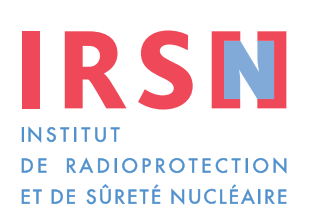

## **Manuel de déclaration Tableau 2**

Faire avancer la sûreté nucléaire

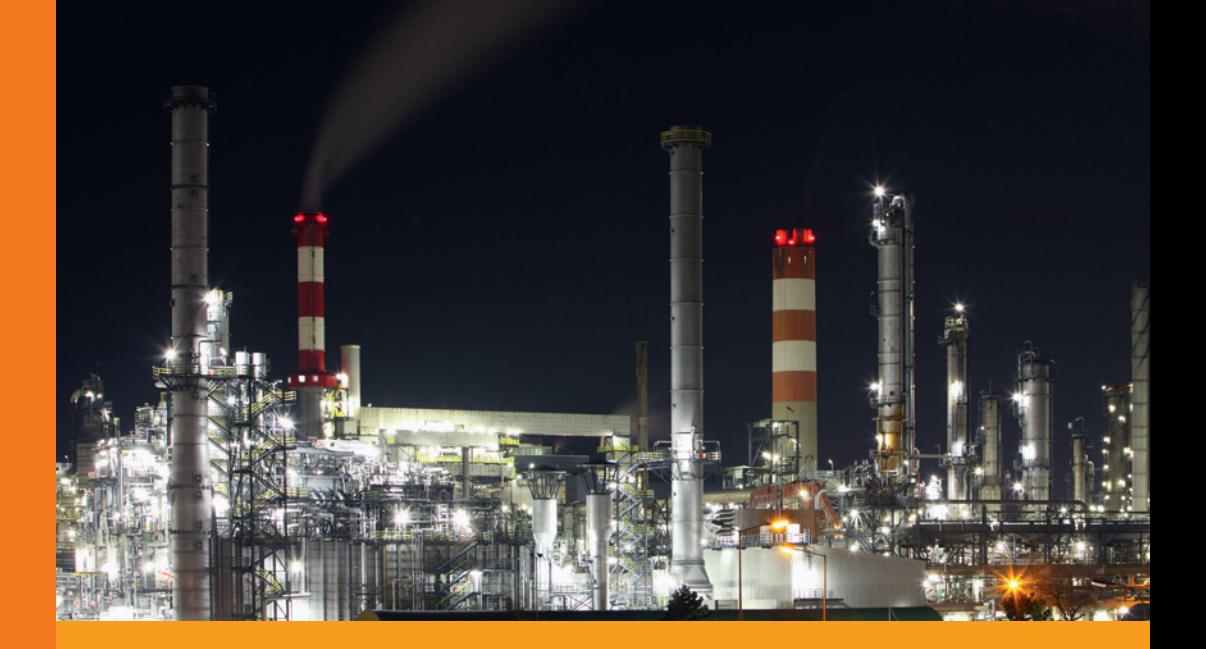

### Comment remplir vos déclarations ?

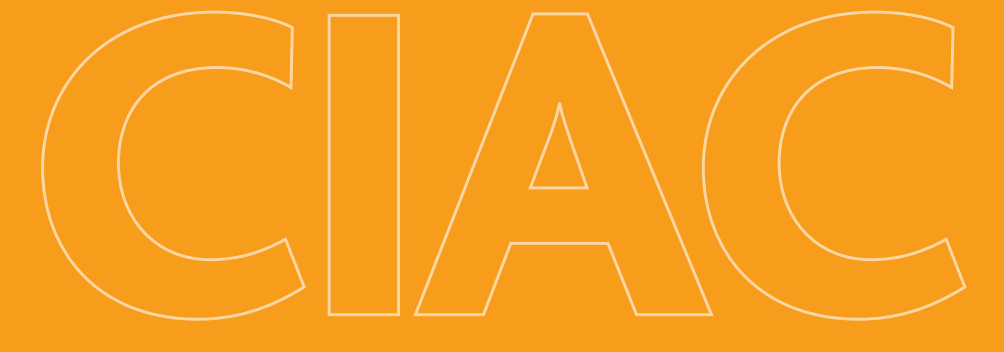

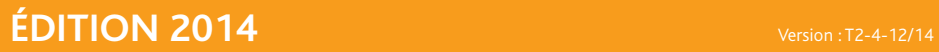

# **Produits chimiques du tableau 2**

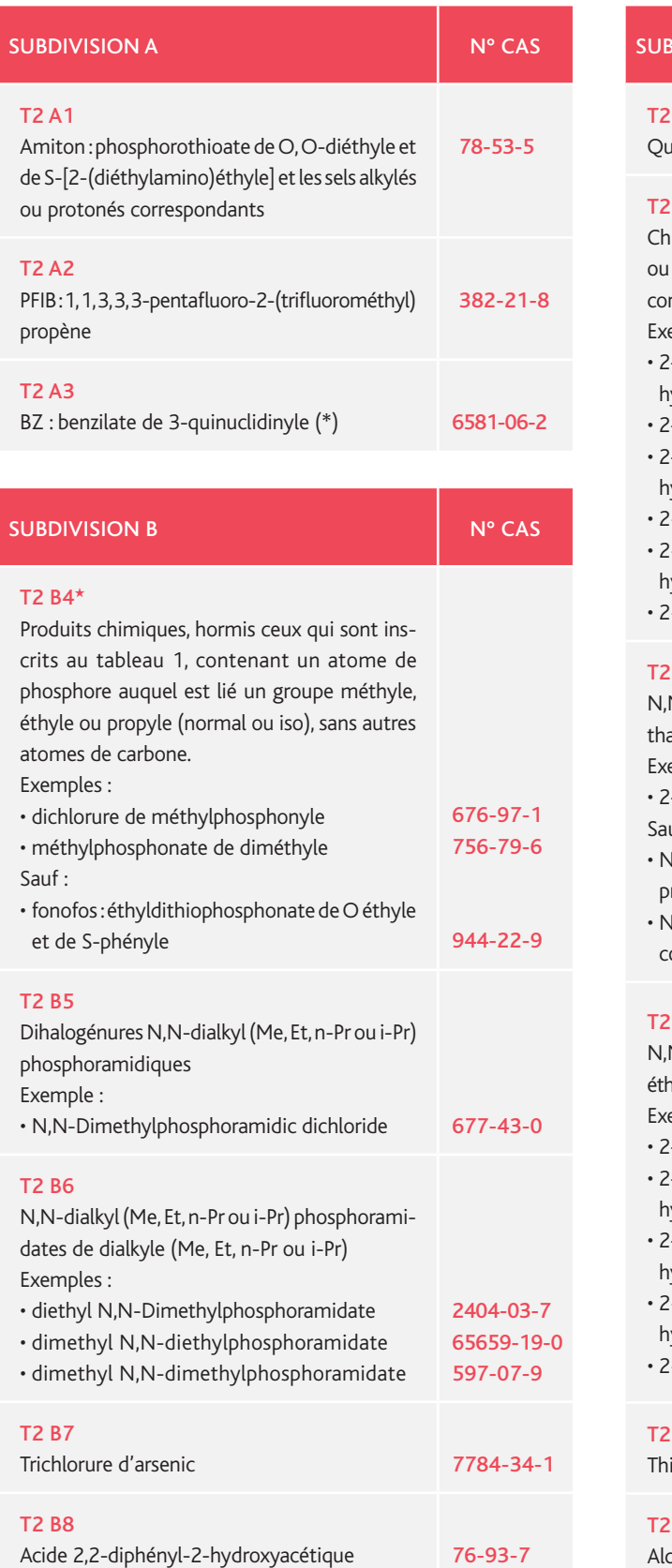

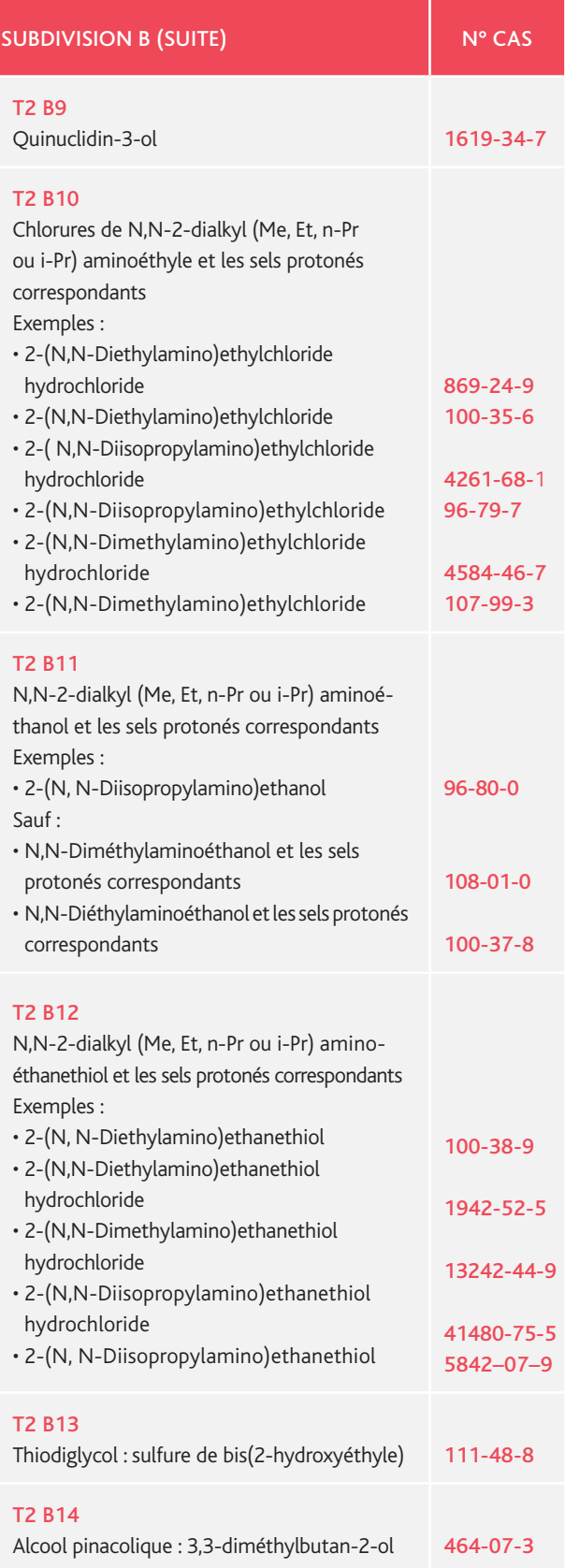

★ *Voir annexe 3.6 : Guide d'aide à la déclaration des produits organophosphorés du tableau 2 catégorie B4.*

# **Préambule**

La Convention sur l'Interdiction de la mise au point, de la fabrication★, du stockage★ et de l'emploi des Armes Chimiques★ et sur leur destruction (CIAC) est entrée en vigueur le 29 avril 1997. L'instance internationale en charge de l'application de cette Convention est l'Organisation pour l'Interdiction des Armes Chimiques (OIAC), dont le siège est à La Haye (Pays-Bas). Au 1er octobre 2014, 190 pays représentant 98 % de l'industrie chimique mondiale avaient ratifié la Convention.

La CIAC s'accompagne d'un régime de vérification fondé sur l'obligation de déclaration et un contrôle approprié des activités de l'industrie chimique au moyen d'inspections internationales. La déclaration des activités liées aux produits chimiques listés dans la CIAC constitue l'une des principales obligations. Pour ce faire, la France s'est dotée d'instruments législatifs et réglementaires lui permettant d'appliquer les dispositions de cette Convention.

#### Parmi ceux-ci, il convient de retenir :

- les articles L.2342-1 et suivants du Code de la défense (abrogent la loi n° 98-467 du 17 juin 1998) ;
- les articles R.2342-3 à R.2342-36 et D.2342-37 à D.2342- 40 du Code de la défense ;
- l'arrêté du 8 mars 2001 modifié.

En annexe de cet arrêté figurent les formulaires de déclaration.

Le Service d'application des contrôles internationaux (SACI) de l'Institut de radioprotection et de sûreté nucléaire (IRSN) a été désigné par les pouvoirs publics afin d'assurer une mission de concours et d'appui technique aux autorités en charge de l'application en France de la Convention dans le secteur civil<sup>(1)</sup>. La Convention en date du 14 octobre 2009, signée par le Haut Fonctionnaire de Défense et de Sécurité du ministère chargé de l'Industrie et le Directeur général de l'IRSN, définit les missions confiées à l'IRSN dans le cadre de la CIAC, parmi lesquelles le conseil aux industriels, l'élaboration des déclarations françaises compilant les déclarations des exploitants et l'accompagnement des inspections de l'OIAC sur les sites industriels.

Ce manuel de déclaration a un double objectif.

Le premier : aider les représentants des établissements\* du secteur civil à déterminer s'ils sont concernés par les déclarations. Le second : fournir à ces représentants un mode opératoire leur permettant de renseigner leurs déclarations.

Cette nouvelle édition du manuel de déclaration tableau 2 prend en compte :

- la nouvelle liste des codes de groupe de produits ;
- la modification des formulaires ;
- la mise à jour du portail IODA (Interface Online de Déclarations d'Activités).

Seules les activités menées en relation avec les produits chimiques du tableau 2 sont concernées par ce manuel. Si votre établissement★ mène des activités en relation avec d'autres produits chimiques, trois autres manuels concernant les produits chimiques respectivement des tableaux 1 et 3 ainsi que les PCOD (Produits Chimiques Organiques Définis) sont à votre disposition auprès de l'IRSN.

- *(1) Les articles du Code de la défense D.2342-95 à R.2342-102 relatifs à la répartition des compétences administratives pour la mise en œuvre de la Convention du 13 janvier 1993 sur l'interdiction de la mise au point, de la fabrication*★*, du stockage*★ *et de l'emploi des armes chimiques*★ *et sur leur destruction.*
- ★ *Termes définis dans l'appendice F de ce manuel.*

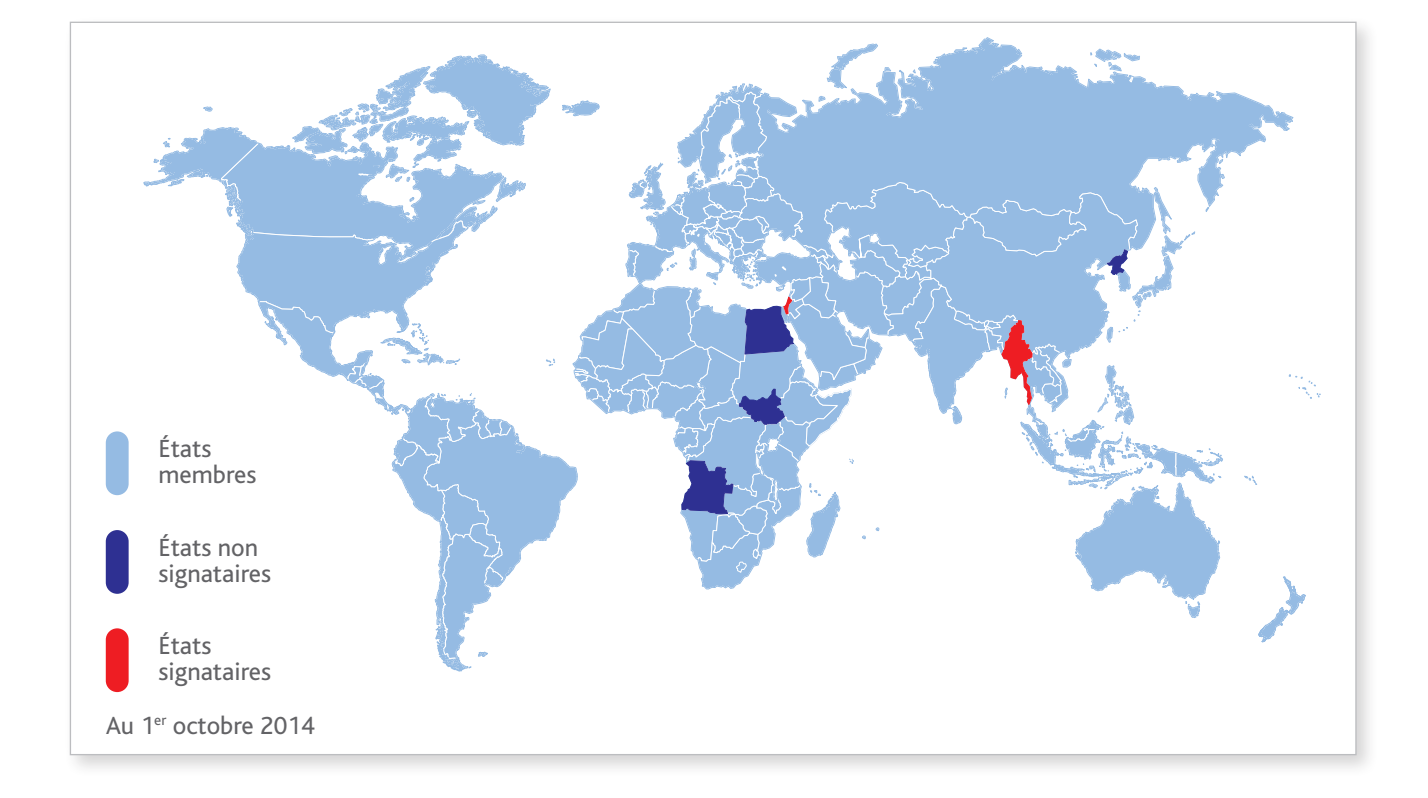

#### États signataires seulement :

- Israël (13/01/1993)
- Birmanie (14/01/1993)

#### États non signataires :

- Angola
- Corée du Nord
- Égypte
- Soudan du Sud

# **Sommaire**

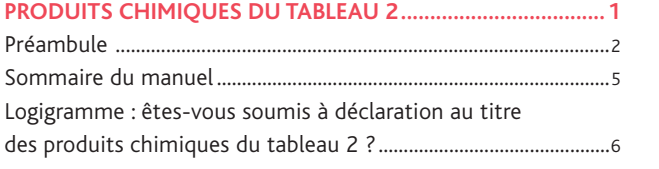

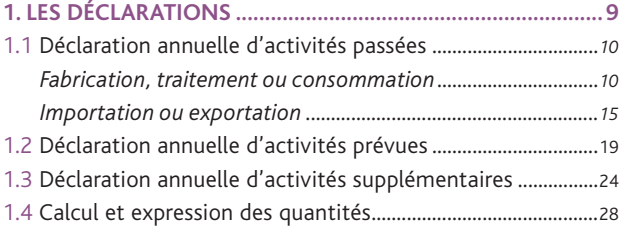

#### **2. Comment renseigner votre déclaration ?..........31**

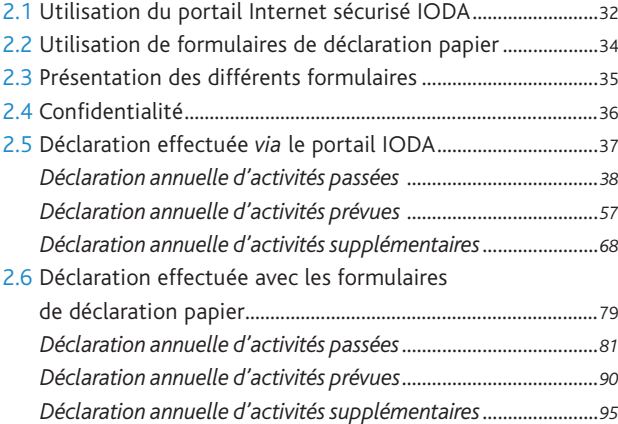

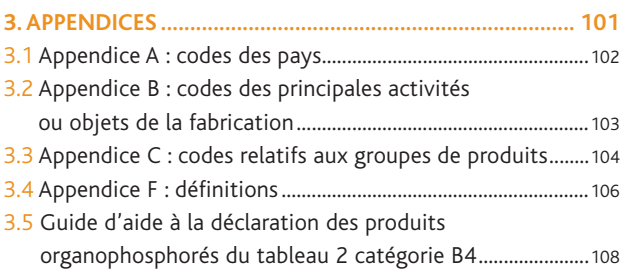

### ÊTES-VOUS SOUMIS À DÉCLARATION au titre des produits chimiques du tableau 2 ?

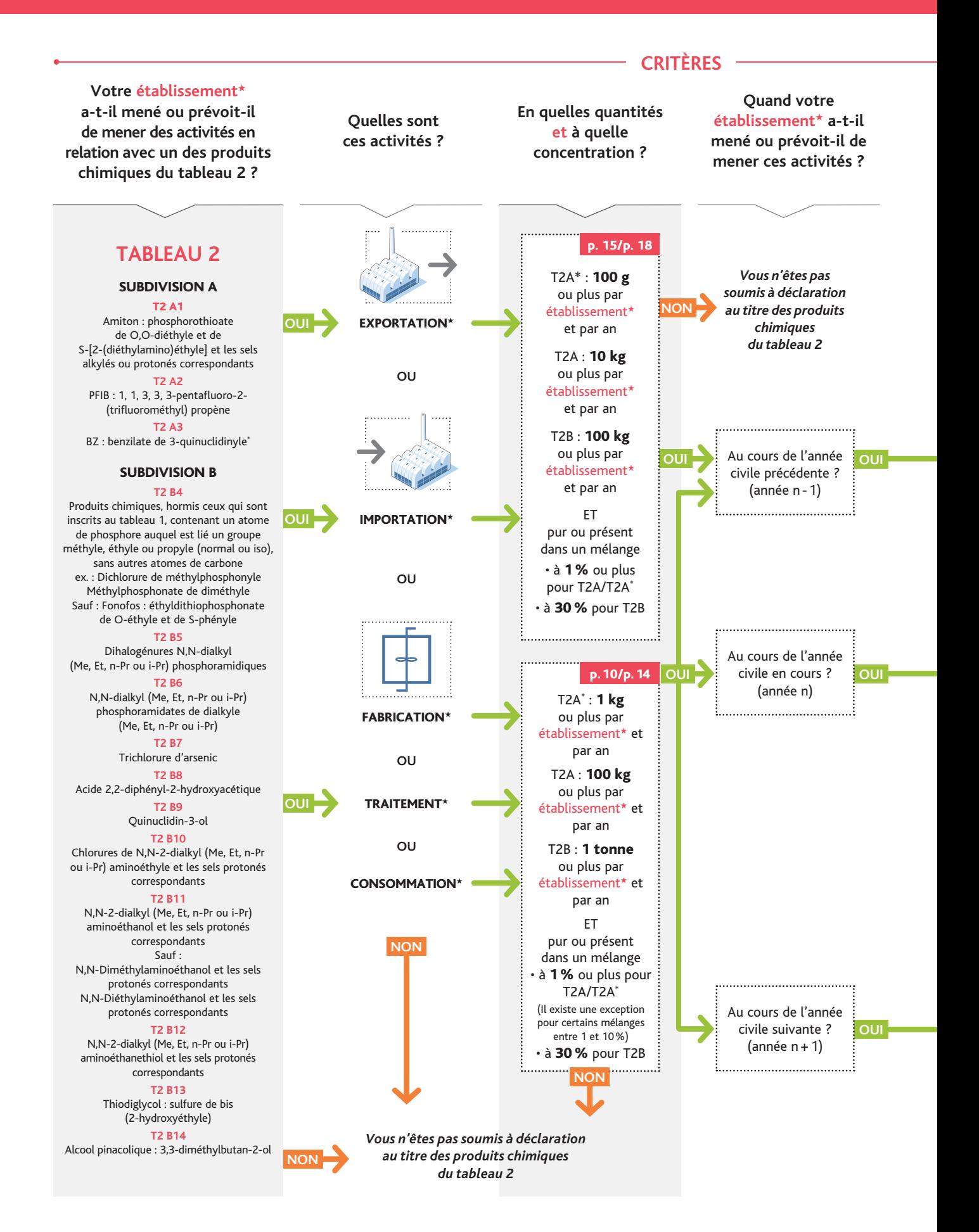

Ce logigramme, qui doit être lu de gauche à droite et de haut en bas, vous permet de répondre à cette question.

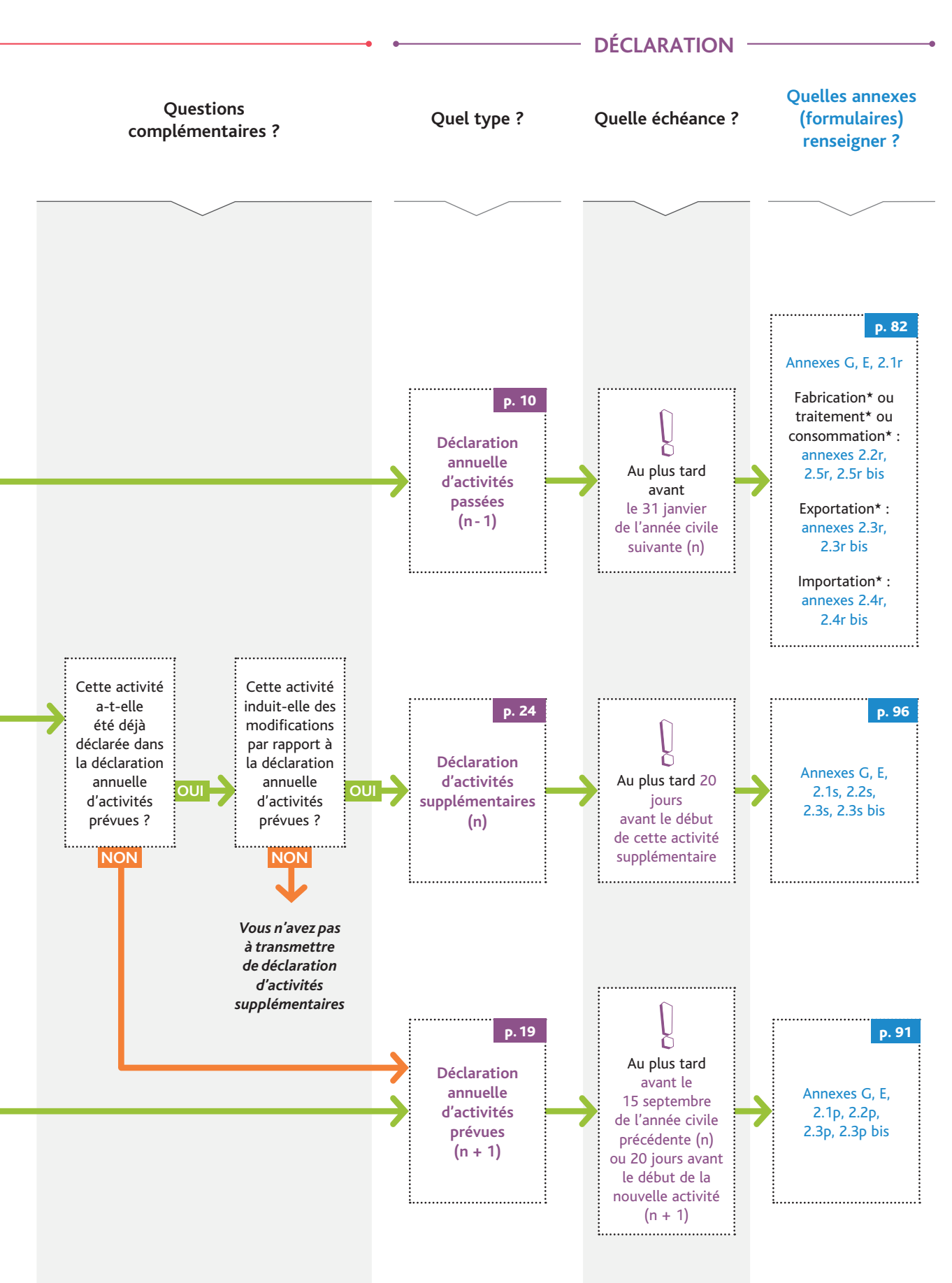

<sup>★</sup> *Termes définis dans l'appendice F de ce manuel.*

## 1. Les déclarations

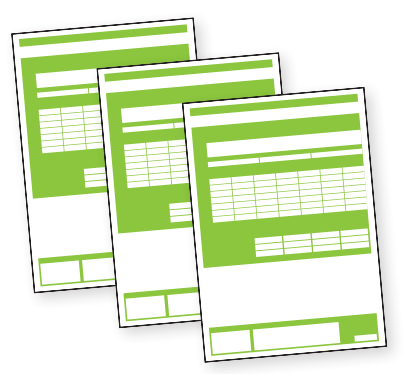

*Votre établissement peut être concerné par trois types de déclaration en fonction de la période où ont été / vont être menées les activités en relation avec un produit chimique du tableau 2 :* 

- *la déclaration annuelle d'activités passées (pour les activités ayant été menées au cours de l'année civile écoulée) ;*
- *la déclaration annuelle d'activités prévues (pour les activités qui devraient être menées au cours de l'année civile à venir) ;*
- *la déclaration d'activités supplémentaires (pour les activités supplémentaires qu'il est prévu de mener durant l'année civile en cours et qui n'ont pas été déclarées dans la déclaration d'activités prévues).*

### 1.1 déclaration annuelle d'activités passées

#### *La déclaration annuelle d'activités passées est requise pour :*

- *• les activités de fabrication*★*, de consommation*★ *ou de traitement*★ *;*
- *les activités d'importation*★ *ou d'exportation*★*.*

### 1.1.1 FABRICATION\*, CONSOMMATION\* OU TRAITEMENT\*

#### La déclaration annuelle d'activités passées est requise pour :

chaque site d'usines★ regroupant une ou plusieurs usines★ qui ont fabriqué, consommé ou traité au cours de l'année civile précédente (année n -1) :

 • 1 kg ou plus du produit chimique inscrit au tableau 2, catégorie A(\*)

ou

 • 100 kg ou plus d'un produit chimique inscrit au tableau 2, catégorie A

ou

 • 1 tonne ou plus d'un produit chimique inscrit au tableau 2, catégorie B

Ces seuils s'entendent par produit, par site d'usines★ et par an.

Il est prévu des exemptions de déclaration pour les mélanges contenant ces produits chimiques :

- 1. Pour les produits du tableau 2A(\*) et 2A, quelle que soit la quantité impliquée si la concentration dans un mélange est inférieure à 1 % (en masse).
- 2. Pour les produits du tableau 2B, aucune déclaration n'est à fournir si la concentration du produit inscrit au tableau 2 dans un mélange est inférieure à 30 % (en masse).

Les activités de fabrication★ d'un même produit chimique du tableau 2 fabriqué puis consommé « en ligne », sans que ce produit soit (en pratique) ou ne puisse être (en théorie) isolé du circuit de fabrication\*, doivent être déclarées uniquement au titre de la fabrication\* : il s'agit d'utilisation « captive ».

*Important* 

*Ce type de fabrication en utilisation captive impose un mode déclaratif particulier. Si vous êtes concernés par cette activité, contacter l'IRSN.*

#### Quand transmettre la déclaration ?

Cette déclaration doit parvenir à l'IRSN au plus tard le 31 janvier de chaque année civile.

#### Qui renseigne la déclaration ?

La personne (physique ou morale) devant renseigner la déclaration est celle qui exploite le site d'usines\* (il ne s'agit pas obligatoirement du propriétaire du site d'usines★).

#### Comment renseigner sa déclaration ?

Pour la déclaration annuelle d'activités passées, les annexes (ou formulaires) devant être complétées et transmises à l'IRSN sont les suivantes :

- Annexes générales G et E : communes à toute déclaration ;
- Annexe 2.1r : produit chimique du tableau 2 ;
- Annexe 2.2r : détail des expéditions nationales ;
- Annexe 2.5r : identification de l'usine★ du tableau 2 ;
- Annexe 2.5r bis : activités de l'usine★ du tableau 2.

Les formulaires de déclaration précités peuvent être renseignés selon deux méthodes (voir schéma ci-après) :

- 1. Électronique : en se connectant au portail Internet sécurisé IODA mis en place par l'IRSN. Le paragraphe 2.5 du manuel présente, selon une approche pas à pas, la méthodologie à suivre pour effectuer sa déclaration sur le portail. L'utilisation de IODA est recommandée par l'IRSN car ce portail permet de réutiliser certaines informations déclarées les années précédentes, la saisie des informations est simplifiée et les contrôles de cohérence automatiques permettent de constituer la déclaration la plus exacte possible. Par ailleurs, à l'issue de la saisie, une version papier de la déclaration est automatiquement proposée à l'impression afin d'être signée.
- 2. Papier : en remplissant tous les formulaires au format papier. La démarche permettant de renseigner ces derniers est expliquée dans les paragraphes 2.6 pour les annexes générales G et E (communes à toute déclaration), 2.6.1.1 pour l'annexe 2.1r, 2.6.1.2 pour l'annexe 2.2r, 2.6.1.7 pour l'annexe 2.5r et 2.6.1.8 pour l'annexe 2.5r bis.

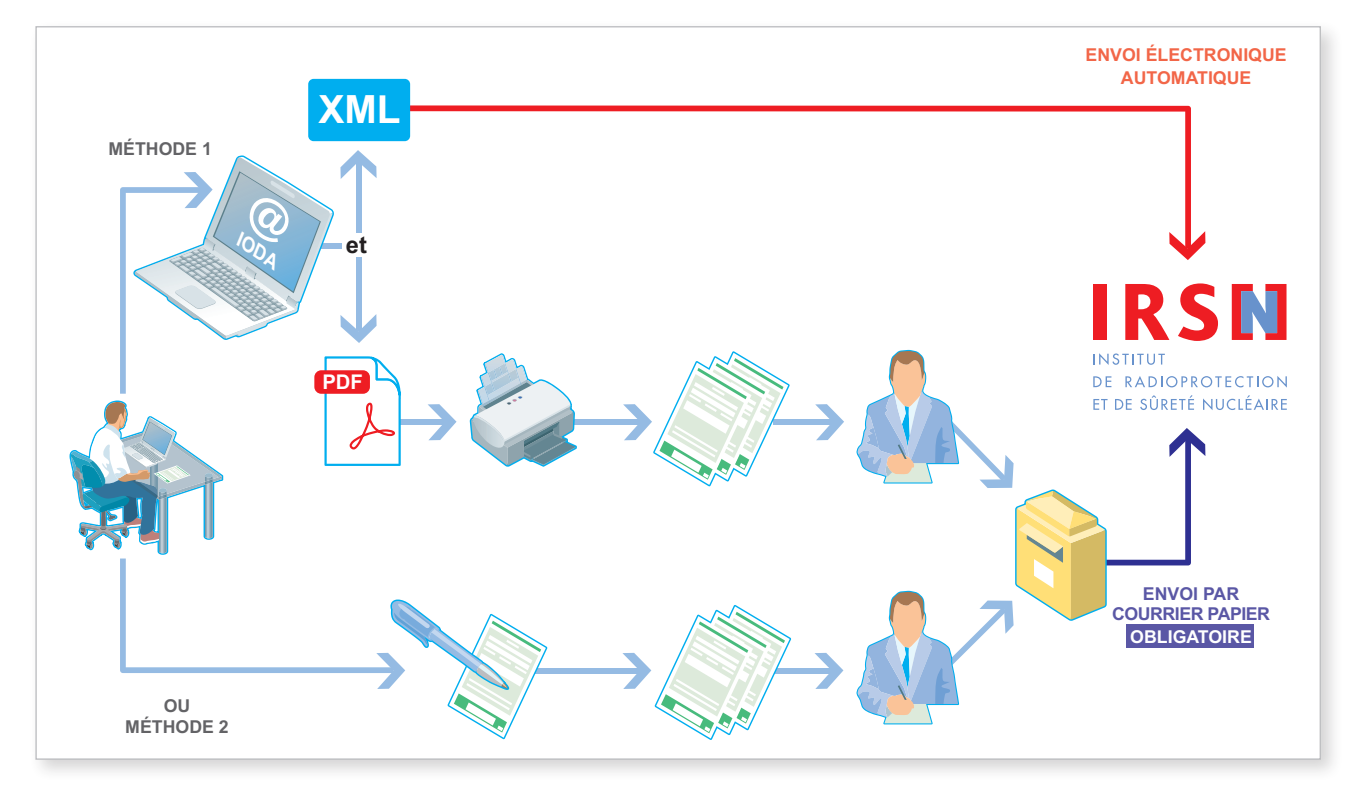

#### *Important*

*Quelle que soit la méthode utilisée, la déclaration constituée de formulaires papier, dûment signée, paraphée, tamponnée et datée, doit être adressée à l'IRSN. En effet, au regard de la réglementation française, seule une déclaration papier dûment signée, paraphée, tamponnée et datée fait foi.*

#### **EXEMPLES**

• Site d'usines★ comprenant 2 usines★ ayant fabriqué le même produit du **tableau 2B** au cours de la dernière année civile écoulée (année n - 1)

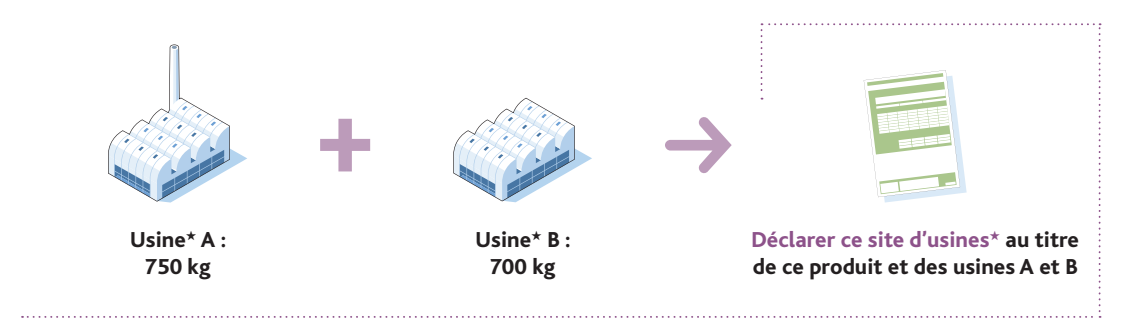

• Site d'usines★ comprenant 2 usines★ ayant fabriqué le même produit du **tableau 2A** au cours de la dernière année civile écoulée (année n - 1)

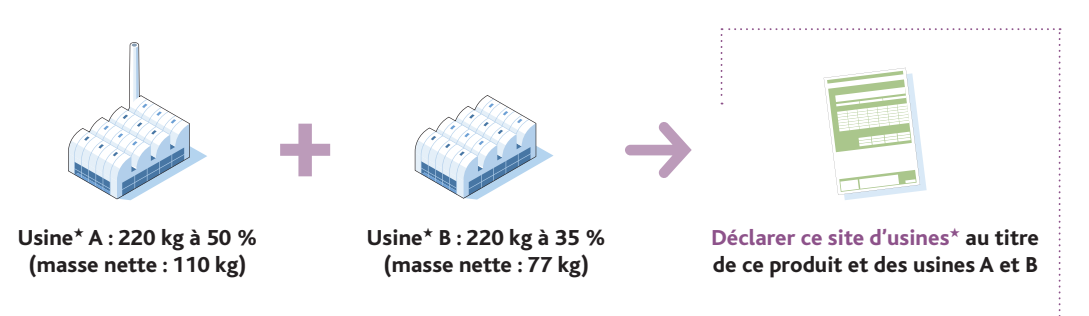

• Site d'usines★ comprenant 1 usine★ ayant fabriqué un produit du **tableau 2B** au cours de la dernière année civile écoulée (année n - 1)

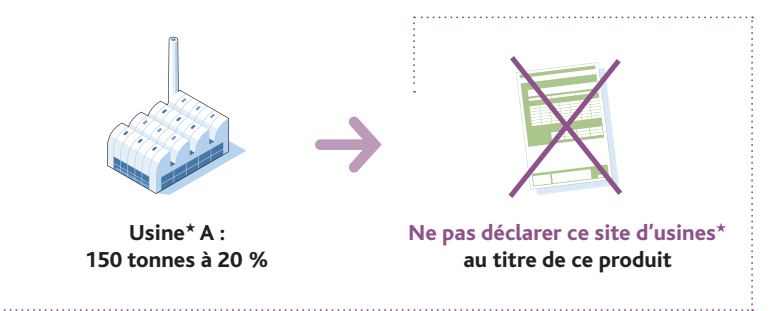

• Site d'usines★ comprenant 1 usine★ ayant consommé du diisopropylaminoethanol (ou DIPAE, produit du tableau 2B), pour fabriquer un produit P non inscrit, qui est ensuite consommé pour aboutir à la formation du chlorhydrate de chlorure de diisopropylaminoéthyle (ou DIPC, autre produit du tableau 2B) au cours de la dernière année civile écoulée (année n - 1)

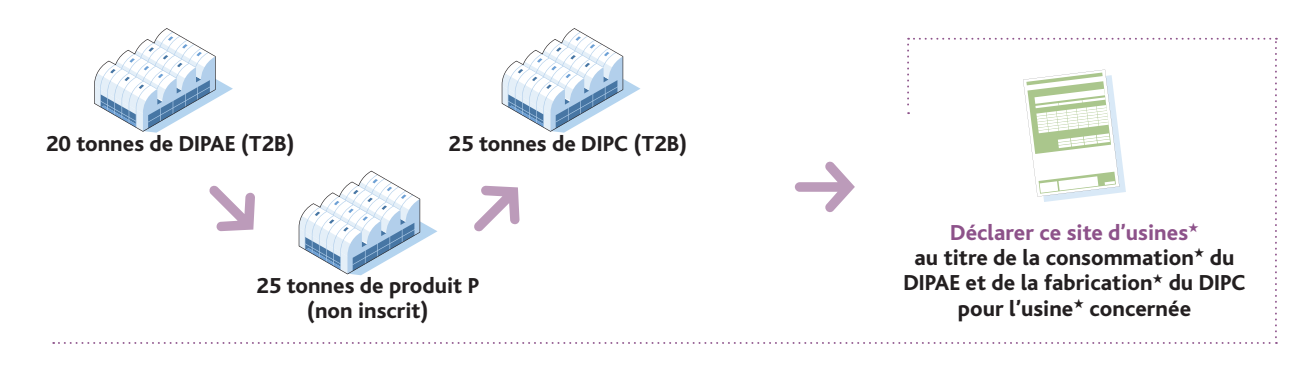

• Site d'usines★ comprenant 1 usine★ ayant fabriqué du thiodiglycol (ou TDG , produit du tableau 2B) qui est ensuite consommé « en ligne » (cas d'utilisation captive) au cours de la dernière année civile écoulée (année n - 1)

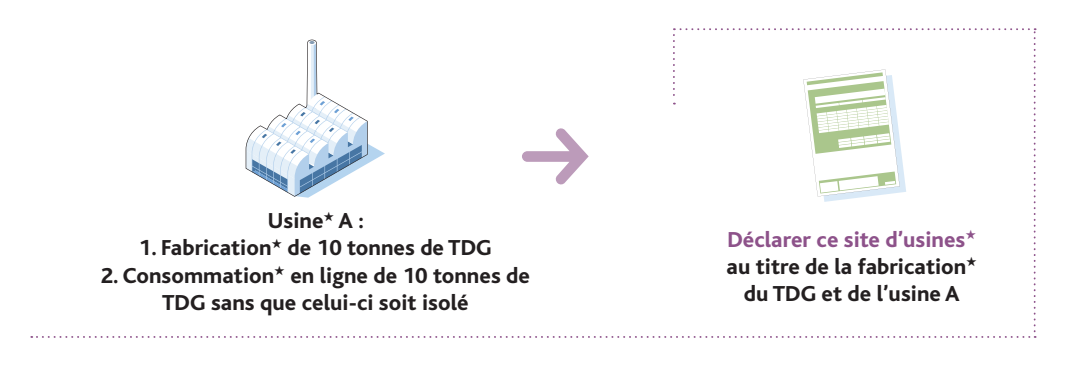

• Site d'usines★ comprenant 2 usines★, la première ayant fabriqué du thiodiglycol (ou TDG, produit du tableau 2B), qui est ensuite traité au sein de la deuxième usine★ au cours de la dernière année civile écoulée (année n - 1)

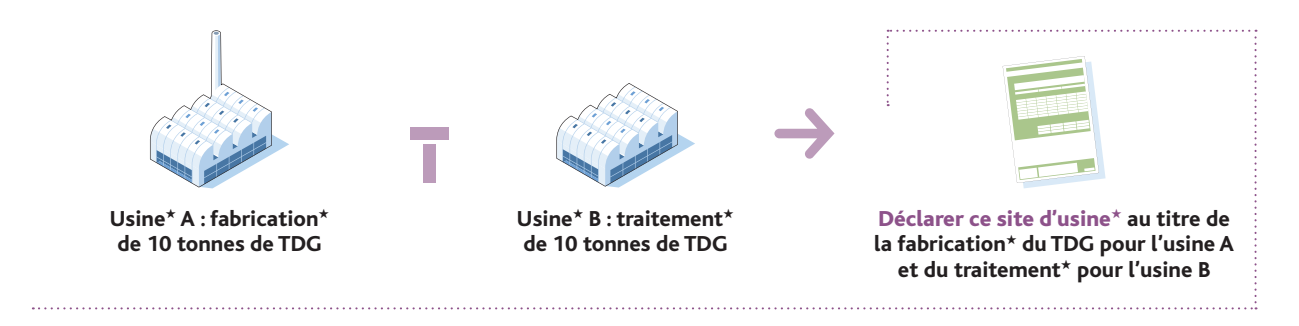

• Site d'usines★ comprenant 1 usine★ ayant fabriqué du thiodiglycol (ou TDG, produit du tableau 2B), qui est ensuite traité « en ligne » (le traitement★ faisant partie intégrante du procédé de fabrication★) au cours de la dernière année civile écoulée (année n - 1)

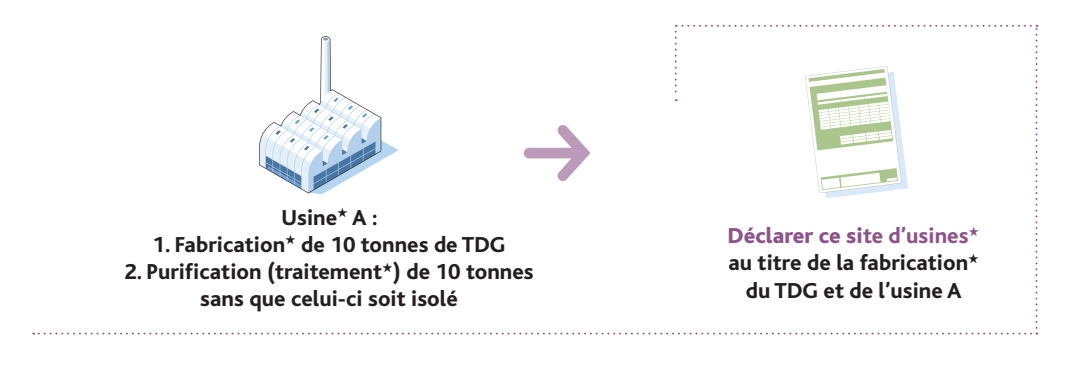

• Site d'usines★ comprenant 1 usine★ ayant fabriqué de l'alcool pinacolique (produit du tableau 2B) dans un mélange à 80 %, qui est ensuite isolé puis dilué (traitement★) afin d'obtenir un mélange d'alcool pinacolique à 20 % au cours de la dernière année civile écoulée (année n - 1)

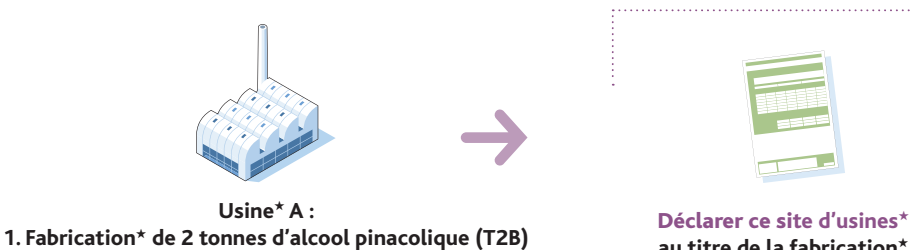

**au titre de la fabrication**★ **de 2 tonnes et du traitement**★ **de 2 tonnes d'alcool pinacolique dans l'usine A**

**2. Dilution (traitement**★**) aboutissant à un mélange contenant 20 % en masse d'alcool pinacolique**

★ *Termes définis dans l'appendice F de ce manuel.*

### 1.1.2 Importation★ ou exportation★

La déclaration annuelle d'activités passées est requise pour :

chaque établissement★ qui a importé ou exporté, au cours de l'année civile précédente :

- 100 g ou plus du produit chimique inscrit au tableau 2, catégorie A(\*)
- ou

 • 10 kg ou plus d'un produit chimique inscrit au tableau 2, catégorie A ou

 • 100 kg ou plus d'un produit chimique inscrit au tableau 2, catégorie B.

Ces seuils s'entendent par produit, par établissement★ et par an.

Il est prévu des exemptions de déclaration pour les produits du tableau 2A(\*) et 2A si la concentration dans un mélange est inférieure à 1 % (en masse).

Pour les produits du tableau 2B, aucune déclaration n'est à fournir si la concentration du produit inscrit au tableau 2 dans un mélange est inférieure à 30 % (en masse).

#### Quand transmettre la déclaration ?

Cette déclaration doit parvenir à l'IRSN au plus tard le 31 janvier de chaque année civile.

#### Qui renseigne la déclaration ?

Les opérations d'importation★ et d'exportation★ se basant sur le flux physique de la matière, à l'exclusion des opérations de transit★, il convient de retenir que :

- l'établissement★ importateur devant renseigner la déclaration est l'établissement★ qui est le réceptionnaire effectif (au sens physique) de la marchandise ;
- l'établissement★ exportateur devant renseigner la déclaration est l'établissement★ qui est l'expéditeur effectif (au sens physique) de la marchandise.

Afin d'établir sa déclaration, il conviendra de rassemblerles informations permettant de tracerle flux physique effectif du produit chimique et d'être vigilant avec les informations de type commercial (factures, bons de commande...), qui parfois ne reflètent pas le flux physique suivi par le produit.

Cette définition des importations★ et des exportations★ est différente de celle donnée par le droit de l'Union européenne. Dans le cadre de l'application de la Convention et de l'élaboration des déclarations, les transferts intracommunautaires sont considérés comme des importations★ ou des exportations★.

#### Comment renseigner sa déclaration ?

Pour la déclaration annuelle d'activités passées, les annexes (ou formulaires) devant être complétées et transmises à l'IRSN sont les suivantes :

- Annexes générales G et E : communes à toutes les déclarations ;
- Annexe 2.3r : détail des exportations★ ;
- Annexe 2.3r bis : informations complémentaires sur les opérations d'exportation★ ;
- Annexe 2.4r : détail des importations★ ;
- Annexe 2.4r bis : Informations complémentaires sur les opérations d'importation★.

<sup>★</sup> *Termes définis dans l'appendice F de ce manuel.*

Les formulaires de déclaration précités peuvent être renseignés selon deux méthodes (voir schéma ci-après) :

- 1. Électronique : en se connectant au portail Internet sécurisé IODA mis en place par l'IRSN. Le paragraphe 2.5 du manuel présente, selon une approche pas à pas, la méthodologie à suivre pour effectuer sa déclaration sur le portail. L'utilisation de IODA est recommandée par l'IRSN car ce portail permet de réutiliser certaines informations déclarées les années précédentes, la saisie des informations est simplifiée, des contrôles de cohérence sont réalisés afin de constituer la déclaration la plus exacte possible. Par ailleurs, à l'issue de la saisie, une version papier de la déclaration est automatiquement proposée à l'impression afin d'être signée.
- 2. Papier : en remplissant tous les formulaires au format papier. La démarche permettant de renseigner ces derniers est expliquée dans les paragraphes 2.6 pour les annexes générales G et E (communes à toute déclaration), 2.6.1.3 pour l'annexe 2.3r, 2.6.1.4 pour l'annexe 2.3r bis, 2.6.1.5 pour l'annexe 2.4r et 2.6.1.6 pour l'annexe 2.4r bis.

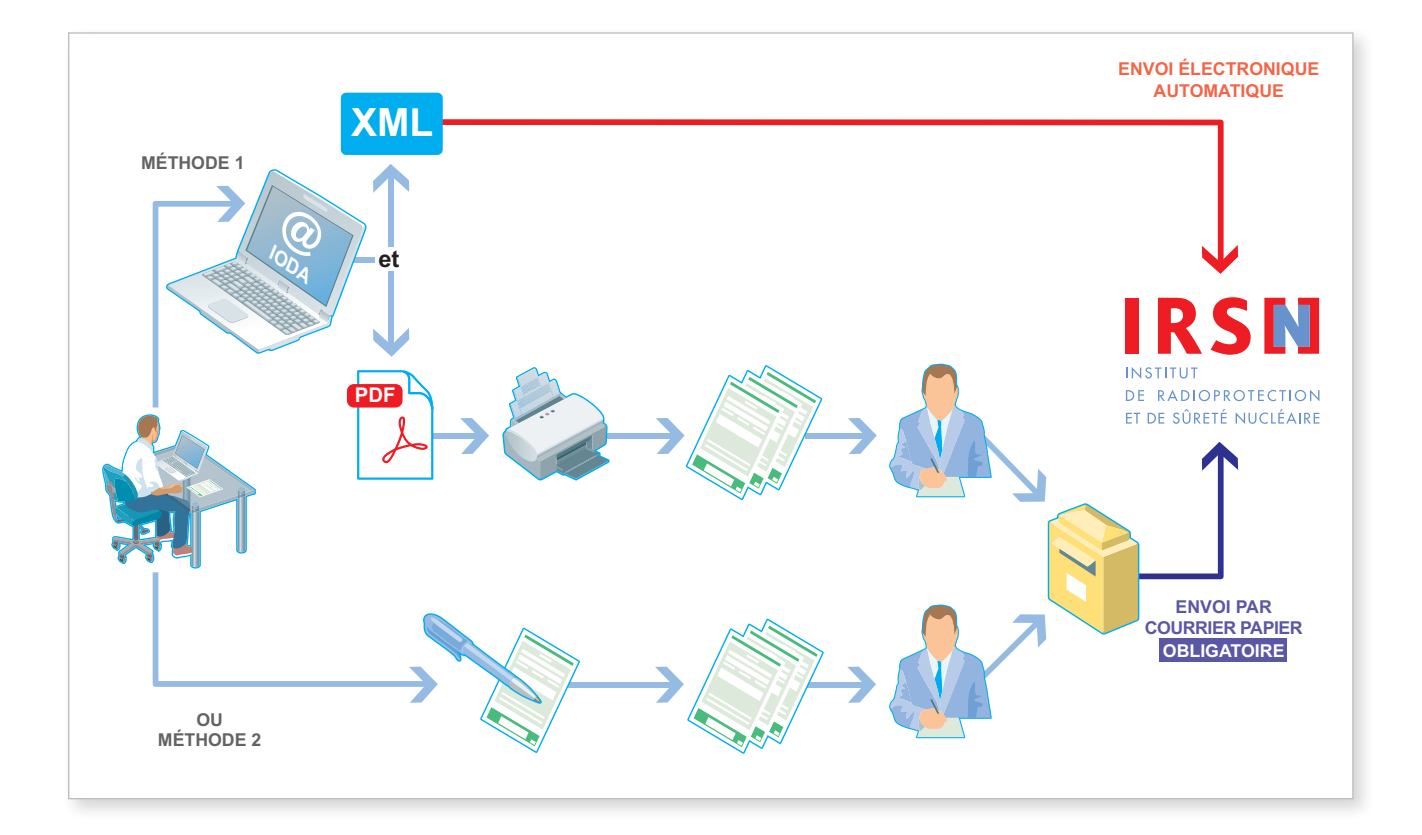

#### *Important*

m

*Quelle que soit la méthode utilisée, la déclaration constituée de formulaires papier, dûment signée, paraphée, tamponnée et datée, doit être adressée à l'IRSN. En effet, au regard de la réglementation française, seule une déclaration papier dûment signée, paraphée, tamponnée et datée fait foi.*

#### **EXEMPLES**

#### **Application des seuils massiques**

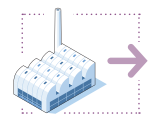

Si un établissement★ a exporté un produit du tableau 2B à raison de 300 kilogrammes vers l'Allemagne et de 5 tonnes vers le Japon, soit une masse nette totale exportée de 5,3 tonnes, ces deux opérations doivent être déclarées.

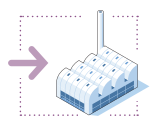

Si un établissement★ a importé un produit du tableau 2B à raison de 50 kilogrammes depuis l'Italie et de 80 kilogrammes depuis l'Inde, soit une masse nette totale importée de 130 kilogrammes, ces deux opérations doivent être déclarées.

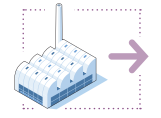

Si un établissement★ a exporté un produit du tableau 2B à raison de 50 kilogrammes vers le Royaume-Uni et de 30 kilogrammes vers l'Allemagne, soit une masse nette totale exportée de 80 kilogrammes, ces deux opérations n'ont pas à être déclarées.

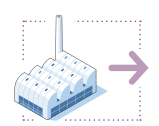

Si un établissement★ a exporté vers les Pays-Bas un même produit du tableau 2B à raison de 20 kilogrammes au mois d'avril, de 30 kilogrammes au mois de juin et de 70 kilogrammes au mois de novembre, soit une masse nette totale annuelle de 120 kilogrammes, ces opérations doivent être déclarées. L'annexe 2.3r mentionnera la masse nette totale de produit du tableau 2 exporté vers les Pays-Bas, soit 120 kilogrammes, et le détail des trois opérations d'exportation★ sera reporté dans l'annexe 2.3r bis.

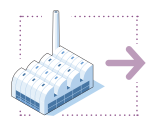

Si un établissement★ a exporté vers le Royaume-Uni 100 kilogrammes d'un mélange contenant 40 % en masse d'un produit du tableau 2A, soit une masse nette de 40 kilogrammes, cette opération doit être déclarée.

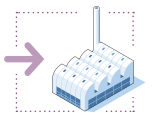

Si un établissement★ a importé depuis l'Espagne 100 tonnes d'un mélange contenant 10 % en masse d'un produit du tableau 2B, cette opération n'a pas à être déclarée.

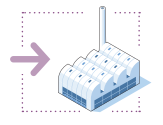

Si un établissement★ a importé depuis l'Allemagne 100 tonnes d'un mélange contenant 10 % en masse d'un produit du tableau 2B, ainsi que 20 tonnes d'un mélange contenant 70 % en masse d'un produit du tableau 2B depuis l'Espagne, seule l'opération d'importation★ depuis l'Espagne est à déclarer.

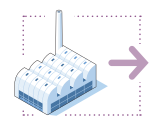

Si un établissement★ a exporté vers l'Allemagne 20 tonnes d'un mélange contenant 28 % en masse d'un produit du tableau 2B, ainsi que 100 tonnes d'un mélange à 10 % en masse d'un produit du tableau 2B vers l'Italie, aucune de ces opérations n'est à déclarer.

#### Déclaration de la nature du transfert :

Le site industriel français déclare une exportation★ de thiodiglycol (TDG) vers l'Allemagne.

Si un établissement★ situé en Allemagne reçoit, suite à une commande de son siège situé au Royaume-Uni qui est responsable du paiement, 80 tonnes d'un produit du tableau 2B fabriquées et expédiées depuis la France, cette opération doit être déclarée en tant qu'exportation★ vers l'Allemagne. Seuls les flux physiques sont pris en considération.

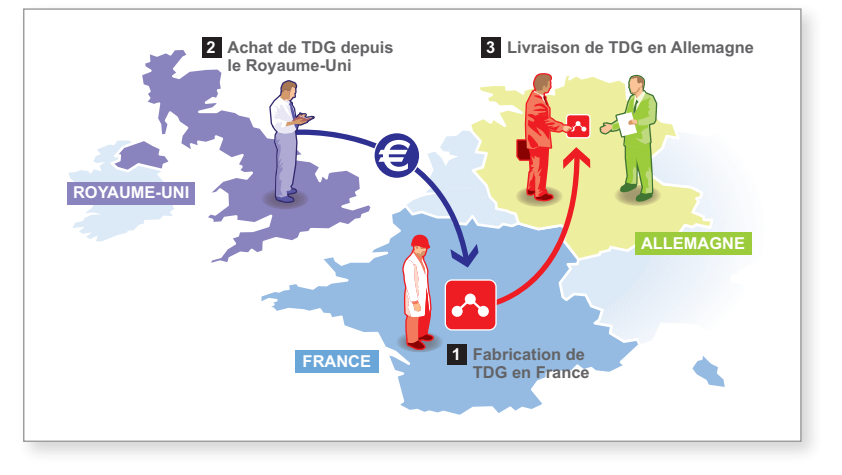

Le site industriel français déclare une importation★ de thiodiglycol (TDG) depuis l'Allemagne.

Si un établissement★ situé en France reçoit 35 tonnes d'un produit du tableau 2B fabriquées et expédiées depuis l'Allemagne et qui ont transité par la Suisse et l'Italie, cette opération doit être déclarée en tant qu'importation★ depuis l'Allemagne.

Le site industriel français déclare une expédition nationale de chlorure de N,N-2 diméthylaminoéthyle, chlorhydrate (DMC, HCl).

Si la société A, située en Allemagne, achète au site d'usines★ C, situé en France, 100 tonnes d'un produit du tableau 2B qui sont revendues et expédiées vers le site d'usines★ B situé en France, seule l'opération d'expédition nationale entre le site d'usines★ C et le site d'usines★ B doit être déclarée. Le produit ne quittant pas les frontières, il ne s'agit dans ce cas ni d'une importation★ ni d'une exportation.

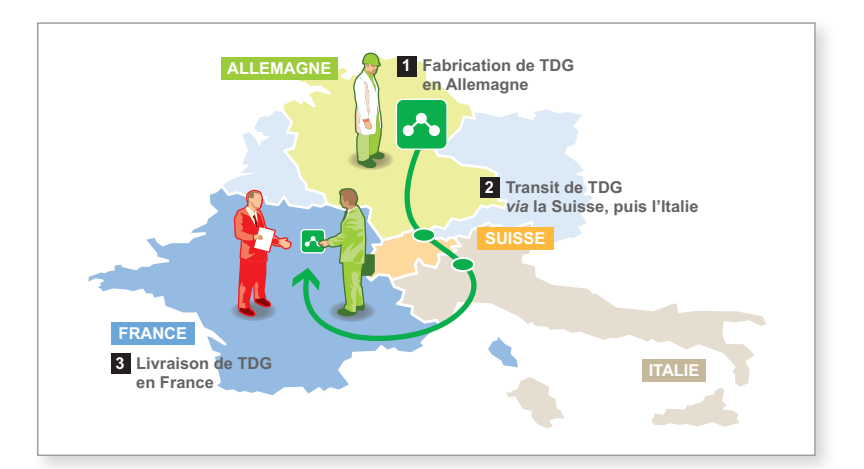

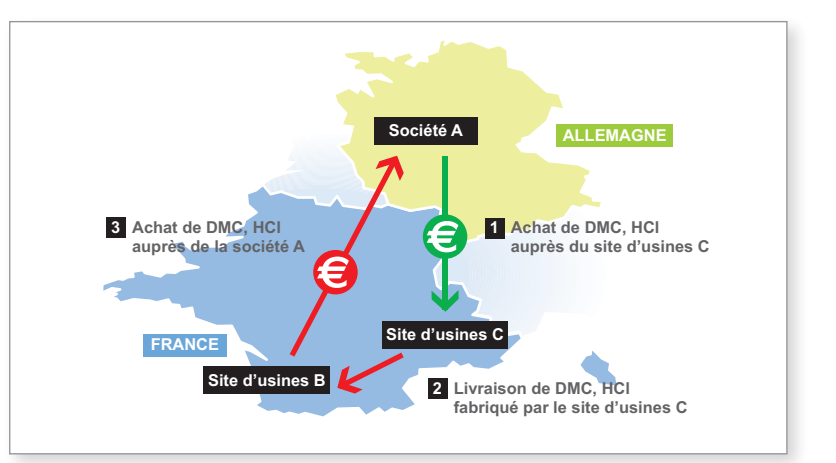

### 1.2 Déclaration annuelle d'activités prévues

#### Une déclaration annuelle d'activités prévues est requise pour :

chaque établissement\* regroupant une ou plusieurs usines\* qui prévoit de fabriquer, de consommer ou de traiter au cours de l'année civile suivante (année n + 1) :

 • 1 kg ou plus du produit chimique inscrit au tableau 2, catégorie A(\*)

ou • 100 kg ou plus d'un produit chimique inscrit au tableau 2, catégorie A

ou

 • 1 tonne ou plus d'un produit chimique inscrit au tableau 2, catégorie B

Ces seuils s'entendent par produit, par site d'usines★ et par an.

Il est prévu des exemptions de déclaration pour les mélanges contenant ces produits chimiques :

- 1. pour les produits du tableau 2A(\*) et 2A, quelle que soit la quantité impliquée si la concentration dans un mélange est inférieure à 1 % (en masse).
- 2. Pour les produits du tableau 2B, aucune déclaration n'est à fournir si la concentration du produit inscrit au tableau 2 dans un mélange est inférieure à 30 % (en masse).

*Important* 

*Les activités de fabrication*★ *d'un même produit chimique du tableau 2 fabriqué puis consommé « en ligne », sans que ce produit soit (en pratique) ou ne puisse être (en théorie) isolé du circuit de fabrication*★*, doivent être déclarées uniquement : il s'agit d'utilisation « captive ».*

#### Quand transmettre la déclaration ?

Cette déclaration doit parvenir à l'IRSN au plus tard le 15 septembre de chaque année civile.

#### Cas particulier :

Les sites d'usines★ qui n'ont pas fourni de déclaration annuelle d'activités prévues au 15 septembre de l'année civile précédente et qui débutent une activité de fabrication★, consommation★ ou traitement★ vérifiant les critères de déclaration sont tenus de transmettre une déclaration d'activités prévues pour l'année civile en cours dans les plus brefs délais et, en tout état de cause, au plus tard 20 jours avant le début de l'activité.

#### Qui renseigne la déclaration ?

La personne (physique ou morale) devant renseigner la déclaration est celle qui exploite le site d'usines★ (il ne s'agit pas obligatoirement du propriétaire du site d'usines★).

<sup>★</sup> *Termes définis dans l'appendice F de ce manuel.*

#### Comment renseigner sa déclaration ?

Pour la déclaration annuelle d'activités prévues, les annexes (ou formulaires) devant être complétées et transmises à l'IRSN sont les suivantes :

- Annexes générales G et E : communes à toute déclaration ;
- Annexe 2.1p : produit chimique du tableau 2 ;
- Annexe 2.2p : informations complémentaires sur les activités ;
- Annexe 2.3p : identification de l'usine★ du tableau 2 ;
- Annexe 2.3p bis : activités de l'usine★ du tableau 2.

Les formulaires de déclaration précités peuvent être renseignés selon deux méthodes (voir schéma ci-après) :

- 1. Électronique : en se connectant au portail Internet sécurisé IODA mis en place par l'IRSN. Le paragraphe 2.5 du manuel présente, selon une approche pas à pas, la méthodologie à suivre pour effectuer sa déclaration sur le portail. L'utilisation de IODA est recommandée par l'IRSN car ce portail permet de réutiliser certaines informations déclarées les années précédentes, la saisie des informations est simplifiée, des contrôles de cohérence sont réalisés afin de constituer la déclaration la plus exacte possible. Par ailleurs, à l'issue de la saisie, une version papier de la déclaration est automatiquement proposée à l'impression afin d'être signée.
- 2. Papier : en remplissant tous les formulaires au format papier. La démarche permettant de renseigner ces derniers est expliquée dans les paragraphes 2.6 pour les annexes générales G et E (communes à toute déclaration), 2.6.2.1 pour l'annexe 2.1p, 2.6.2.2 pour l'annexe 2.2p, 2.6.2.3 pour l'annexe 2.3p et 2.6.2.4 pour l'annexe 2.3p bis.

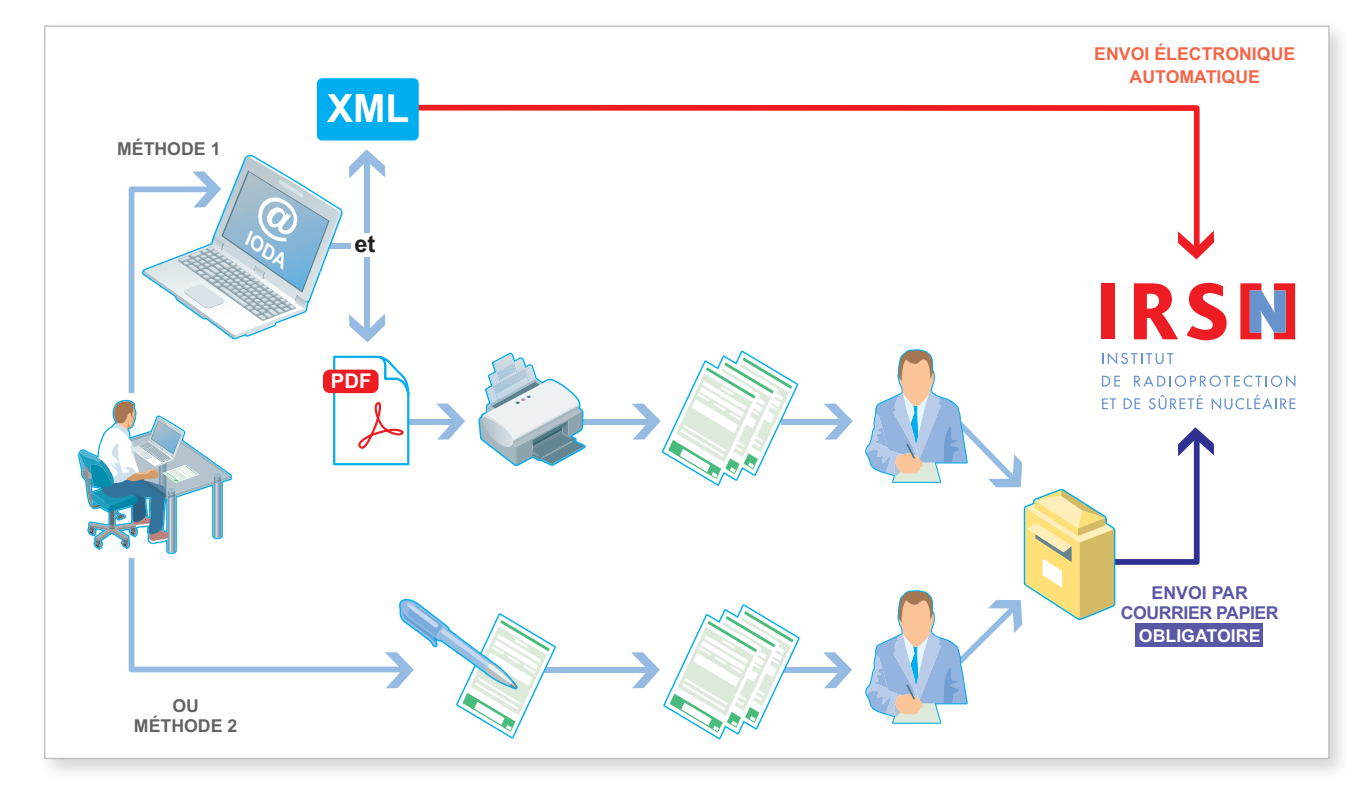

#### *Important*

ñ

*Quelle que soit la méthode utilisée, la déclaration constituée de formulaires papier, dûment signée, paraphée, tamponnée et datée, doit être adressée à l'IRSN. En effet, au regard de la réglementation française, seule une déclaration papier dûment signée, paraphée, tamponnée et datée fait foi.*

#### Exemples

• Site d'usines★ comprenant 2 usines★ ayant prévu de fabriquer le même produit du tableau 2B au cours de l'année civile suivante  $(ann$ ée n + 1)

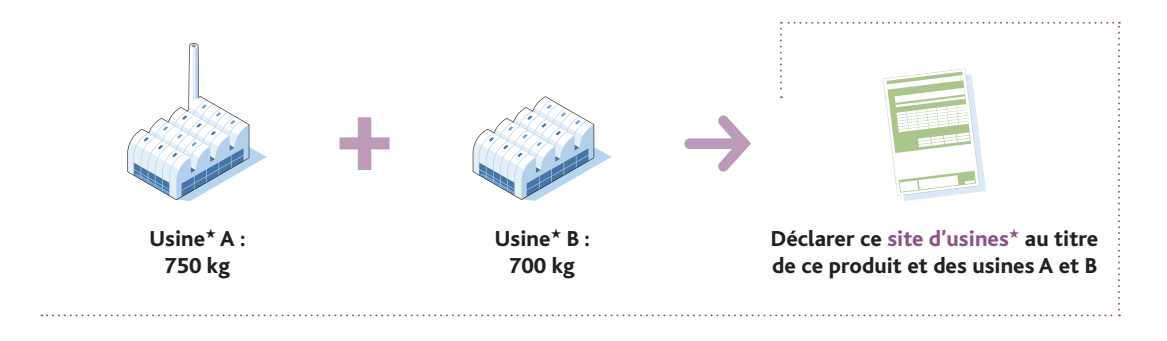

• Site d'usines★ comprenant 2 usines★ ayant prévu de fabriquer le même produit du tableau 2A au cours de l'année civile suivante  $(ann$ ée n + 1)

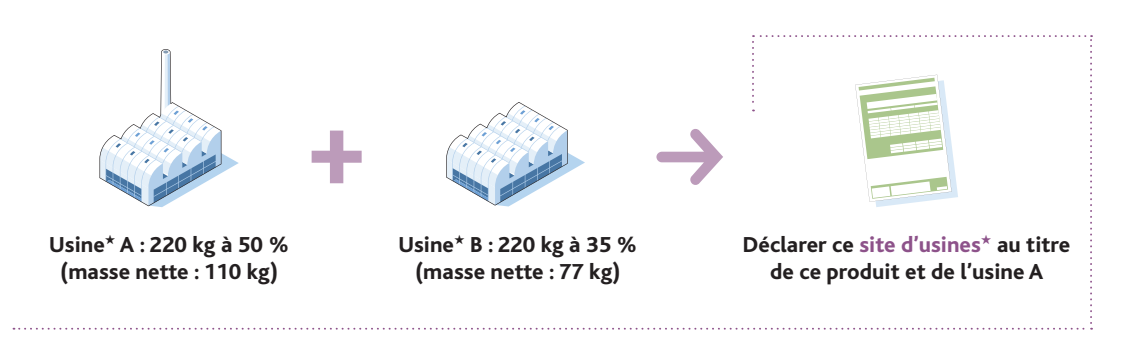

• Site d'usines★ comprenant 1 usine★ ayant prévu de fabriquer le même produit du tableau 2B au cours de l'année civile suivante  $(ann$ ée n + 1)

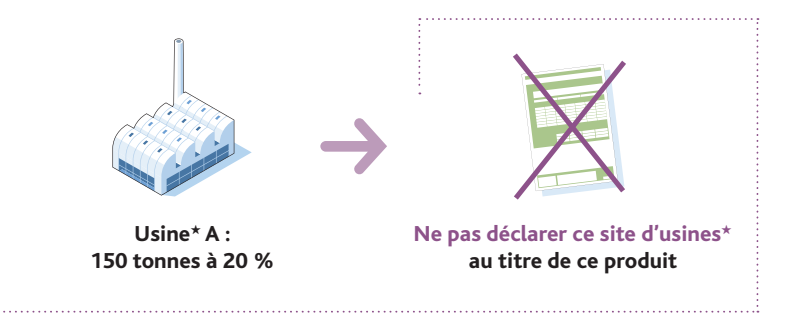

• Site d'usines★ comprenant 1 usine★ ayant prévu de consommer du diisopropylaminoethanol (ou DIPAE, produit du tableau 2B), pour fabriquer un produit P non inscrit, qui sera ensuite consommé pour aboutir à la formation de chlorhydrate de chlorure de diisopropylaminoéthyle (ou DIPC, autre produit du tableau 2B) au cours de l'année civile suivante (année n + 1)

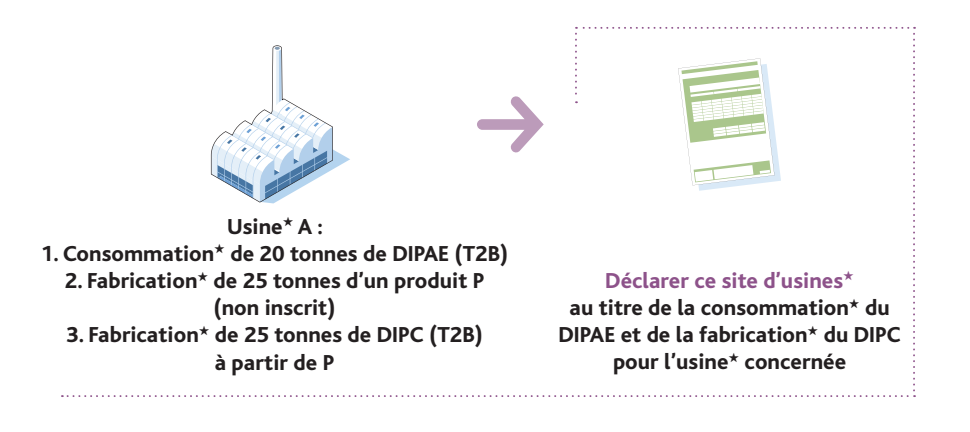

• Site d'usines★ comprenant 1 usine★ ayant prévu de fabriquer du thiodiglycol (ou TDG, produit du tableau 2B), qui sera ensuite consommé « en ligne » (cas d'utilisation captive) au cours de l'année civile suivante (année n + 1)

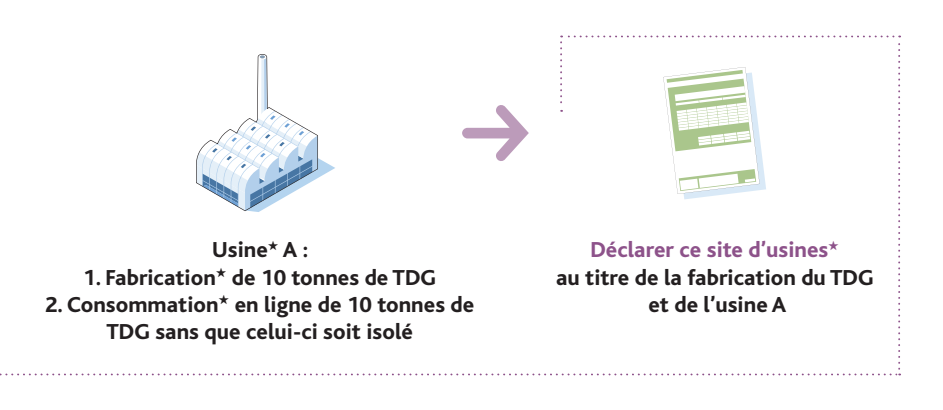

• Site d'usines★ comprenant 2 usines★, la première ayant prévu de fabriquer du thiodiglycol (ou TDG, produit du tableau 2B), qui sera ensuite traité au sein de la deuxième usine au cours de l'année civile suivante (année n + 1)

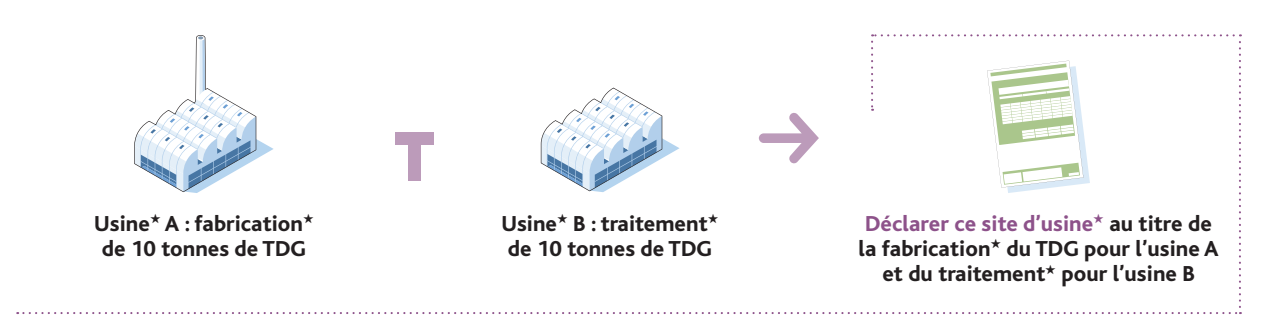

• Site d'usines★ comprenant 1 usine★ ayant prévu de fabriquer du thiodiglycol (ou TDG, produit du tableau 2B), qui sera ensuite traité « en ligne » (le traitement★ faisant partie intégrante du procédé de fabrication★) au cours de l'année civile suivante (année n + 1)

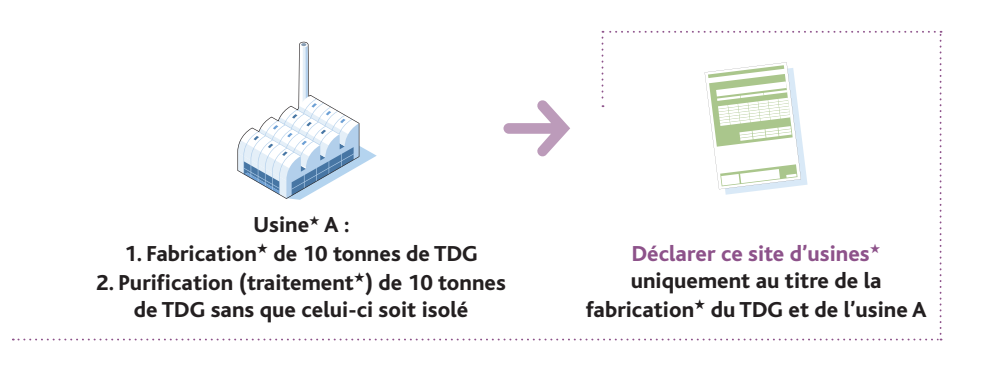

• Site d'usines★ comprenant 1 usine★ ayant prévu de fabriquer de l'alcool pinacolique (produit du tableau 2B) dans un mélange à 80 %, qui sera ensuite dilué (traitement★) afin d'obtenir un mélange à 20 % au cours de l'année civile suivante (année n + 1)

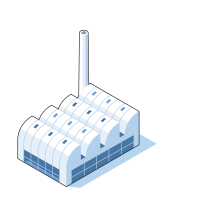

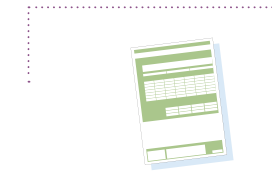

**Usine**★ **A : 1. Fabrication**★ **de 2 tonnes d'alcool pinacolique (T2B) 2. Dilution (traitement**★**) aboutissant à un mélange contenant 20 % d'alcool pinacolique**

#### **Déclarer ce site d'usines**★ **uniquement au titre de la fabrication**★ **de l'alcool pinacolique et de l'usine A**

### 1.3 DÉCLARATION ANNUELLE d'activités supplémentaires

#### LA DÉCLARATION D'ACTIVITÉS SUPPLÉMENTAIRES EST REQUISE POUR :

toute activité supplémentaire prévue pendant l'année considérée par la déclaration annuelle d'activités prévues, faisant intervenir :

- **•** toute révision à la hausse de la quantité fabriquée, traitée ou consommée dans une usine★ déclarée ;
- **•** un produit supplémentaire du tableau 2 fabriqué, consommé ou traité dans une usine★ déclarée pendant l'année considérée en quantité supérieure au seuil de déclaration ;
- **•** une usine★ non déclarée qui commence, pendant l'année considérée, à fabriquer, consommer ou traiter un produit chimique du tableau 2 en quantité supérieure au seuil de déclaration ;
- **•** toute modification non quantitative concernant les annexes 2.1p et 2.3p et 2.3p bis de la déclaration annuelle d'activités prévues de l'année considérée.

#### Quand transmettre la déclaration ?

Cette déclaration doit parvenir à l'IRSN au plus tard 20 jours avant le début des activités supplémentaires.

#### Qui renseigne la déclaration ?

La personne (physique ou morale) devant renseigner la déclaration est celle qui exploite le site d'usines★ (il ne s'agit pas obligatoirement du propriétaire du site d'usines★).

#### Comment renseigner sa déclaration ?

Pour la déclaration annuelle d'activités supplémentaires, les annexes (ou formulaires) devant être complétées et transmises à l'IRSN sont les suivantes :

- Annexes générales G et E : communes à toute déclaration
- Annexe 2.1s : produit chimique du tableau 2
- Annexe 2.2s : informations complémentaires sur les activités
- Annexe 2.3s : identification de l'usine★ au tableau 2
- Annexe 2.3s bis : activités de l'usine★ du tableau 2

Les formulaires de déclaration précités peuvent être renseignés selon deux méthodes (voir schéma ci-après) :

- 1. Électronique : en se connectant au portail Internet sécurisé IODA mis en place par l'IRSN. Le paragraphe 2.5 du manuel présente, selon une approche pas à pas, la méthodologie à suivre pour effectuer sa déclaration sur le portail. L'utilisation de IODA est recommandée par l'IRSN car ce portail permet de réutiliser certaines informations déclarées les années précédentes, la saisie des informations est simplifiée, des contrôles de cohérence sont réalisés afin de constituer la déclaration la plus exacte possible. Par ailleurs, à l'issue de la saisie, une version papier de la déclaration est automatiquement proposée à l'impression afin d'être signée.
- 2. Papier : en remplissant tous les formulaires au format papier. La démarche permettant de renseigner ces derniers est expliquée dans les paragraphes 2.6 pour les annexes générales G et E (communes à toute déclaration), 2.6.3.1 pour l'annexe 2.1s, 2.6.3.2 pour l'annexe 2.2s, 2.6.3.3 pour l'annexe 2.3s et 2.6.3.4 pour l'annexe 2.3s bis.

<sup>★</sup> *Termes définis dans l'appendice F de ce manuel.*

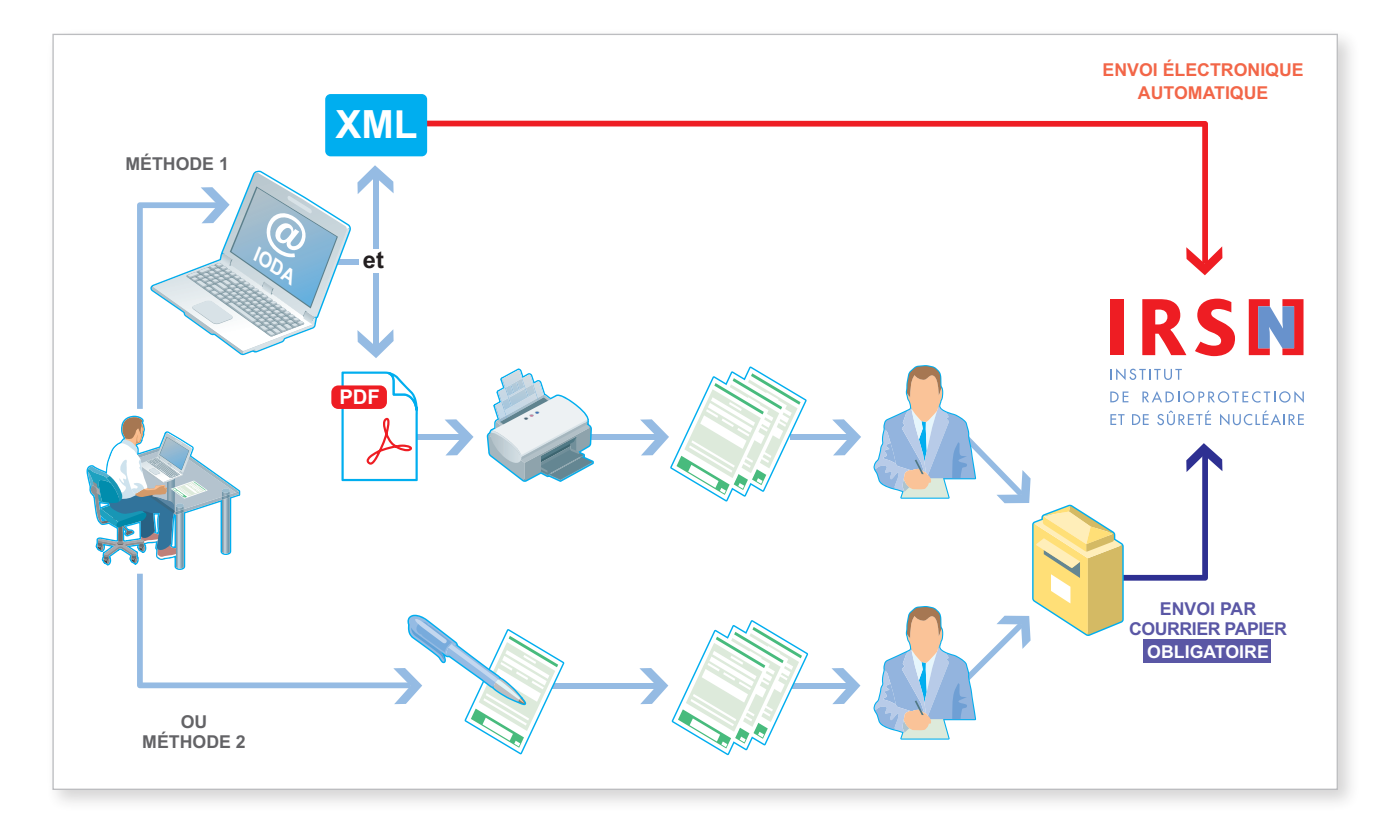

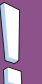

#### *Important*

*Quelle que soit la méthode utilisée, la déclaration constituée de formulaires papier, dûment signée, paraphée, tamponnée et datée, doit être adressée à l'IRSN. En effet, au regard de la réglementation française, seule une déclaration papier dûment signée, paraphée, tamponnée et datée fait foi.*

#### **EXEMPLES**

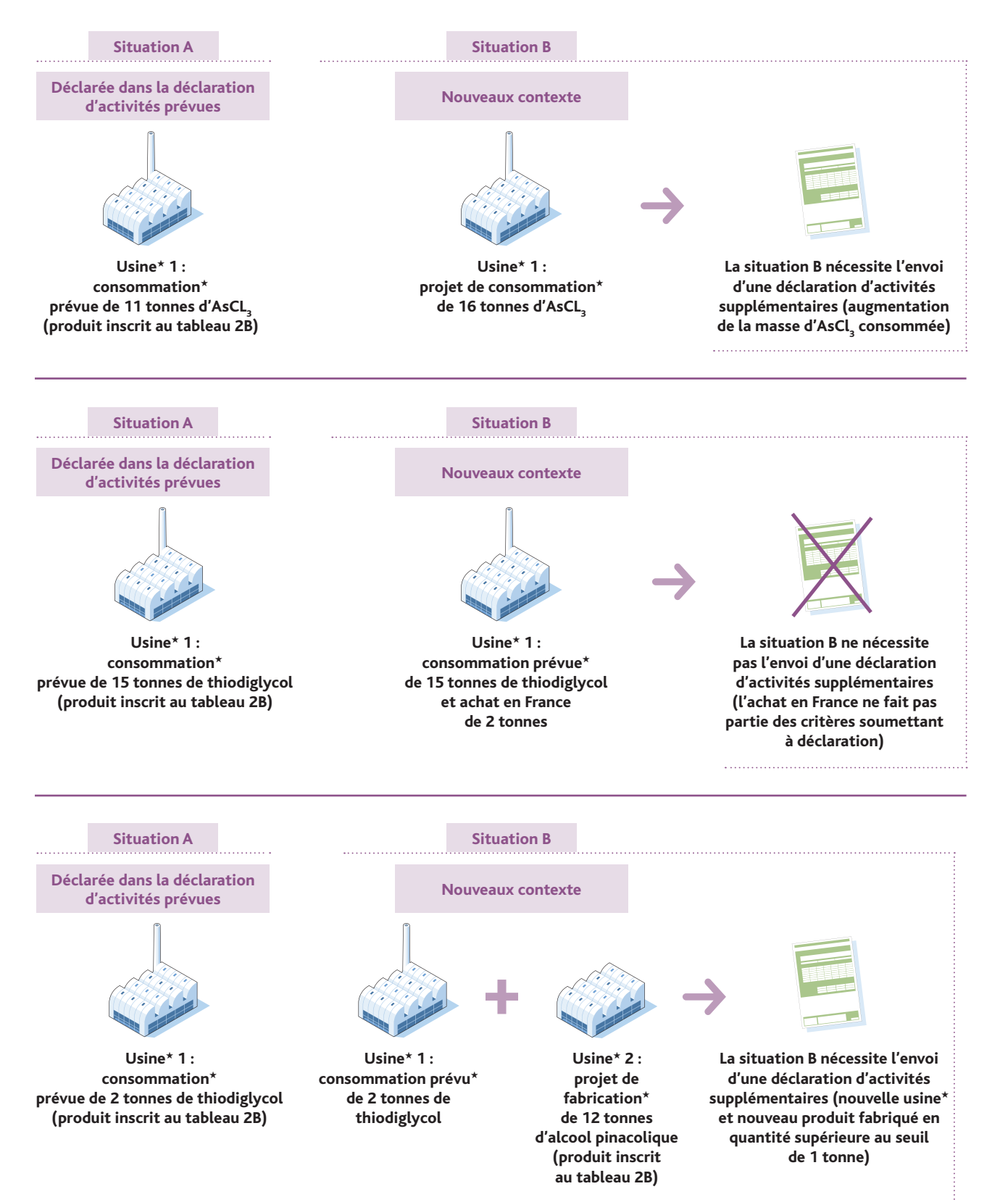

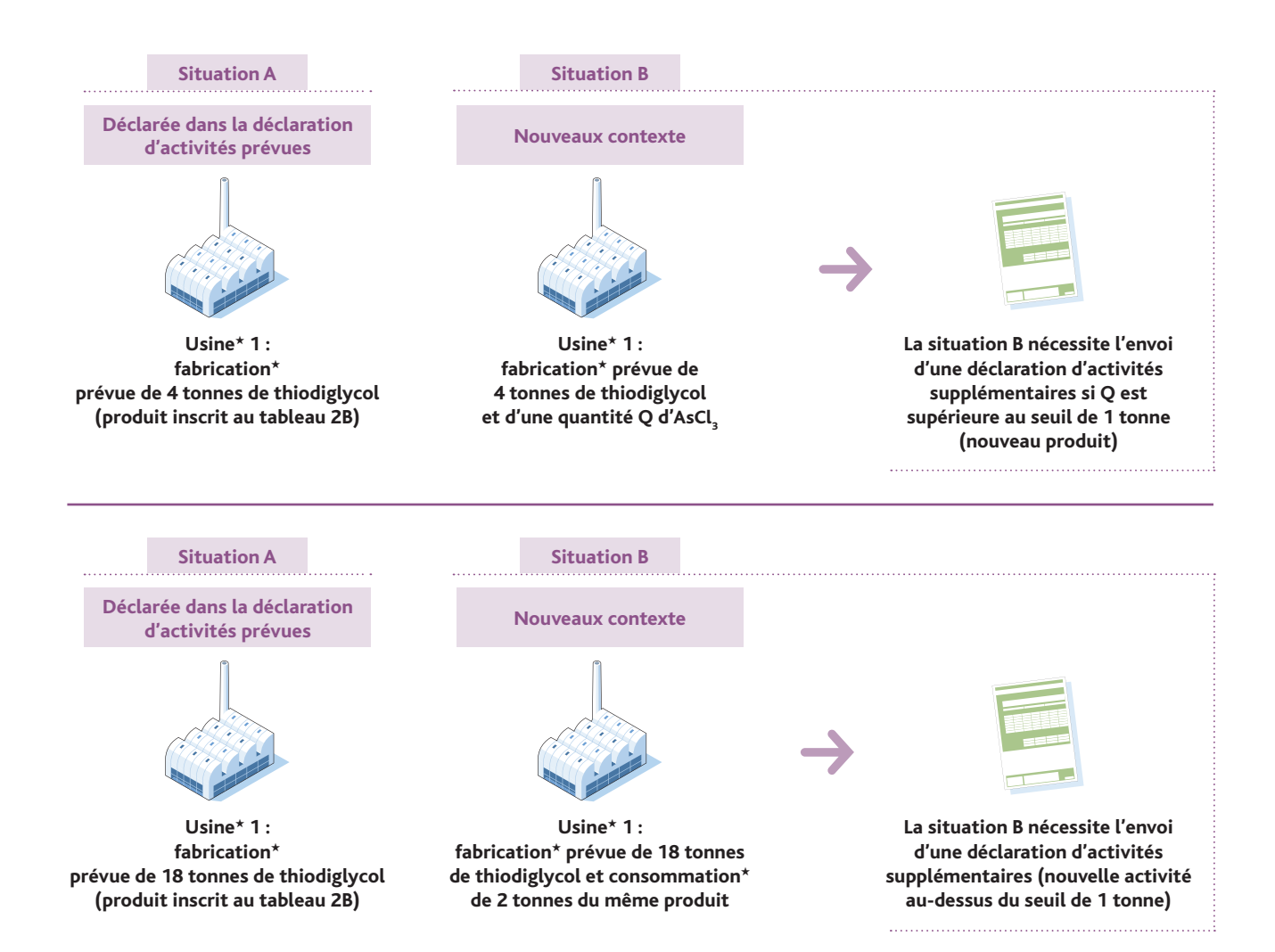

### 1.4 Calcul et expression des quantités

#### **CALCUL**

**•** La masse d'un produit chimique du tableau 2 s'entend comme la masse nette de ce produit. Lorsqu'une préparation contient moins de 100 % du produit chimique à déclarer, vous devez déterminer la masse nette du produit chimique au sein du mélange et reporter cette valeur dans le formulaire concerné.

#### **EXPRESSION**

- **•** L'unité de masse utilisée dans les formulaires est le kilogramme pour des masses inférieures à 1 tonne et la tonne pour les masses supérieures à 1 tonne.
- **•** Les quantités à reporter dans les formulaires sont les masses nettes exactes dont vous disposez, exprimées en kilogrammes ou en tonnes (pour des masses supérieures à 1 tonne).

#### **EXEMPLES**

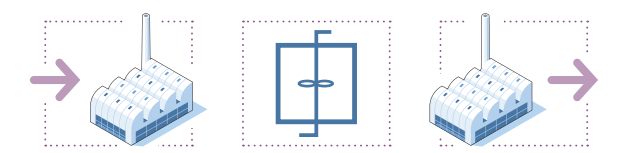

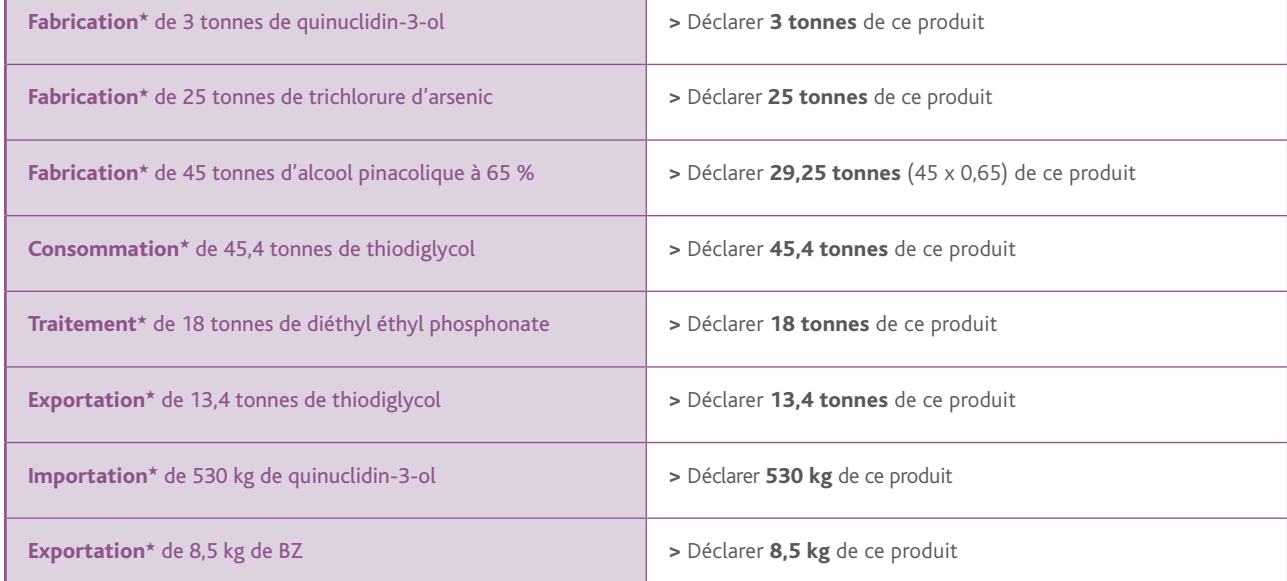

## 2. COMMENT RENSEIGNER VOTRE DÉCLARATION ?

*Les déclarations des activités liées aux produits chimiques listés dans la CIAC constituent une obligation législative et réglementaire pour les exploitants des sites d'usines concernés (voir logigramme p 6/7). Pour chaque type de déclaration (déclaration d'activités passées, prévues ou supplémentaires), des formulaires de déclaration doivent être renseignés.* 

*Il est possible de renseigner ces formulaires selon deux méthodes :* 

- *• électronique : en se connectant au portail Internet sécurisé IODA mis en place par l'IRSN, à l'adresse suivante : https://ioda.irsn.fr*
- *papier : en remplissant tous les formulaires de déclaration au format papier.*

### 2.1 Utilisation du portail Internet sécurisé IODA

Le site Internet IODA (*Interface Online des Déclarations d'Activités*) a pour but de faciliter la saisie de la déclaration des activités visées par la Convention sur l'Interdiction des Armes Chimiques★ grâce à la réutilisation de certaines informations déclarées les années précédentes. La saisie en ligne des activités permet de générer des formulaires papier dûment renseignés (identiques à ceux qui sont remplis manuellement) qui, après impression et signature, sont à envoyer à l'IRSN. L'utilisation de IODA permet, grâce à des contrôles de cohérence automatiques, de constituer une déclaration la plus exacte possible.

Le schéma ci-dessous résume les grandes étapes permettant de générer une déclaration d'activités en utilisant le portail IODA.

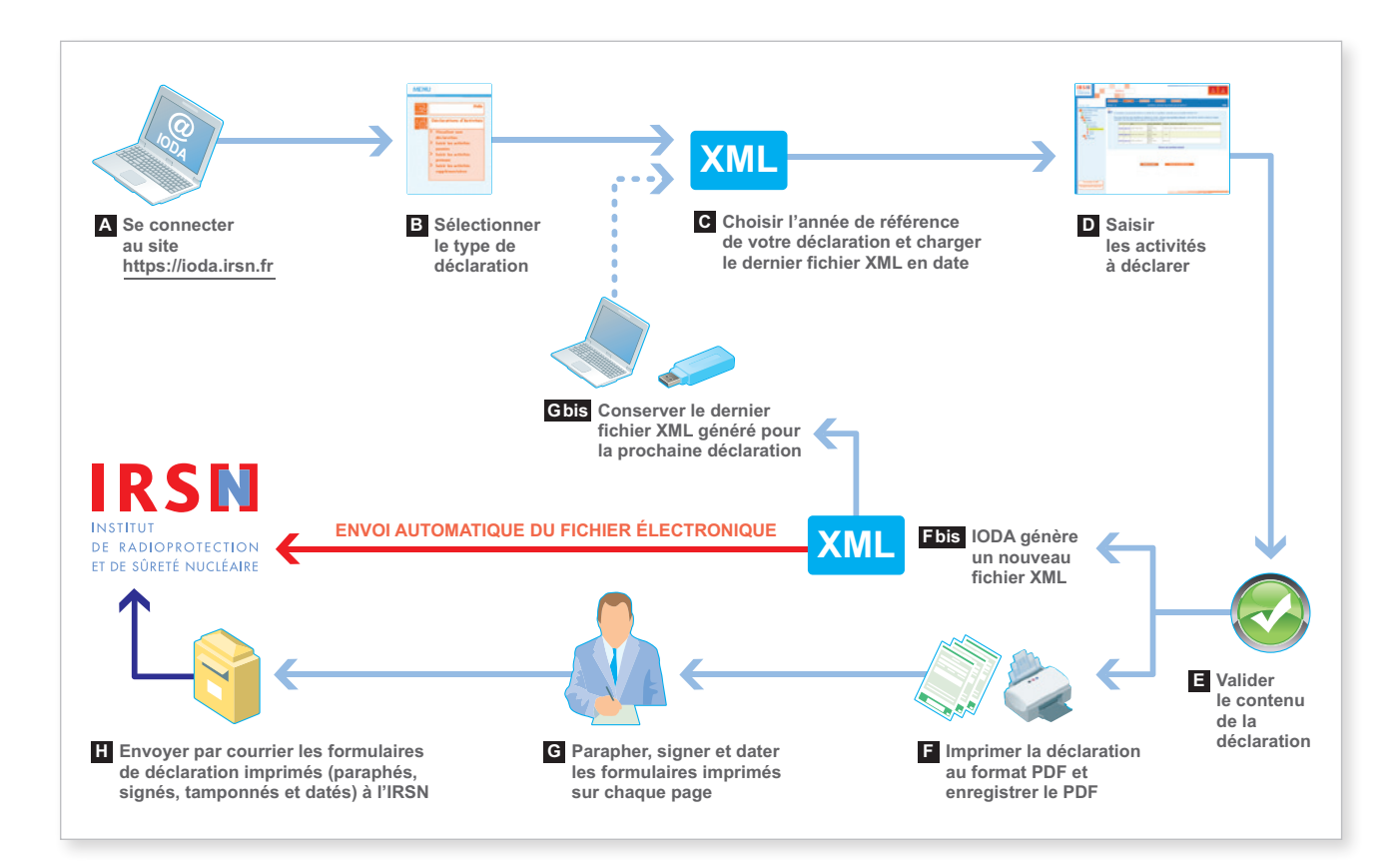

Afin de générer les formulaires de déclaration en utilisant IODA, vous devez vous connecter au portail Internet sécurisé à l'adresse suivante : **https://ioda.irsn.fr** (étape **A** ).

Après avoir saisi votre code établissement★ et votre mot de passe (pour plus de détails, se référer au paragraphe 2.5), vous devez sélectionner le type de déclaration (étape **B** ), l'année de référence (l'année n -1 pour la déclaration d'activités passées, l'année n + 1 pour la déclaration d'activités prévues, l'année n pour la déclaration d'activités supplémentaires) puis charger sur le portail IODA le dernier fichier XML en date (étape **C** ), celui qui a été généré lors de la dernière déclaration en date.

Attention : le non-respect de cette consigne a été à l'origine de nombreux dysfonctionnements rapportés par les déclarants ! À titre d'exemple, lorsqu'un établissement★ est concerné à la fois par les déclarations d'activités passées et prévues, le dernier fichier en date devant être utilisé pour effectuer une déclaration d'activités passées est celui qui a été généré lors de la dernière déclaration d'activités prévues et réciproquement.

Vous devez ensuite saisir en ligne les activités à déclarer (étape **D** ) en suivant les instructions données au paragraphe 2.5 de ce manuel.

À la fin du processus, vous devez impérativement valider la déclaration (étape **E** ). Après cette validation, vous devez :

- 1. Enregistrer sur votre ordinateur ou sur un support externe (clé USB, etc.) la version finale du fichier XML de votre déclaration afin de pouvoir en disposer pour les prochaines déclarations (étapes **Fbis** et **Gbis** ) ; le fichier XML est par ailleurs automatiquement transmis à l'IRSN *via* le portail.
- 2. Imprimer la version finale de votre déclaration contenant les formulaires renseignés (format PDF) après l'avoir enregistrée sur votre ordinateur ou sur un support externe (clé USB, etc.) (étape **F** ).

La déclaration imprimée à partir du portail IODA devra impérativement être datée, signée, paraphée et tamponnée sur chaque page (étape **G** ).

La déclaration doit être ensuite envoyée par courrier à l'IRSN (étape **H** ).

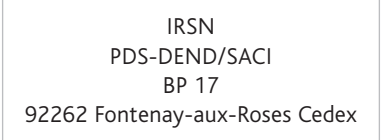

Le fichier XML devra être impérativement conservé de façon à pouvoir être utilisé lors de la campagne de déclaration suivante.

<sup>★</sup> *Termes définis dans l'appendice F de ce manuel.*

### 2.2 Utilisation de formulaires de déclaration papier

Il est également possible de remplir manuellement la version imprimée des différents formulaires. Ces formulaires sont disponibles sur simple demande auprès de l'IRSN ou peuvent être imprimés à partir du site Internet à l'adresse suivante (fichiers au format PDF) : **http://non-proliferation.irsn.fr**

La démarche permettant de renseigner ces annexes est expliquée en détail au paragraphe 2.6 de ce manuel. Les formulaires constituant la déclaration devront impérativement être envoyés par courrier à l'IRSN en s'assurant auparavant qu'ils ont été datés, signés, paraphés et tamponnés.

> IRSN PDS-DEND/SACI BP 17 92262 Fontenay-aux-Roses Cedex

### 2.3 Présentation des différents formulaires

Les annexes en version papier correspondant à chaque type de déclaration sont regroupées dans le tableau suivant :

Λ

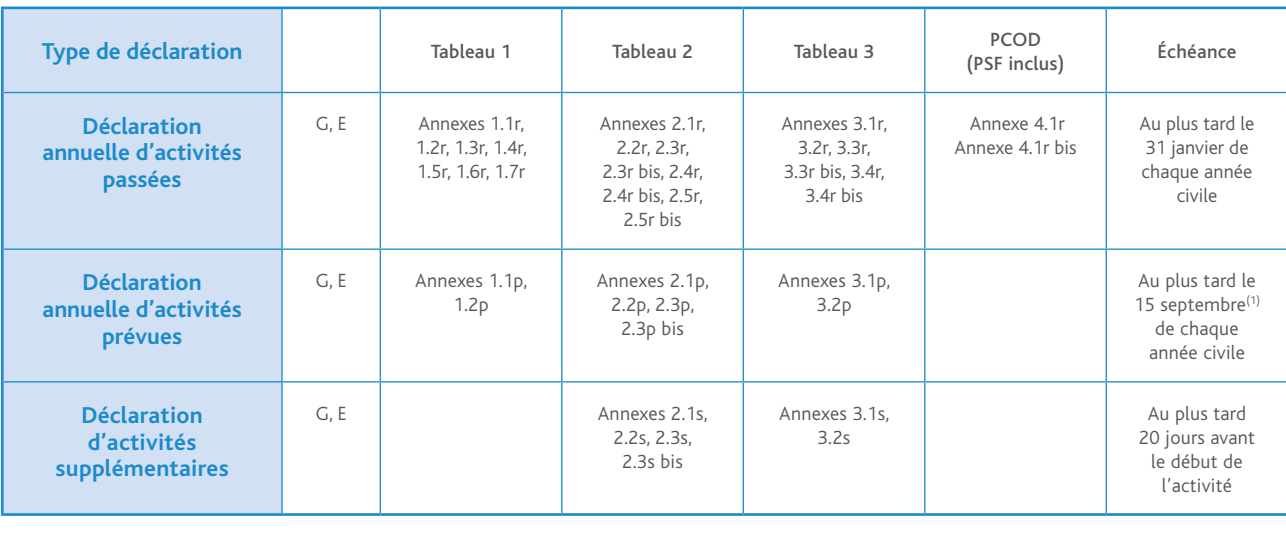

Voir les manuels correspondants

ň

#### *Important*

*Un seul jeu d'annexes G et E est à renseigner pour un type de déclaration donné, qu'elle se rapporte à un ou plusieurs tableaux.*
# 2.4 Confidentialité

### Comment associer un niveau de confidentialité à une rubrique de la déclaration ?

À toutes les informations destinées à l'OIAC peut être associé l'un des niveaux de confidentialité suivants :

- Information OIAC hautement protégée (H) : cette catégorie comprend les informations confidentielles sensibles dont la divulgation non autorisée nuirait gravement à l'efficacité ou à la crédibilité de la Convention ou aux buts et à l'objet de celle-ci, ou causerait gravement préjudice, du point de vue de la sécurité nationale ou du secret commercial, aux intérêts d'un État partie\* ou d'une entreprise commerciale, d'un organisme gouvernemental ou d'un ressortissant d'un État partie★.
- Information OIAC protégée (P) : cette catégorie comprend les informations dont la divulgation non autorisée risquerait de porter gravement atteinte à l'efficacité ou à la crédibilité de la Convention ou de causer un préjudice aux intérêts d'un État partie\* ou d'une entreprise commerciale, d'un organisme gouvernemental ou d'un ressortissant d'un État partie\*.
- Information OIAC à diffusion restreinte (R) : cette catégorie comprend les informations dont la divulgation non autorisée porterait préjudice à l'efficacité ou à la crédibilité de la Convention ou nuirait aux intérêts d'un État partie★ ou d'une entreprise commerciale, d'un organisme gouvernemental ou d'un ressortissant d'un État partie★.
- Information non classée ( ) : ce sont les informations dont la divulgation non autorisée ne porterait en aucun cas préjudice à l'efficacité ou à la crédibilité de la Convention ou ne nuirait en aucun cas aux intérêts d'un État partie★ ou d'une entreprise commerciale, d'un organisme gouvernemental ou d'un ressortissant d'un État partie★.

Seules les rubriques contenant des réponses transmises à l'OIAC sont précédées d'une case blanche pour y indiquer, le cas échéant, un niveau de confidentialité.

Ce niveau peut être indiqué en inscrivant l'une des lettres R, P ou H dans la case située à gauche de la rubrique (voir exemples ci-dessous). Si vous ne jugez pas nécessaire de classer l'information, laissez la case blanche.

### Exemple de rubrique

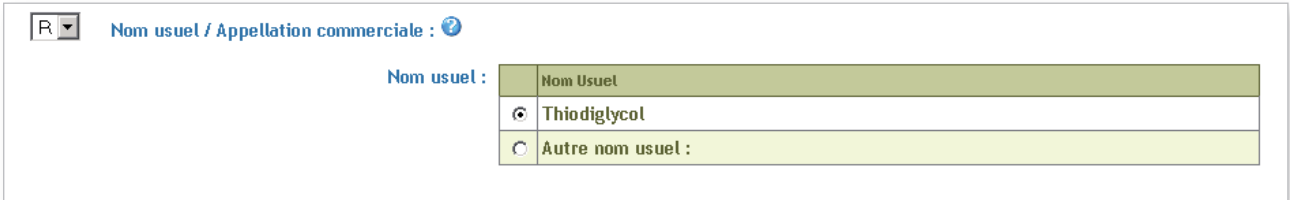

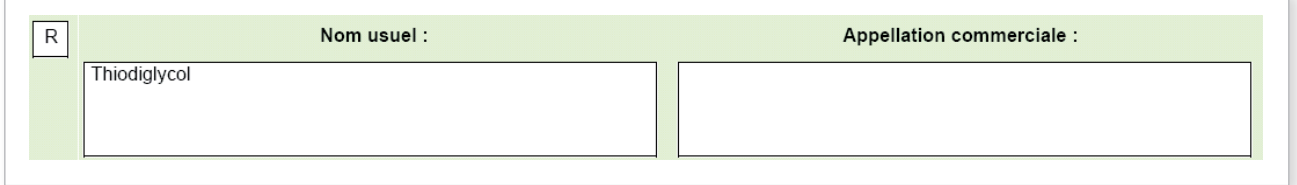

Le niveau de confidentialité que vous indiquerez sera conservé lors de la transmission de la déclaration à l'OIAC.

<sup>★</sup> *Termes définis dans l'appendice F de ce manuel.*

# 2.5 Déclaration effectuée *via* le portail IODA

La saisie en ligne des activités permet de générer une déclaration constituée de formulaires papier dûment renseignés à envoyer à l'IRSN. Il convient de rappeler que, d'un point de vue réglementaire, seule la déclaration papier comportant les éléments d'authentification (cachet de la société, signature, paraphe du représentant de la personne morale objet de la déclaration) fait foi.

Après s'être connecté au site **https://ioda.irsn.fr**, il est nécessaire de renseigner sur la page d'authentification du portail IODA deux rubriques :

 • le code de l'établissement★ ;

### • le mot de passe.

Votre code établissement et votre mot de passe peuvent vous être communiqués par l'IRSN à votre demande.

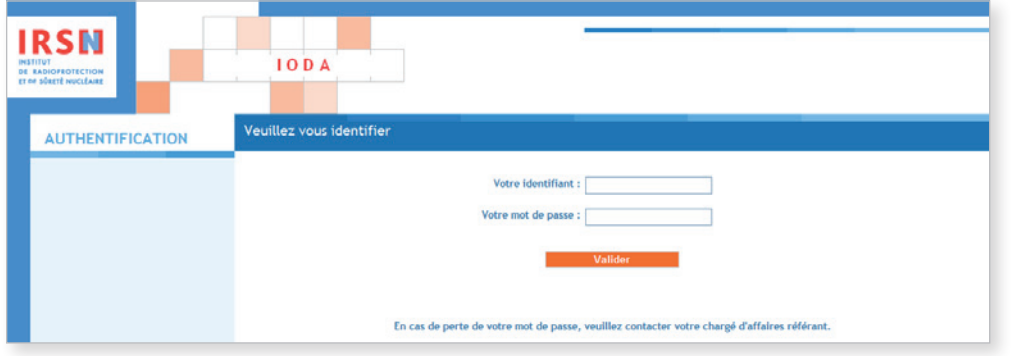

Une fois connecté sur la page d'accueil, l'utilisateur peut consulter l'aide en ligne, changer le mot de passe, quitter l'application ou se diriger vers l'interface de déclaration d'activités.

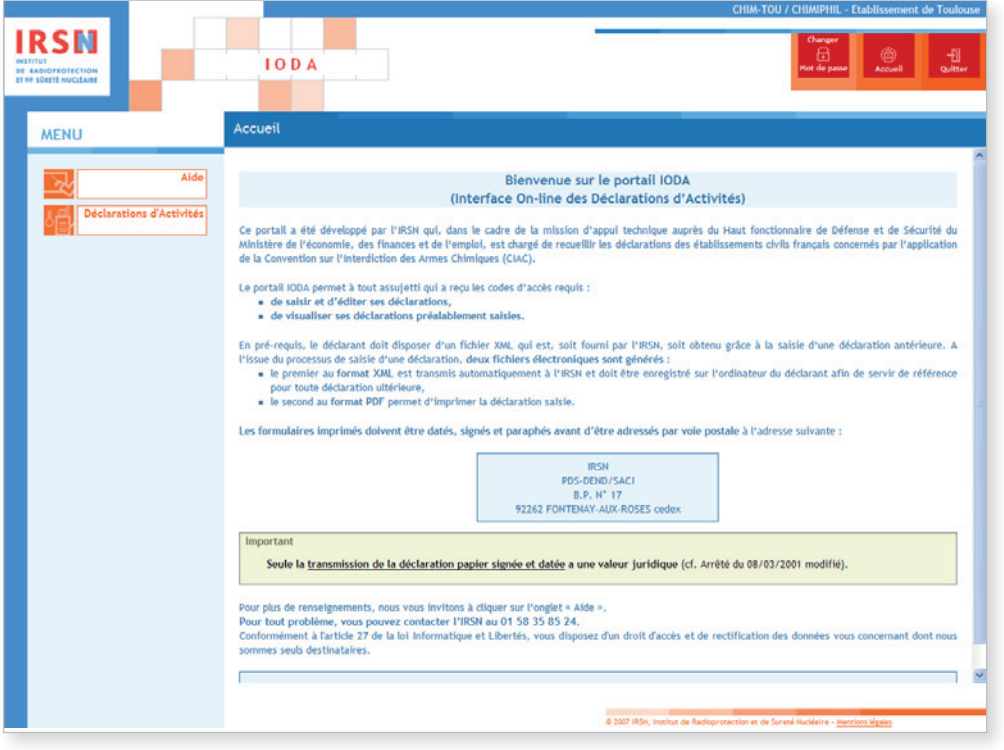

claration ?

# 2.5.1 Déclaration annuelle d'activités passées

Les établissements\* ayant exercé, au cours de l'année civile précédente, des activités vérifiant les critères de déclaration renseigneront une déclaration annuelle d'activités passées.

Pour effectuer votre déclaration, dans le menu Déclaration d'activités, cliquer sur Saisir les activités passées.

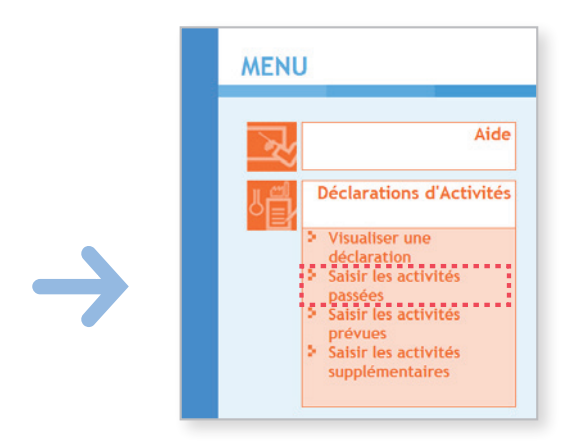

Le processus d'élaboration d'une déclaration comprend plusieurs étapes, détaillées ci-après :

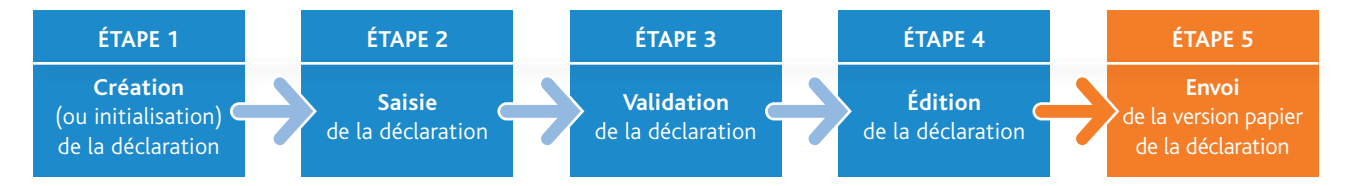

<sup>★</sup> *Termes définis dans l'appendice F de ce manuel.*

# ÉTAPE 1 – Création de la déclaration

Cette étape de création est composée de cinq sous-étapes.

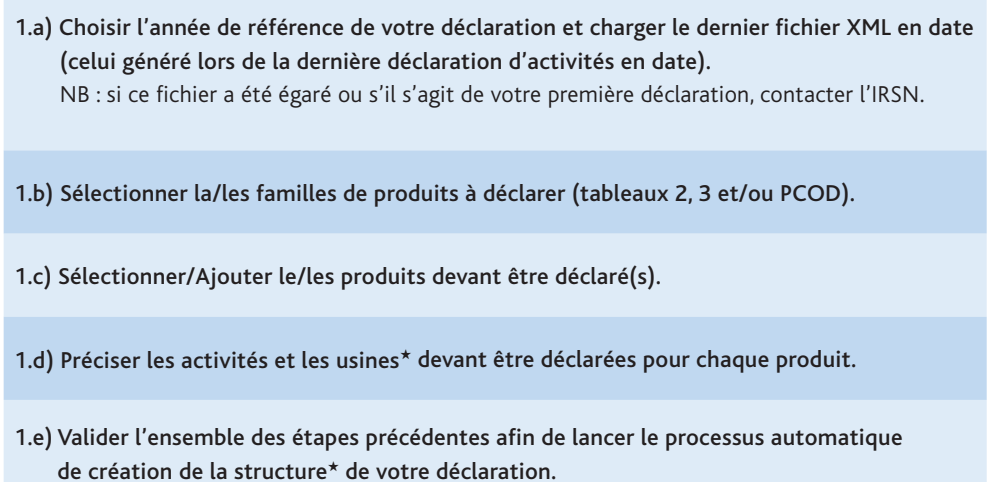

## 1.a) Choisir une année de déclaration

Choisir l'année de référence de votre déclaration.

Cliquer sur Parcourir pour charger le dernier fichier XML en date. Une fois le fichier sélectionné, cliquer sur Suivant.

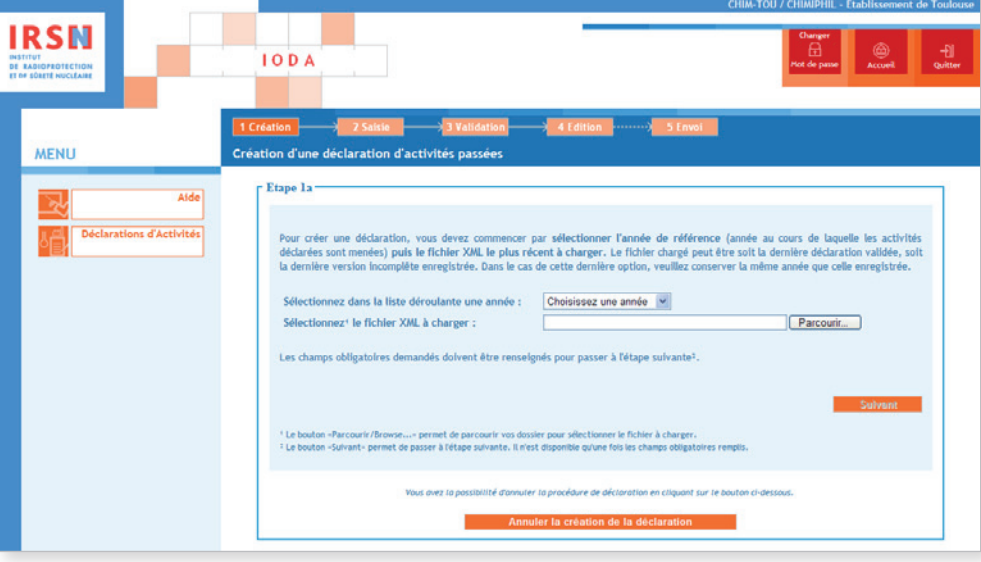

### 1.b) Sélectionner les familles de produits à déclarer (tableaux 2, 3 et/ou PCOD)

Cocher la case « des produits inscrits au tableau 2 » (et les autres tableaux si le site d'usines★ mène des activités en lien avec d'autres produits que ceux du tableau 2) puis cliquer sur Suivant.

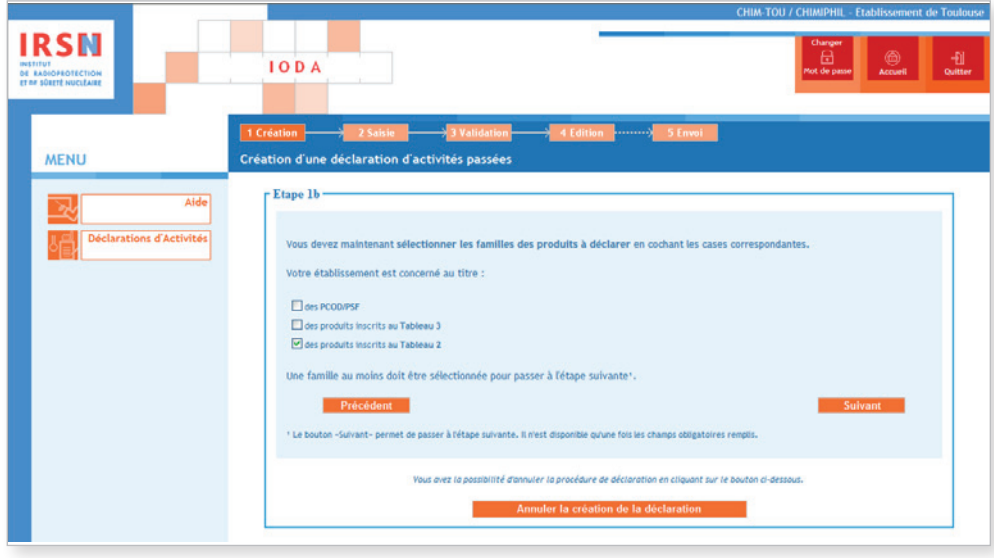

### 1.c) Sélectionner/Ajouter le/les produits devant être déclaré(s)

Sélectionner le(s) produit(s) à déclarer. Si celui-ci a déjà été enregistré dans une déclaration précédente, il apparaît dans la liste (cas du Thiodiglycol dans l'exemple). Sinon, cliquer sur Ajouter un nouveau produit du tableau 2 et répéter cette opération autant de fois que de produits à déclarer.

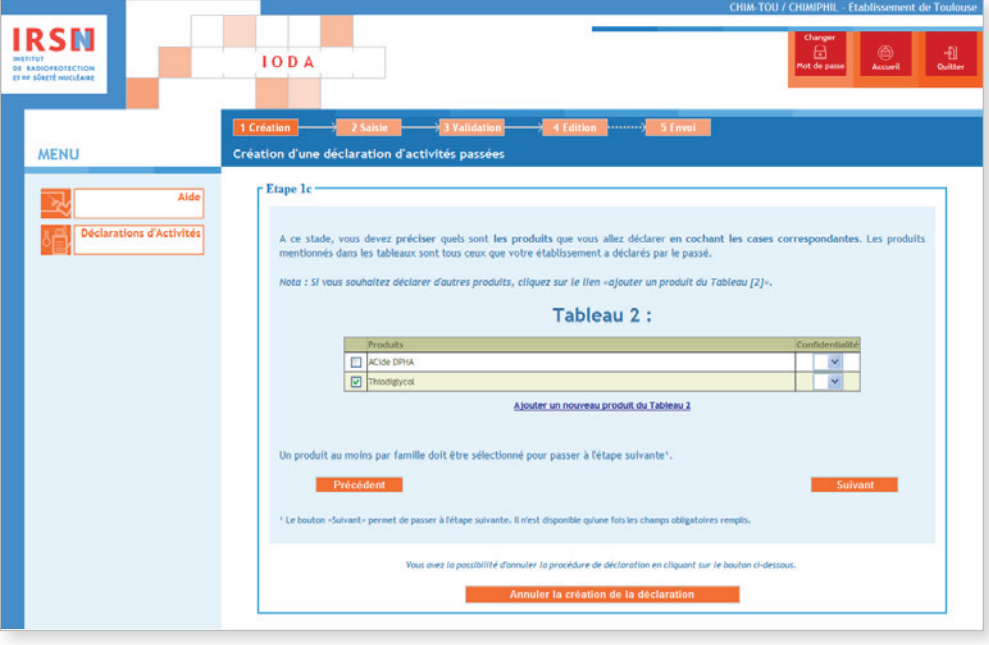

Pour ajouter un nouveau produit, saisir son numéro CAS (ou numéro Belstein) et lancer la recherche en cliquant sur Cliquez sur le lien. Une fois les informations complémentaires du produit saisies (a minima le nom usuel ou le nom commercial), cliquer sur Valider pour revenir à l'écran de l'étape 1.C et ajouter éventuellement d'autres produits du tableau 2.

Une fois tous les produits du tableau 2 à déclarer ajoutés, cliquer sur Suivant.

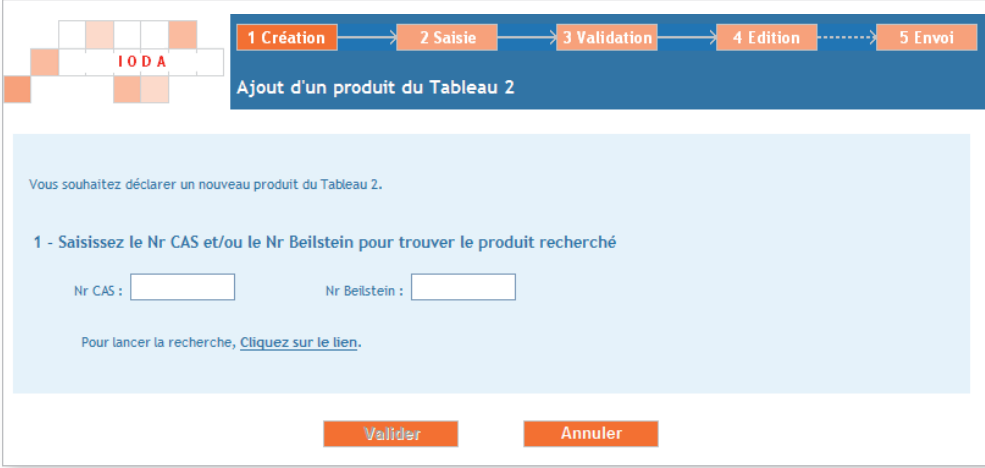

1.d) Préciser les activités et les usines devant être déclarées pour chaque produit

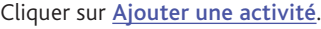

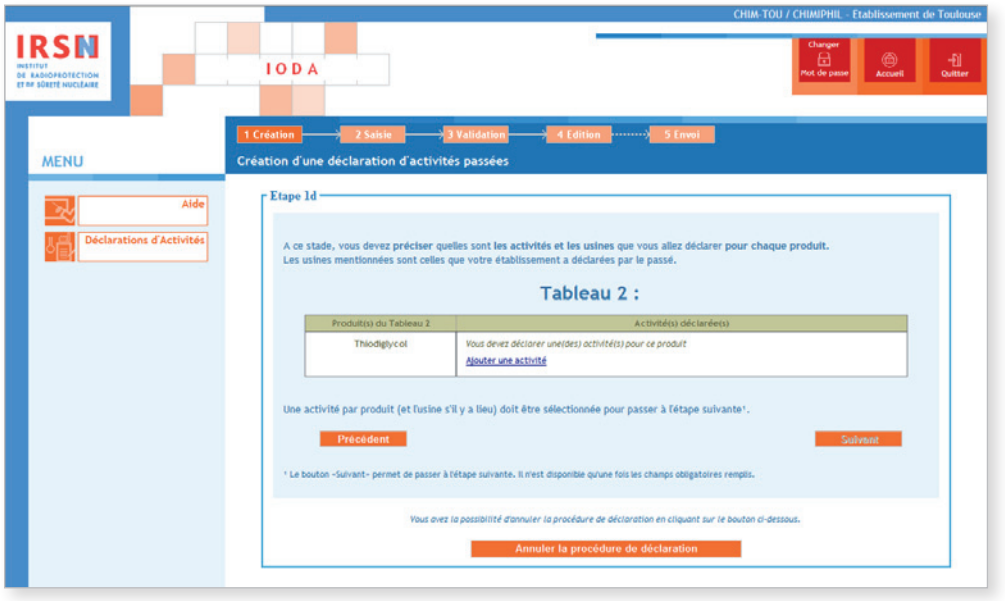

Cocher la/les activité(s) menée(s) par votre établissement\* au cours de l'année précédente et cliquer sur Valider.

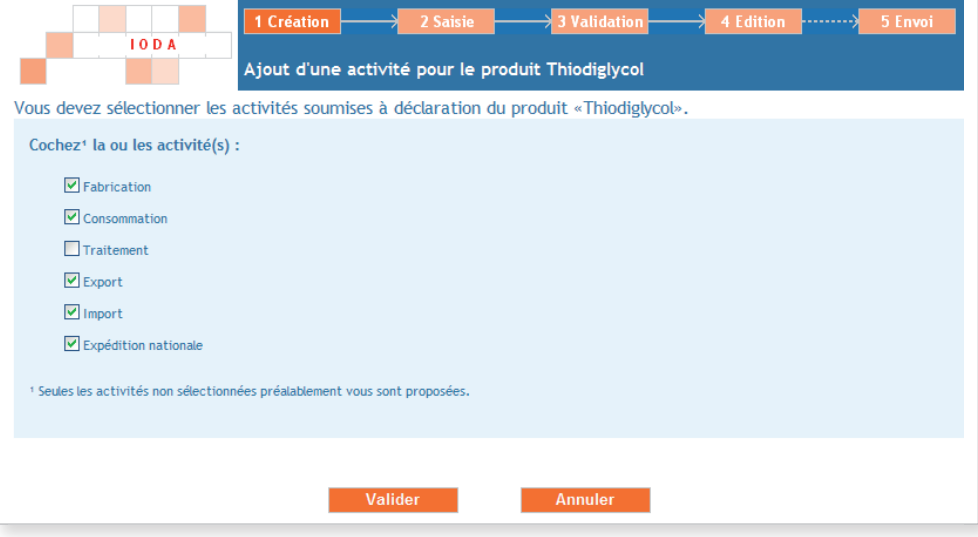

Dans l'exemple présenté : l'établissement\* déclare les activités de fabrication\*, consommation\*, exportation\*, importation\* et expédition nationale relatives au Thiodiglycol.

# *Important*

Õ

*Des modalités particulières s'appliquent pour l'utilisation captive*★*. Si vous avez sélectionné les activités de fabrication*★ *et de consommation*★ *d'un même produit du tableau 2, assurez-vous auprès de l'IRSN que vous n'êtes pas dans le cas d'une utilisation captive où seule l'activité de fabrication du produit du tableau 2 est à déclarer.* 

Définir la ou les usine★(s) concernée(s) par la (ou les) activité(s) de fabrication★, consommation★ et traitement★ du (ou des) produit(s) du tableau 2 à déclarer. Cliquer pour cela sur Modifier la liste des usines concernées.

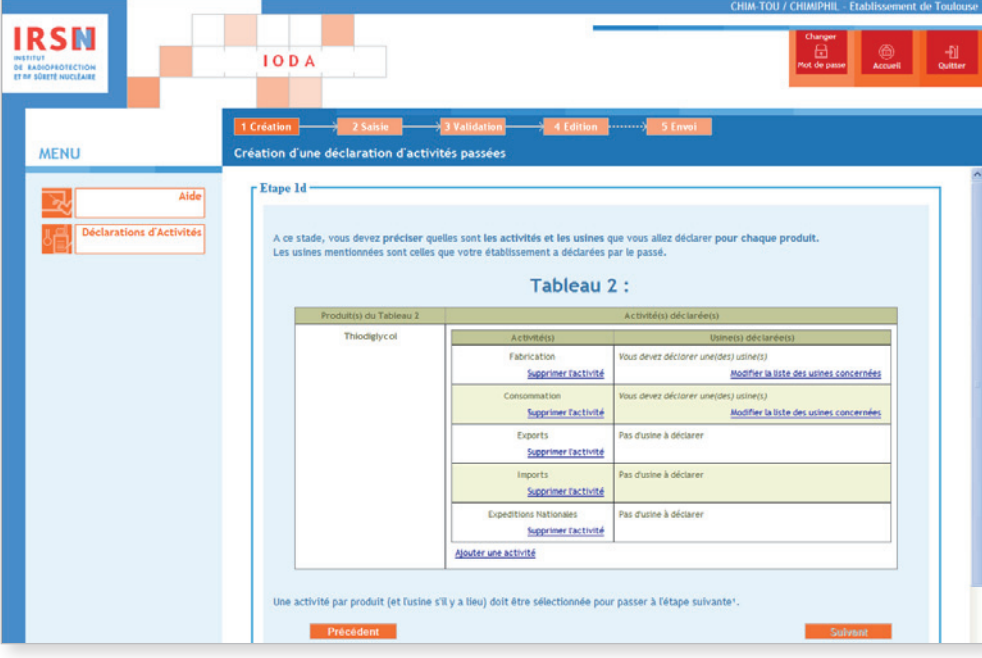

Si l'usine\* a déjà été saisie dans une déclaration antérieure, la sélectionner dans la liste puis cliquer sur **Valider**. Sinon, cliquer sur Nouvelle usine, renseigner son nom (cas de l'exemple) puis cliquer sur Valider.

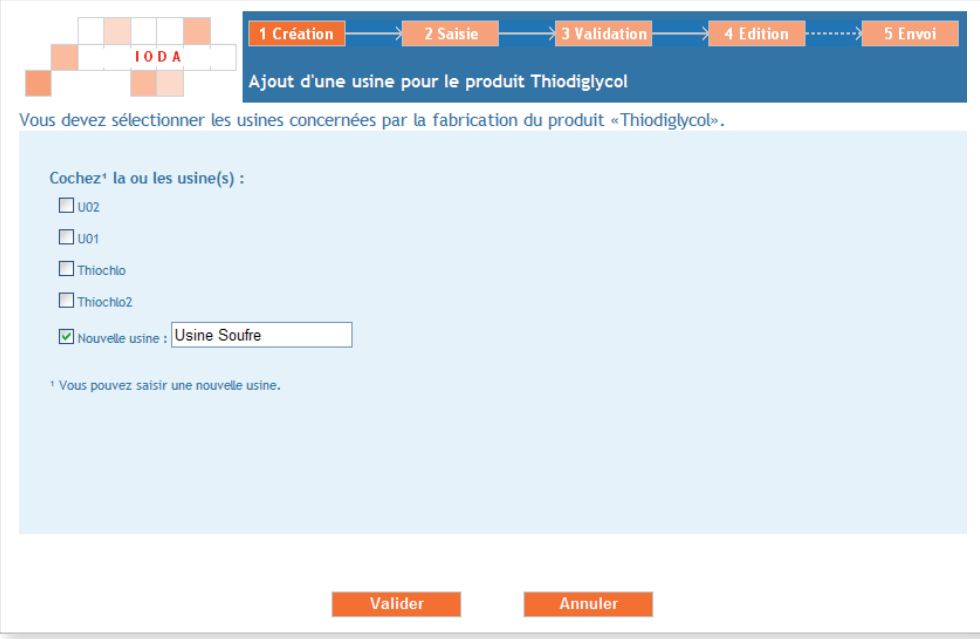

Pour tous les produits du tableau 2 à déclarer, lorsque toutes les activités et toutes les usines ont été saisies, cliquer sur Suivant.

### 1.e) VALIDATION

Si les informations apparaissant à ce stade sont correctes, cliquer sur **Valider** afin de lancer le processus automatique de création de la structure★ de votre déclaration.

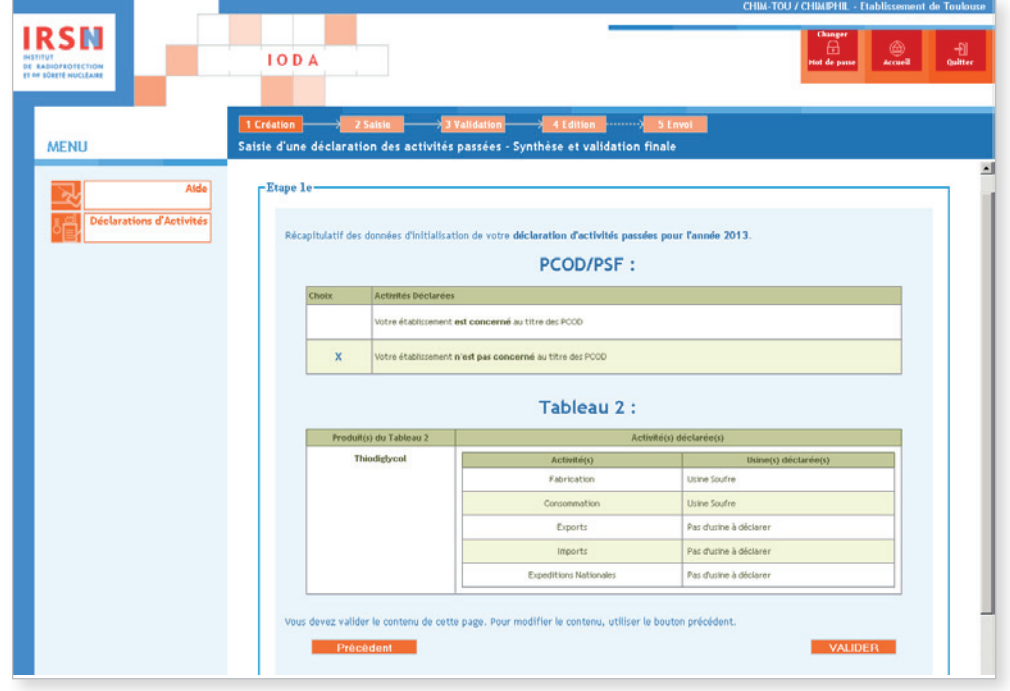

# ÉTAPE 2 – Saisie de la déclaration

L'arborescence de la déclaration est créée sur la partie gauche de l'écran. Il sera nécessaire de valider (après avoir éventuellement modifié/complété le contenu) chaque rubrique afin d'être en mesure de finaliser la déclaration. Dès qu'un formulaire est correctement validé, la croix rouge ( $\times$ ) est remplacée par un cochet vert ( $\times$ ). Une déclaration pourra être validée uniquement si l'arborescence ne comporte *in fine* que des cochets verts.

Par ailleurs, il est indispensable de porter une attention particulière au choix du niveau de confidentialité.

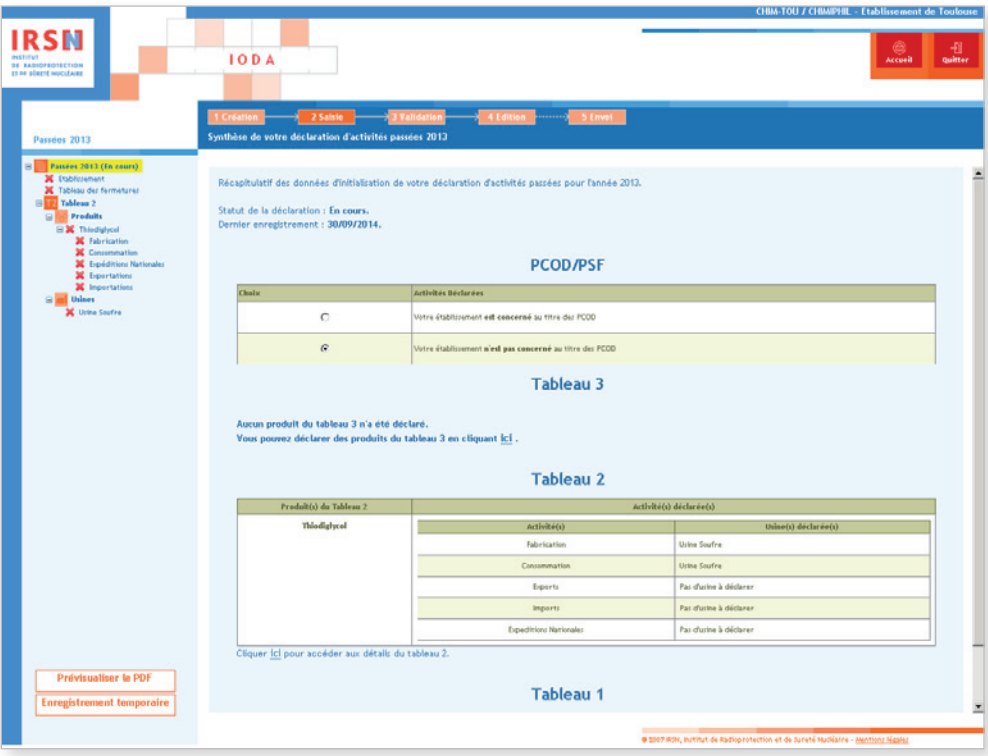

### Établissement

Pour débuter la saisie des informations, cliquer sur **Établissement** dans l'arborescence. Le formulaire « Annexe E » apparaît. Si nécessaire, cliquer à droite de l'écran sur Modifier pour mettre à jour les informations concernant l'établissement, puis Valider la saisie .

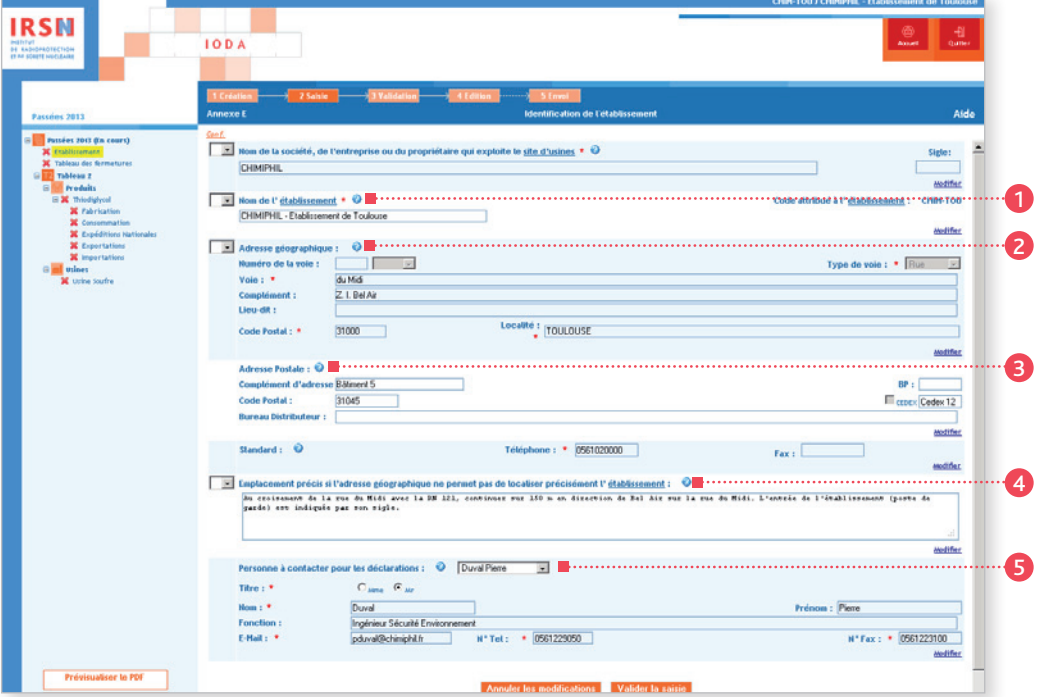

### <sup>1</sup> Rubrique n° 1 – Nom de l'établissement★

On entend par « nom de l'établissement » le nom sous lequel il est couramment référencé dans la documentation officielle. Dans le cas où la société exploite plusieurs établissements en France, il est recommandé que le nom de la société, suivi de l'emplacement de l'établissement soit fourni comme nom de l'établissement pour éviter que plusieurs établissements soient déclarés sous le même nom.

### <sup>2</sup> Rubrique n° 2 – Adresse géographique

On entend par « complément d'adresse » : un numéro de bâtiment★ ou de tour, un nom de quartier ou de zone industrielle, etc.

#### <sup>3</sup> Rubrique n° 3 – Adresse postale

Les mentions complémentaires de distribution sont notamment : bâtiment★, escalier… Si votre adresse comporte un « Cedex », cocher la case « Cedex », puis inscrire le mot « Cedex » dans la case prévue à cet effet, suivi du numéro le cas échéant.

#### <sup>4</sup> Rubrique n° 4 – Emplacement précis

Si l'adresse géographique ne permet pas de localiser facilement l'établissement★, décrire dans cette rubrique son emplacement par rapport à un point de référence proche (croisement de deux routes, château d'eau, etc.).

### <sup>5</sup> Rubrique n° 5 – Personne à contacter

Renseigner les coordonnées de la personne à contacter dans le cadre des déclarations. La personne à contacter pour les déclarations peut être différente de la personne signataire de la déclaration.

### *Important*

*• Le code de l'établissement*★ *est attribué par l'IRSN. Ce code n'est pas modifiable et est ensuite repris dans la rubrique n° 1 de chaque annexe.* 

*• Signaler tout changement de raison sociale de votre établissement*★ *par courrier à l'IRSN.*

Une fois la saisie terminée, valider votre déclaration. Le message suivant est alors généré :

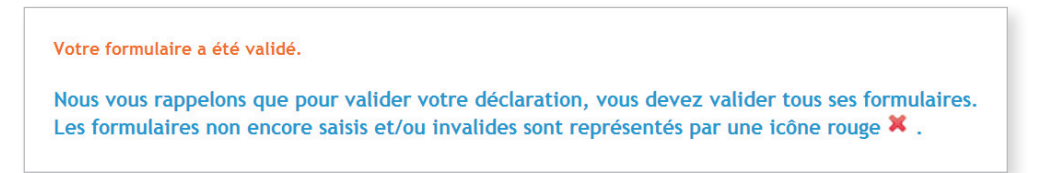

## Tableau des fermetures

Cliquer ensuite sur Tableau des fermetures à gauche dans l'arborescence, il est possible de saisir en cliquant sur Ajouter une ligne les prévisions de fermeture/d'indisponibilité de votre établissement★ pour l'année à venir.

Dans l'exemple présenté : si vous remplissez votre déclaration d'activités passées 2013, vous pouvez signaler les fermetures prévues pour l'année 2014.

Il est important de noter que ces informations seront retransmises à l'OIAC mais, du fait de leur caractère facultatif, elles ne pourraient remettre en cause le droit de l'OIAC de mener une inspection à tout moment, en respect des dispositions du Traité. Une fois les informations saisies, cliquer sur Valider la saisie.

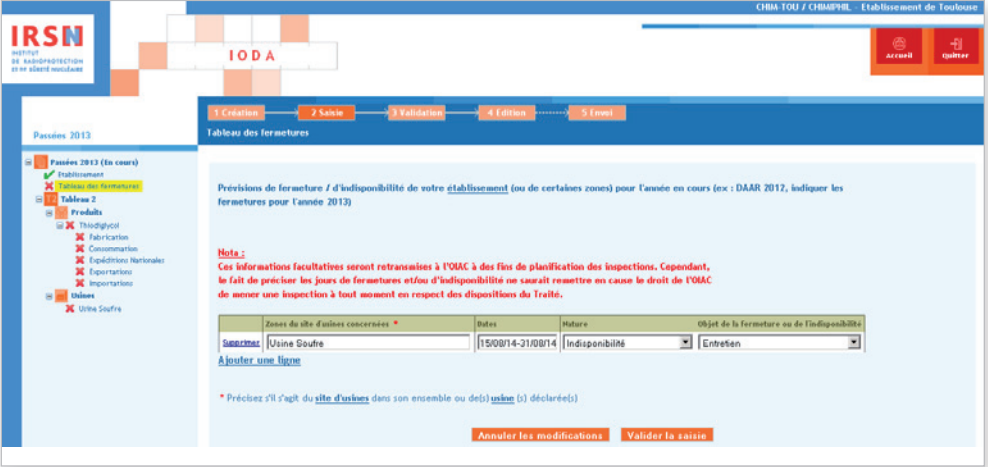

<sup>★</sup> *Termes définis dans l'appendice F de ce manuel.*

# **PRODUITS**

Dans l'arborescence, cliquer sur le ou les différent(s) produit(s) saisi(s) précédemment (dans l'exemple le Thiodiglycol) puis, lorsque les informations sont saisies, cliquer sur Valider la saisie .

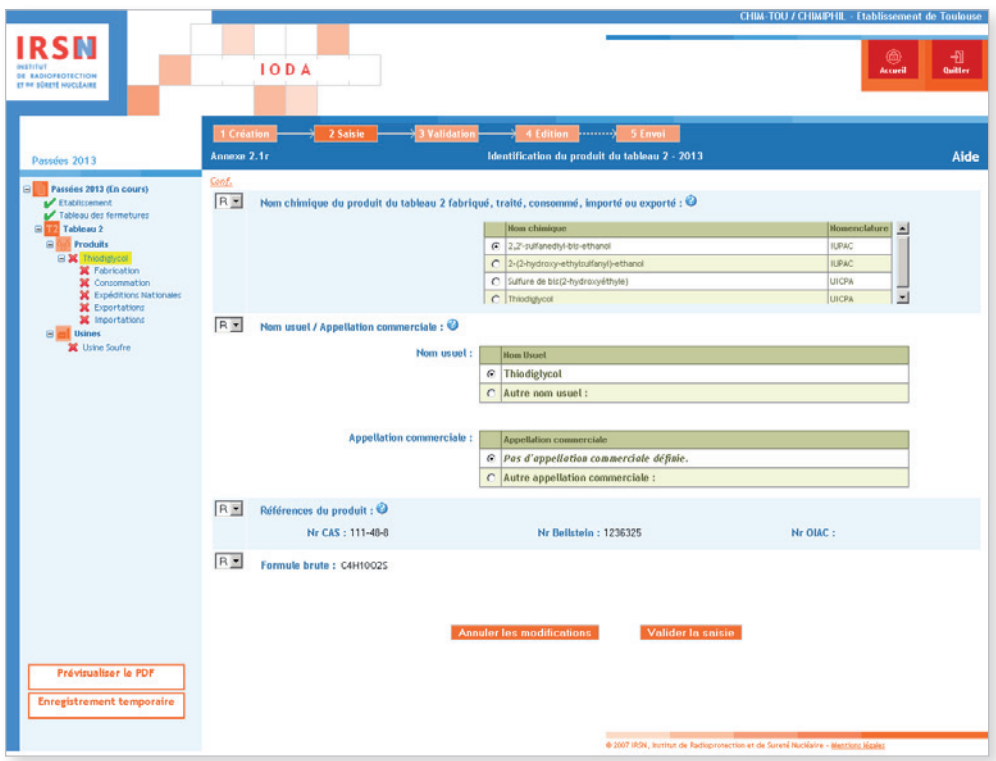

Ensuite, renseigner les informations pour les différentes activités qui ont été sélectionnées lors de la sous-étape 1.d).

Dans l'exemple présenté : les activités sont la fabrication★, la consommation★, l'importation★, l'exportation★ et l'expédition nationale.

<sup>★</sup> *Termes définis dans l'appendice F de ce manuel.*

### **FABRICATION**

Cliquer sur Fabrication dans l'arborescence. Après avoir indiqué à quelles fins le produit a été fabriqué (.), cliquer sur Modifier pour saisir la quantité fabriquée ainsi que la capacité de production de l'usine (<sup>2</sup>). On remarquera qu'il est également possible à ce stade d'ajouter une nouvelle usine★ en cliquant sur Ajouter une usine.

### <sup>6</sup> Rubrique n° 6 – Fins pour lesquelles le produit a été fabriqué

Cette rubrique n'est à renseigner que si l'établissement★ a fabriqué le produit chimique déclaré. Indiquer dans ce cas le but de cette fabrication★ : • exportation★ ;

- vente ou transfert en France ;
- consommation★ sur site.

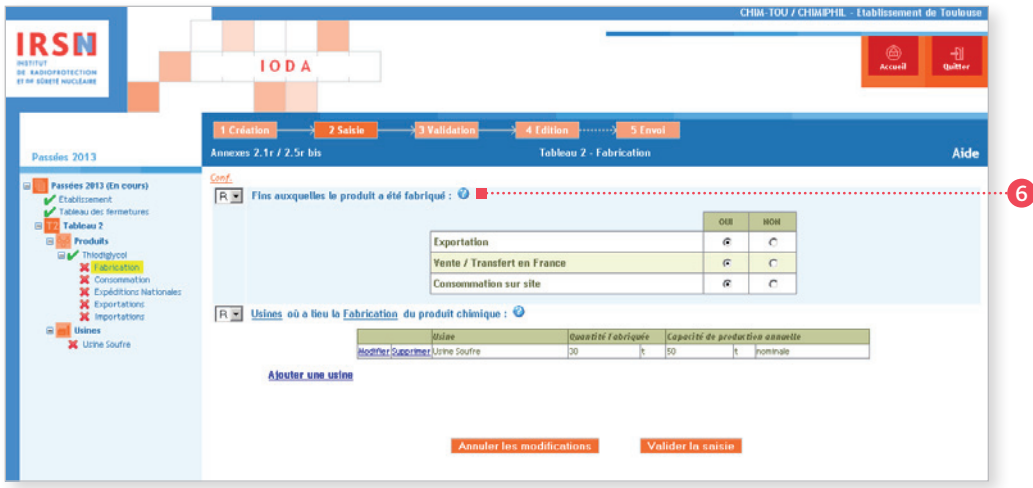

#### <sup>7</sup> Rubrique n° 7 – Produits chimiques fabriqués, traités ou consommés par l'usine★

Renseigner la ou les quantité(s) de produit(s) fabriquée(s), traitée(s) ou consommée(s) lors de l'année civile précédente. Si vous êtes également concerné par la fabrication★, renseigner la capacité de production★ annuelle de l'usine★ – quantité(s) calculée(s) selon les règles présentées au paragraphe 1.4 de ce manuel. Indiquer l'unité de masse relative au produit déclaré dans la case de droite. La capacité de production★ est calculée conformément à la définition figurant dans l'appendice F de ce manuel. Dans l'exemple présenté, 30 tonnes de Thiodiglycol ont été fabriquées. Cliquer sur Valider pour valider les données saisies.

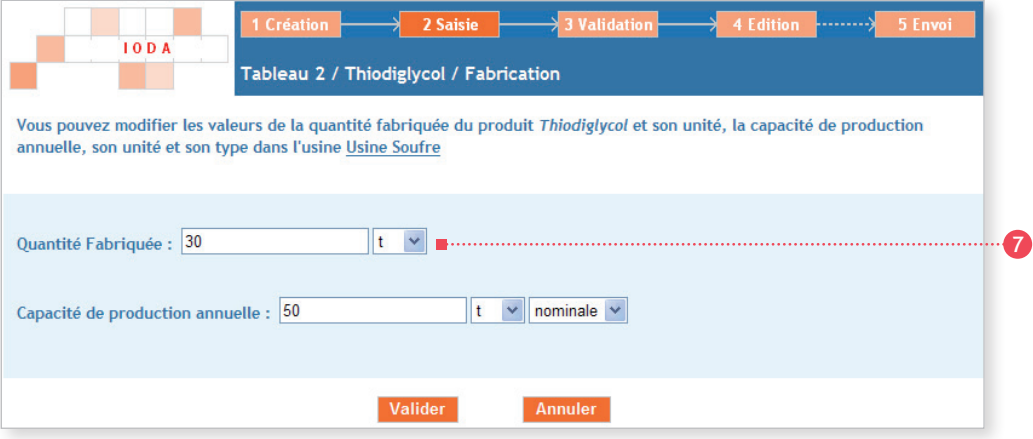

Lorsque toutes les informations ont été saisies, cliquer sur Valider la saisie.

<sup>★</sup> *Termes définis dans l'appendice F de ce manuel.*

### Consommation/traitement

Cliquer sur Consommation ou Traitement dans l'arborescence, sélectionner le type de produit obtenu après consommation\*/ traitement★, puis indiquer la quantité consommée en cliquant sur Modifier. Il est également possible d'ajouter une usine★ concernée par la consommation\*/traitement\* d'un produit du tableau 2 en cliquant sur Ajouter une usine.

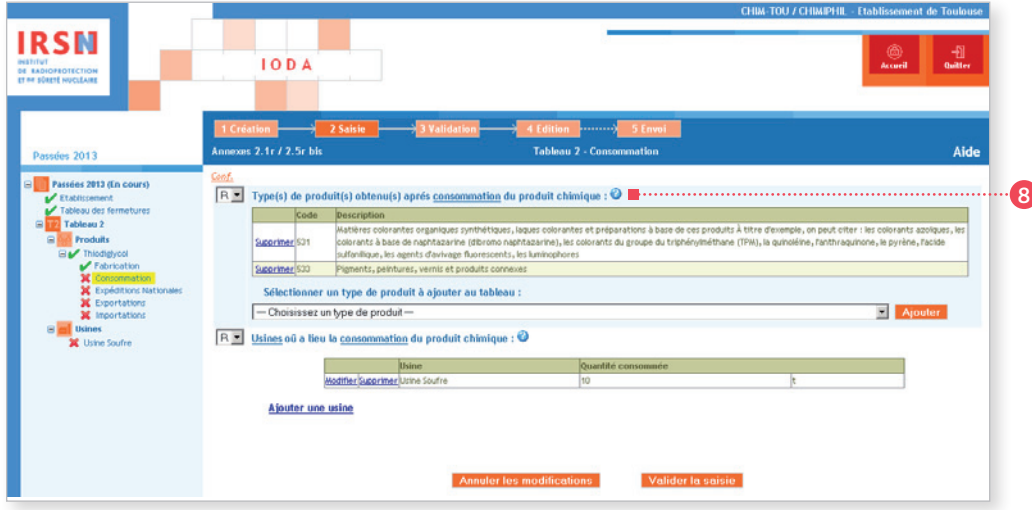

*Important* 

*Des modalités particulières s'appliquent pour l'utilisation captive. Pour plus de détails, contacter l'IRSN.* 

### <sup>8</sup> Rubrique n° 8 – Type(s) de produit(s) obtenu(s) après consommation\*/traitement\*

Cette rubrique n'est à renseigner que si l'établissement★ a consommé/traité le produit chimique déclaré. Indiquer dans ce cas le ou les type(s) de produit(s) obtenu(s) après consommation★/traitement★ en choisissant dans la liste le ou les code(s) correspondant(s).

Dans l'exemple présenté : la consommation★ du Thiodiglycol conduit à la synthèse de matières colorantes organiques synthétiques (code 531) et de pigments ou peintures (code 533).

Lorsque toutes les informations ont été saisies, cliquer sur Valider la saisie .

<sup>★</sup> *Termes définis dans l'appendice F de ce manuel.*

### Expéditions nationales

Cliquer sur Expéditions nationales puis sur Déclarer une expédition nationale puis compléter les différents champs requis. Il est à chaque instant possible de modifier ou de supprimer une expédition nationale en cliquant sur le bouton Modifier ou Supprimer.

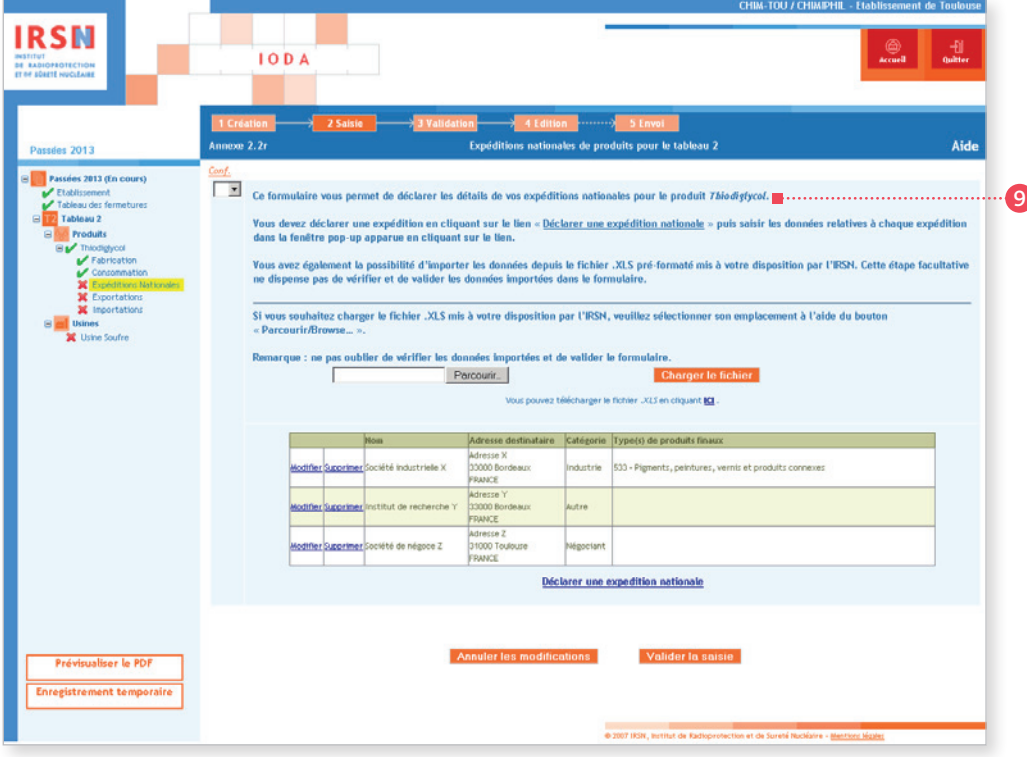

### <sup>9</sup> Rubrique n° 9 – Destinataires du produit chimique

Indiquer le nom et l'adresse complète du destinataire du transfert ou de la vente. Préciser la catégorie (Industrie, Négociant, Autre).

Indiquer si possible les types de produits finaux, pour ce destinataire.

Dans l'exemple présenté : le Thiodiglycol est transféré à 3 établissements\* :

- établissement X : le produit est utilisé pour la fabrication★ (catégorie Industrie) de peintures (code 533) ;
- établissement Y : cet établissement Y est un institut de recherche et appartient donc à la catégorie Autre ;
- établissement Z : cet établissement est une société de négoce, et appartient donc à la catégorie Négociant.

Lorsque toutes les informations ont été saisies, cliquer sur **Valider la saisie**.

<sup>★</sup> *Termes définis dans l'appendice F de ce manuel.*

Cliquer sur Exportations dans l'arborescence. Deux possibilités sont offertes par IODA :

- 1. Il est possible de charger un fichier Excel de type XLS (téléchargeable sur cette page) qui aura été préalablement renseigné. Cette solution est à privilégier en particulier quand de nombreuses opérations doivent être saisies.
- 2. Il est possible de renseigner un à un les transferts. Pour cela, cliquer sur Ajouter un pays destinataire.

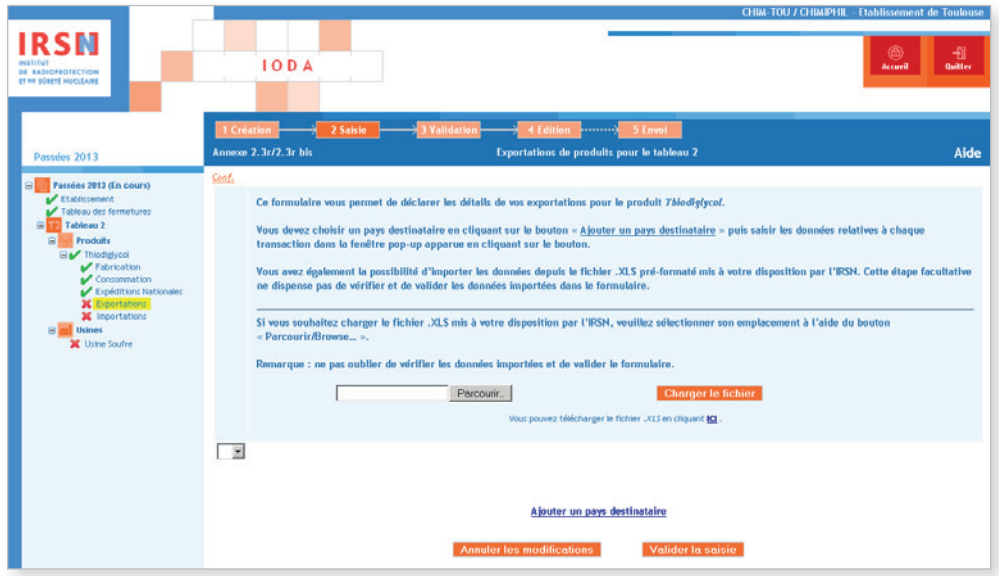

Si la société concernée figure déjà dans la liste, la sélectionner puis indiquer la date et la quantité transférée. Sinon, cliquer sur Destinataire non référencé et compléter les informations requises : nom ou raison sociale, adresse, code postal, localité et pays du destinataire, date du transfert et quantité exportée, puis cliquer sur Valider.

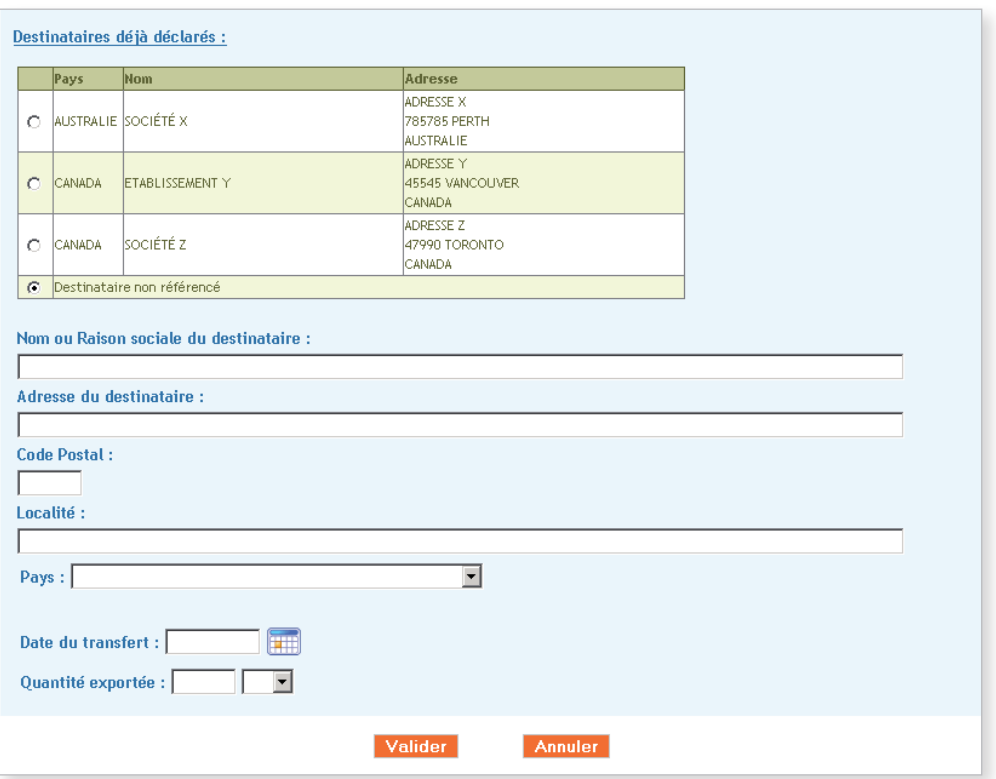

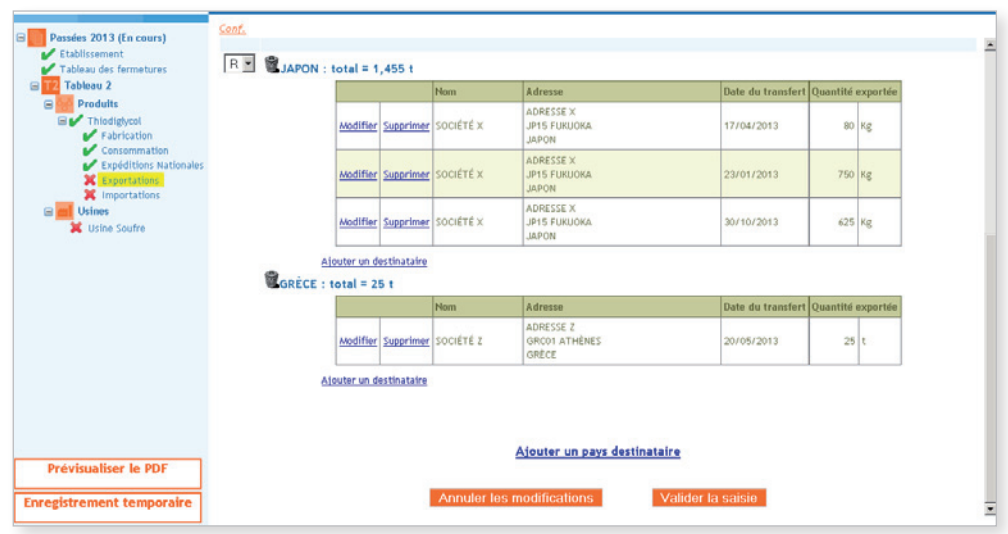

Lorsque toutes les opérations d'exportation \* ont été saisies et vérifiées dans le tableau récapitulatif, cliquer sur Valider la saisie.

## **IMPORTATIONS**

La démarche est similaire à celle présentée pour déclarer les exportations \* et conduit à un tableau récapitulatif du même type.

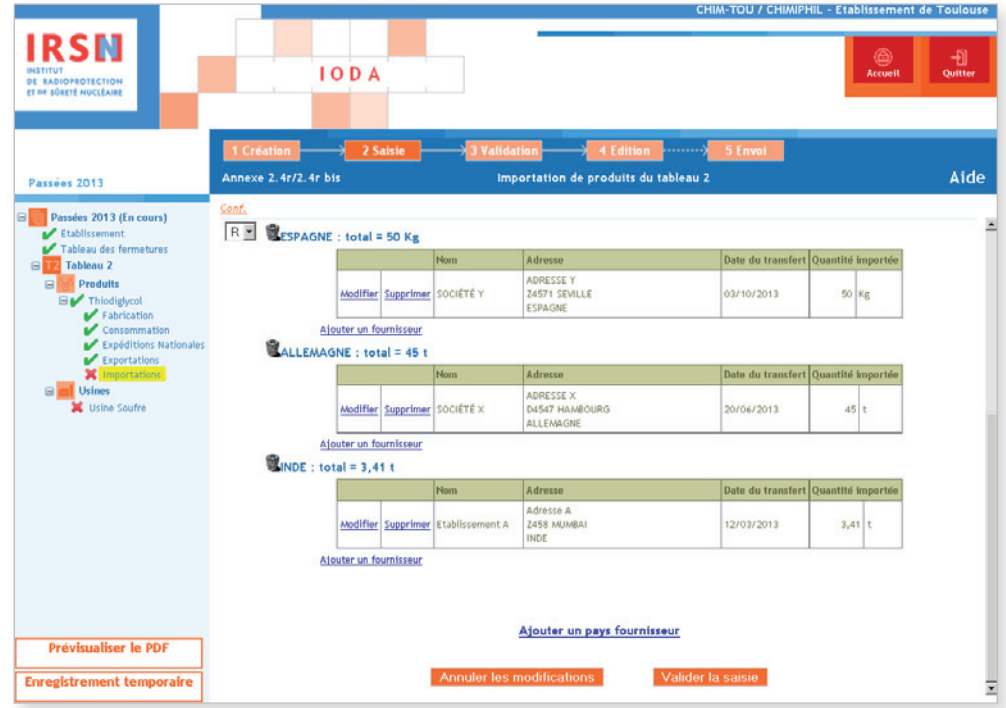

Remarque : si vous avez oublié un produit lors de la sous-étape 1.c), vous pouvez l'ajouter en cliquant dans l'arborescence sur l'onglet Produits puis en sélectionnant Ajouter un nouveau produit du tableau 2 (voir sous-étape 1.c p.40). Renseigner ensuite le numéro CAS du produit en question, puis cliquer sur Ajouter à la liste, sélectionner les activités le concernant puis cliquer sur Appliquer les modifications .

### Usines déclarées

Pour les usines déclarées, cliquer sur **Usines** dans l'arborescence. Si nécessaire, modifier les informations du formulaire. Puis renseigner les principales activités de l'usine★ ainsi que les activités liées au(x) produit(s) déclarés le cas échéant en cliquant sur le nom de chaque usine listée sous **Usines** dans l'arborescence. Pour les principales activités de l'usine<sup>\*</sup>, valider la saisie pour chaque activité (fabrication★, traitement★, consommation★) afin que les types de produits soient pris en compte correctement.

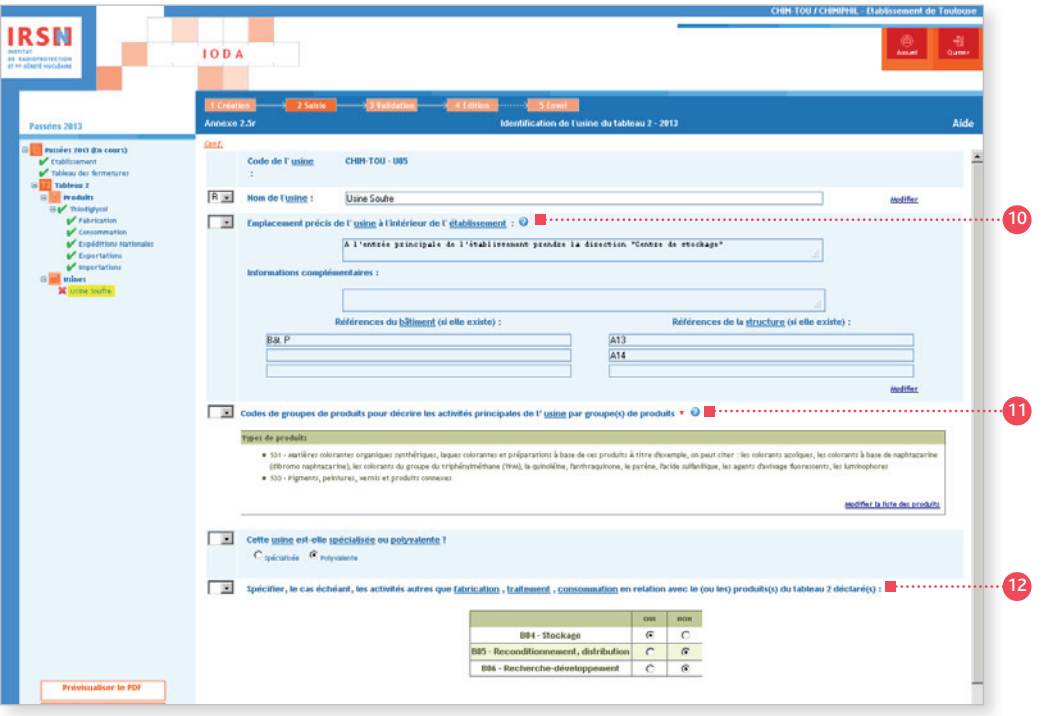

### <sup>10</sup> Rubrique n° 10 – Emplacement précis de l'usine★

Situer l'usine★ par rapport à des points ou bâtiments★ remarquables (entrée principale, infirmerie, restaurant…). Donner, le cas échéant, les références de ceux-ci. Si l'usine★ est constituée de plusieurs structures★ et/ou bâtiments★ et/ou unités, donner leurs références. Dans l'exemple présenté : l'usine★ déclarée est constituée de deux réacteurs A13 et A14 abrités dans le bâtiment P.

### <sup>11</sup> Rubrique n° 11 – Codes de groupes de produits pour décrire les activités principales de l'usine par groupe(s) de produits

Choisir un ou plusieurs codes de groupes de produits figurant à l'Appendice C pour décrire les activités principales de l'usine. Lors du choix du code, on retiendra essentiellement les activités principales de l'usine elle-même, et pas nécessairement uniquement les activités en relation avec les produits chimiques du tableau 2 qui font de l'usine une usine déclarable.

Dans l'exemple présenté : l'activité principale de l'usine est la fabrication★ d'un produit chimique du tableau 2, utilisé comme agent de tannage (code 531) et aussi dans des formulations de colorant (code 533).

### <sup>1</sup>2 Rubrique n° 12 – Configuration de l'usine

Voir les définitions des termes spécialisé★ et polyvalent★.

### <sup>13</sup> Rubrique n° 13 – Autres activités

Indiquer toute autre activité (c'est-à-dire toute activité autre que la fabrication, le traitement et la consommation) menée dans l'usine déclarée ayant trait à un produit chimique du tableau 2 déclaré en choisissant un ou plusieurs des codes : B04 (stockage), B05 reconditionnement, distribution) ou B06 (recherche-développement).

Noter que le stockage (B04) n'est à déclarer que dans les cas où il existe un stockage permanent (par exemple un entrepôt ou une cuve de stockage) pour le produit chimique du tableau 2 dans l'usine même. Le stockage provisoire dans l'usine, par exemple une zone de dépôt, ou du stockage ailleurs dans le site d'usines, n'est pas considéré comme du stockage aux fins de la réponse à la présente question.

# ÉTAPE 3 – Validation

Quand tous les formulaires ont été validés, l'arborescence doit uniquement comporter des cochets verts. Cliquer sur Valider la déclaration en bas à gauche de l'écran.

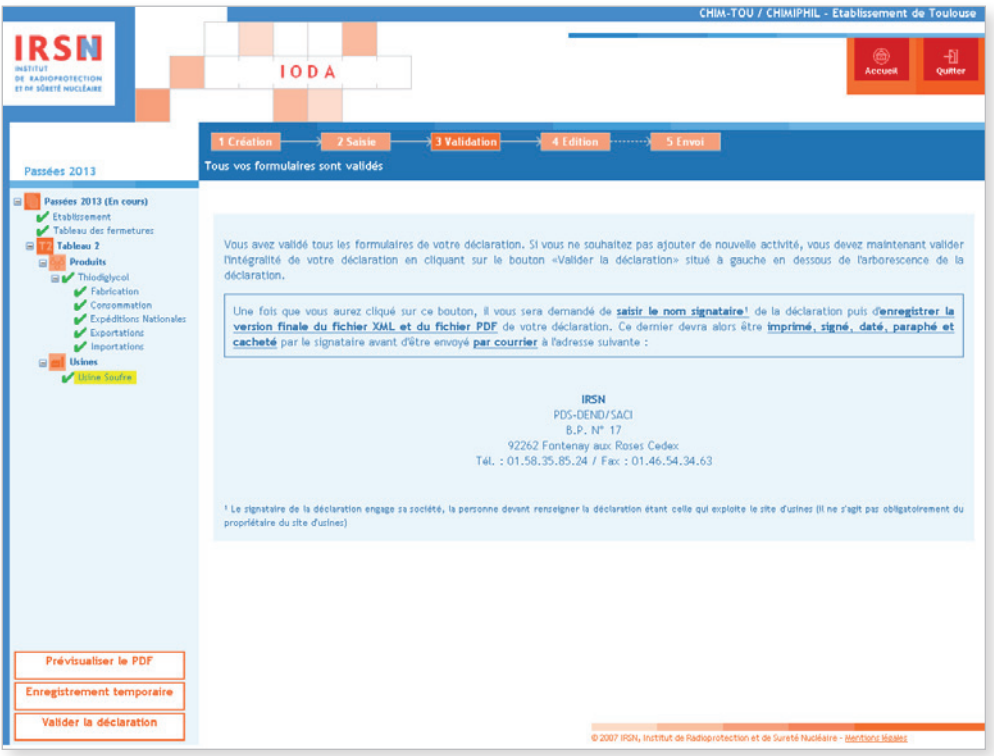

Après validation de la déclaration, renseigner le nom et la fonction du signataire de la déclaration puis cliquer sur **Valider** . La personne signant et paraphant la déclaration après son impression engage sa société.

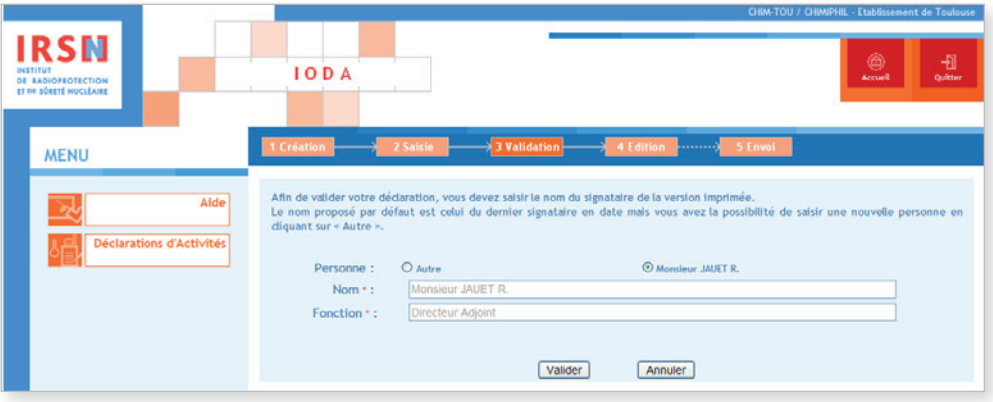

Après validation, la page suivante apparaît.

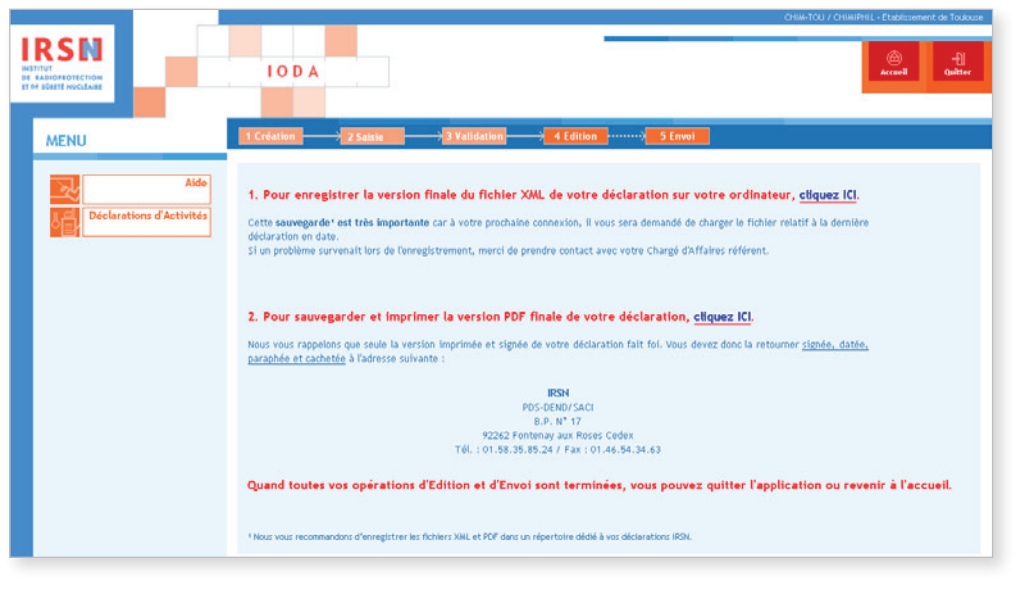

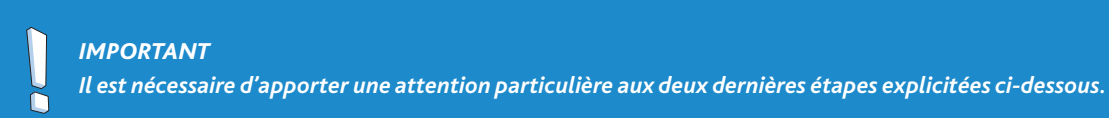

- 1. Enregistrer la version finale du fichier XML sur ordinateur ou sur support externe. Il est important de sauvegarder le dernier fichier XML généré car il vous sera demandé de charger le fichier relatif à la dernière déclaration en date lors de votre prochaine connexion.
- 2. Sauvegarder et imprimer la version PDF de sa déclaration après l'avoir enregistrée.

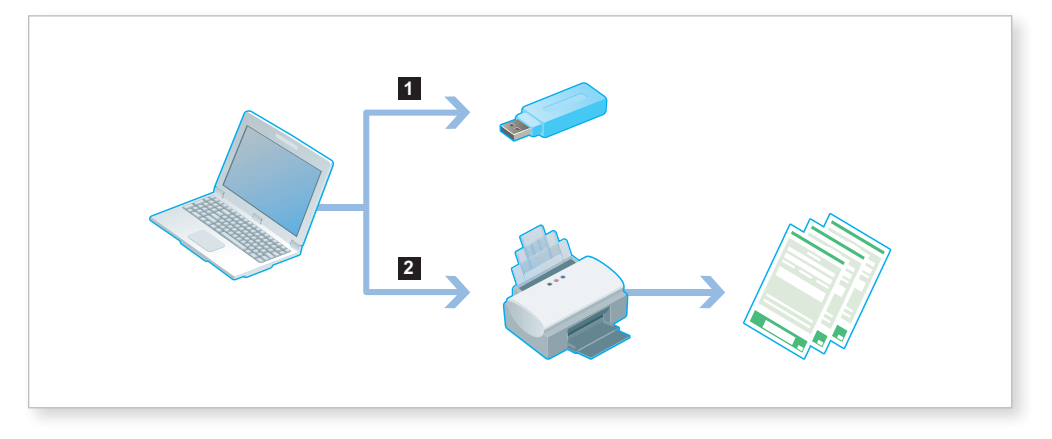

Une fois ces deux opérations effectuées, quitter le portail IODA.

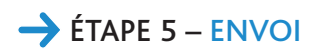

Votre déclaration devra être imprimée puis impérativement signée, datée, paraphée et tamponnée avant d'être envoyée par courrier à l'IRSN à l'adresse suivante :

> IRSN PDS-DEND/SACI BP 17 92262 Fontenay-aux-Roses Cedex

# 2.5.2 Déclaration annuelle d'activités prévues

Les établissements\* prévoyant d'exercer, au cours de l'année civile suivante, des activités vérifiant les critères de déclaration renseigneront une déclaration annuelle d'activités prévues.

Pour cela, il faut se connecter au site IODA **https://ioda.irsn.fr** en suivant les indications données au début du paragraphe 2.5 (page 37) puis cliquer sur Saisir les activités prévues.

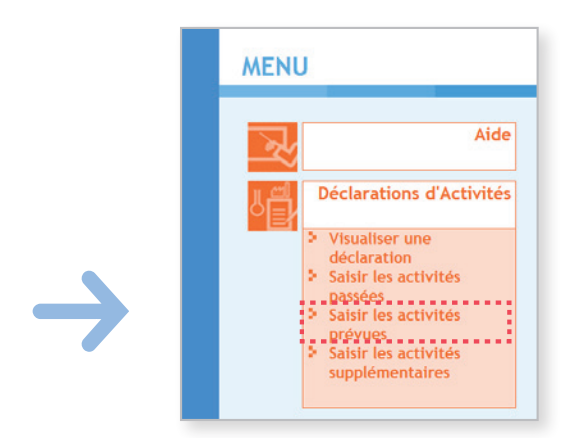

# ÉTAPE 1 – Création de la déclaration

L'étape 1 de création de la déclaration est similaire à celle suivie lors de la création d'une déclaration d'activités passées. Se référer aux pages 38 à 43 du paragraphe 2.5.1 afin d'accéder à l'étape de validation de la déclaration.

# ÉTAPE 2 – Saisie de la déclaration

À l'issue de l'étape 1, l'arborescence de la déclaration est créée sur la partie gauche de l'écran. Valider (après avoir éventuellement modifié/complété le contenu) chaque rubrique afin d'être en mesure de finaliser la déclaration. Dès qu'un formulaire est correctement validé, la croix rouge (x) est remplacée par un cochet vert ( $\checkmark$ ). Une déclaration ne pourra être validée que si l'arborescence ne comporte *in fine* que des cochets verts.

Dans la sous-étape 1.d (précision des activités), les exportations★ et expéditions nationales ne sont à déclarer que si vous déclarez également au moins une activité de fabrication★, traitement★ ou consommation★ d'un produit du tableau 2.

<sup>★</sup> *Termes définis dans l'appendice F de ce manuel.*

### Établissement

Pour débuter la saisie des informations, cliquer sur *Établissement* à gauche dans l'arborescence. Le formulaire « Annexe E » apparaît. Si nécessaire, cliquer à droite sur Modifier pour mettre à jour les informations concernant l'établissement★, puis cliquer sur Valider la saisie .

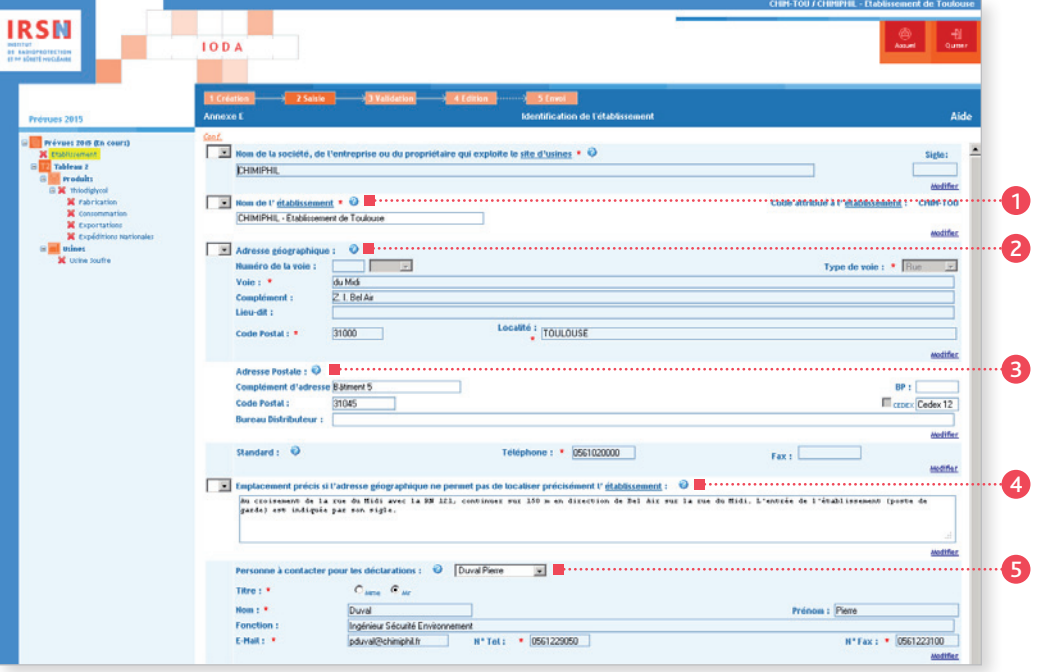

### <sup>1</sup> Rubrique n° 1 – Nom de l'établissement★

On entend par « nom de l'établissement » le nom sous lequel il est couramment référencé dans la documentation officielle. Dans le cas où la société exploite plusieurs établissements en France, il est recommandé que le nom de la société, suivi de l'emplacement de l'établissement soit fourni comme nom de l'établissement pour éviter que plusieurs établissements soient déclarés sous le même nom.

### <sup>2</sup> Rubrique n° 2 – Adresse géographique

On entend par « complément d'adresse » : un numéro de bâtiment★ ou de tour, un nom de quartier ou de zone industrielle, etc.

#### <sup>3</sup> Rubrique n° 3 – Adresse postale

Les mentions complémentaires de distribution sont notamment : bâtiment★, escalier… Si votre adresse comporte un « Cedex », cocher la case « Cedex », puis inscrire le mot « Cedex » dans la case prévue à cet effet, suivi du numéro le cas échéant (dans l'exemple présenté : Cedex 12).

#### <sup>4</sup> Rubrique n° 4 – Emplacement précis

Si l'adresse géographique ne permet pas de localiser facilement l'établissement★, décrire dans cette rubrique son emplacement par rapport à un point de référence proche (croisement de deux routes, château d'eau, etc.).

### <sup>5</sup> Rubrique n° 5 – Personne à contacter

Renseigner les coordonnées de la personne à contacter dans le cadre des déclarations. La personne à contacter pour les déclarations peut être différente de la personne signataire de la déclaration.

#### *Important*

*• Le code de l'établissement*★ *est attribué par l'IRSN. Ce code n'est pas modifiable et est ensuite repris* 

- *dans la rubrique n° 1 de chaque annexe.* 
	- *Signaler tout changement de raison sociale de votre établissement*★ *par courrier à l'IRSN.*

Une fois la saisie terminée, valider votre déclaration. Le message suivant est alors généré :

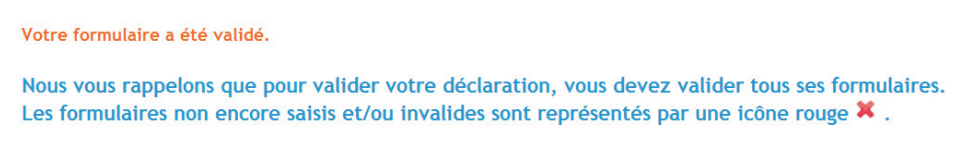

## **PRODUITS**

Dans l'arborescence, cliquer sur le ou les différent(s) produit(s) saisi(s) précédemment (dans l'exemple le Thiodiglycol) puis, lorsque les informations sont saisies, cliquer sur Valider la saisie.

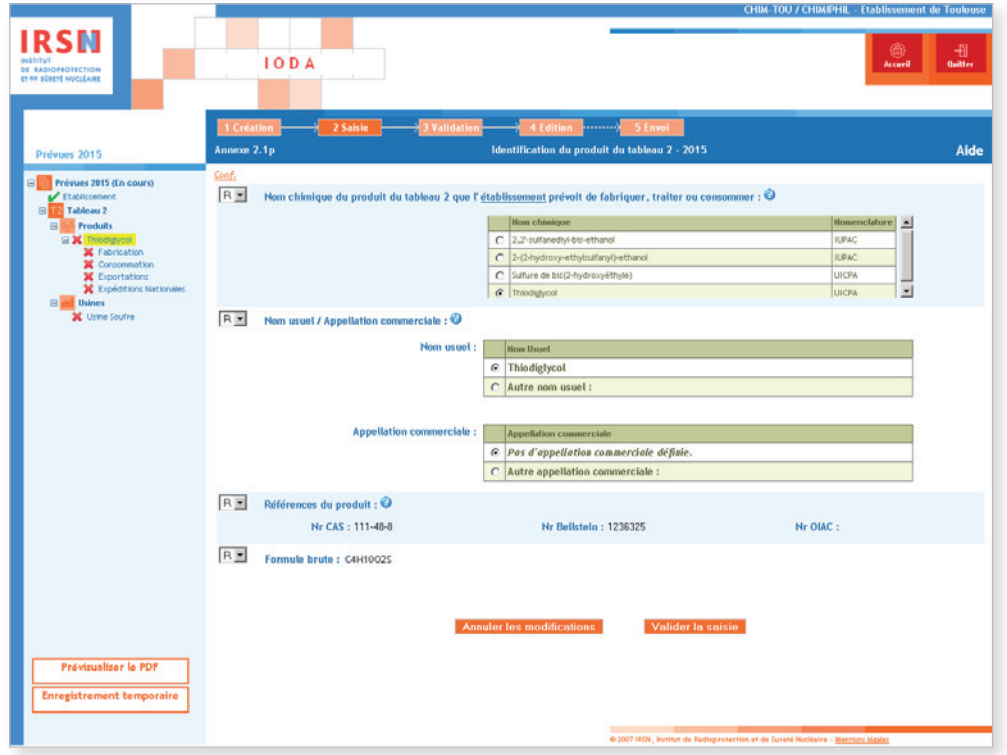

Ensuite, renseigner les informations pour les différentes activités.

Dans l'exemple présenté : les activités sont la fabrication★, la consommation★, l'exportation★ et les expéditions nationales qui ont été sélectionnées lors de la sous-étape 1.d.

<sup>★</sup> *Termes définis dans l'appendice F de ce manuel.*

## **FABRICATION**

Cliquer sur Fabrication dans l'arborescence, indiquer la quantité qu'il est prévu de produire ainsi que la capacité de production\* de l'usine\*. Cliquer pour cela sur Modifier. On remarquera qu'il est également possible à ce stade d'ajouter une nouvelle usine\* en cliquant sur Ajouter une usine.

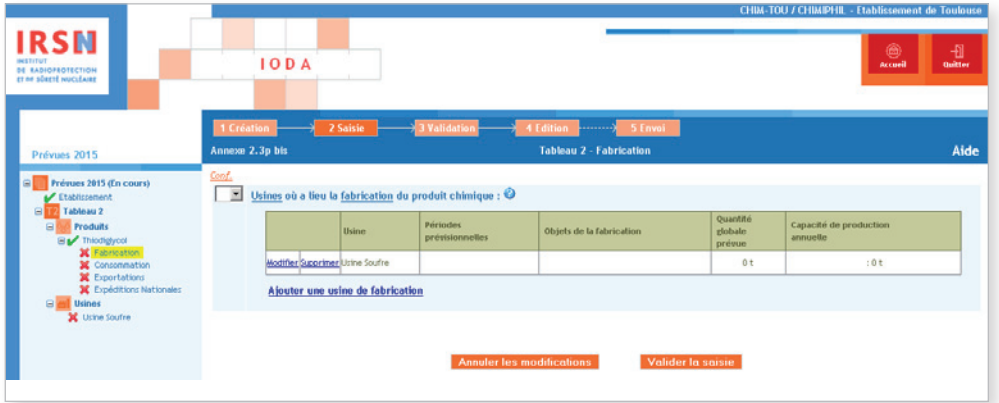

Renseigner les différents champs en précisant les périodes de fabrication★ prévues (date de début / date de fin) et l'objet de la fabrication\*, puis Valider.

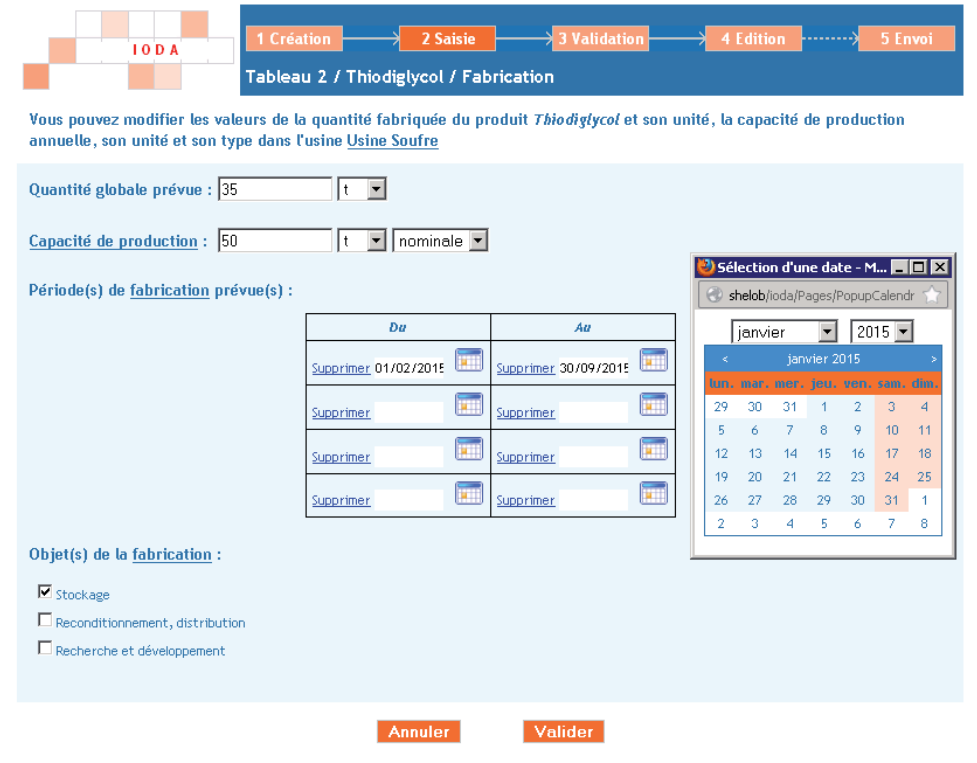

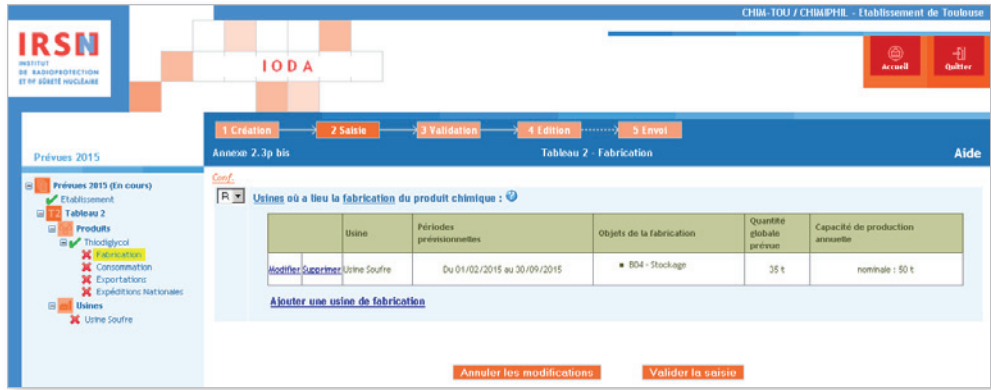

Après avoir vérifié les informations présentes dans le formulaire généré, cliquer sur Valider la saisie.

## Consommation/traitement

Cliquer sur Consommation ou Traitement dans l'arborescence, sélectionner les types de produits finaux qui résulteront de la consommation★/traitement★ en choisissant dans la liste le ou les produit(s) correspondant(s). Indiquer la quantité globale prévue et les périodes de consommation\*/traitement\* prévues puis, sur l'écran suivant, cliquer sur Valider puis cliquer sur Valider la saisie .

### *Important*

*Des modalités particulières s'appliquent pour l'utilisation captive. Pour plus de détails, contacter l'IRSN.* 

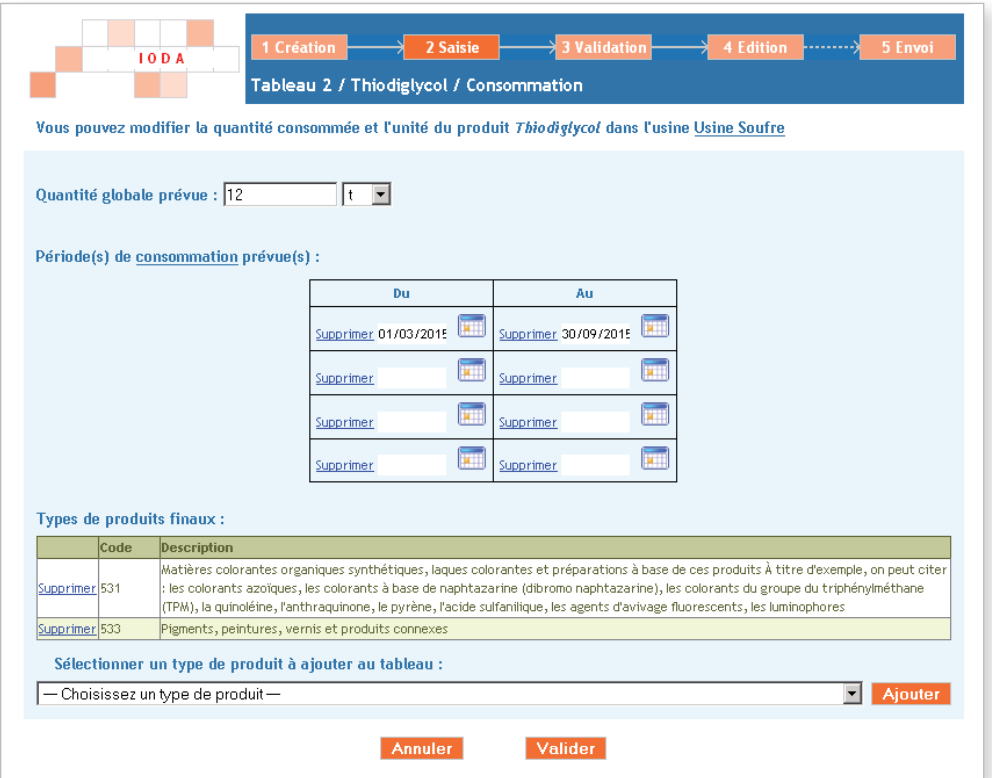

### Dans l'exemple présenté, l'usine★ prévoit :

- une fabrication★ au cours des mois de mai et juin : la période d'activité est donnée à trois mois près ;
- la consommation★ du produit au cours des mois de juin et de juillet pour la synthèse de matières colorantes organiques synthétiques (code 531) et de pigments (code 533) : la période d'activité est également donnée à trois mois près.

## *Important*

- *L'indication à donner à propos des périodes d'activités ne signifie pas nécessairement que chaque campagne*  Ä
- *de fabrication*★*, de traitement*★ *ou de consommation*★ *prévue doit être déclarée.*

### **EXPORTATIONS**

Cliquer sur Exportations, sélectionner le ou les pays concerné(s) puis cliquer sur Ajouter. Lorsque tous les pays concernés ont été selectionnés, cliquer sur Valider la saisie .

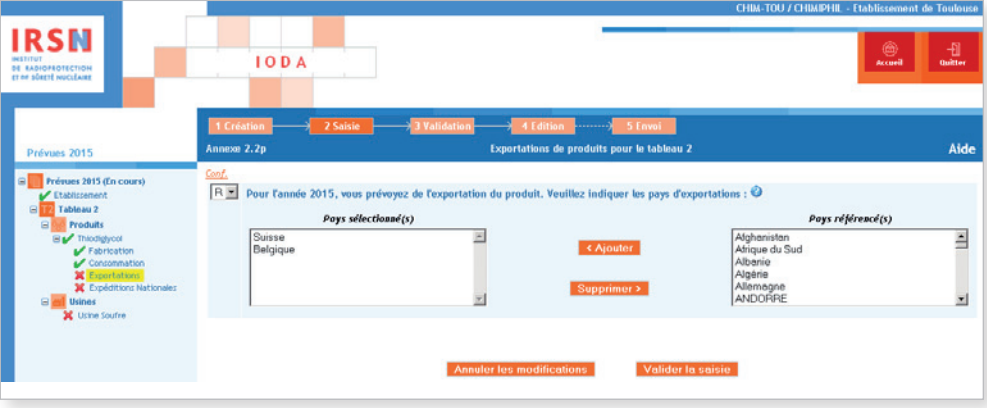

## Expéditions nationales

Cliquer dans l'arborescence sur Expéditions nationales, sélectionner la ou les catégories (Industrie, Négociant, Autre) correspondant aux destinataires des expéditions nationales prévues et, pour chacun d'eux, sélectionner les types de produits concernés dans la liste, puis cliquer sur Valider la saisie .

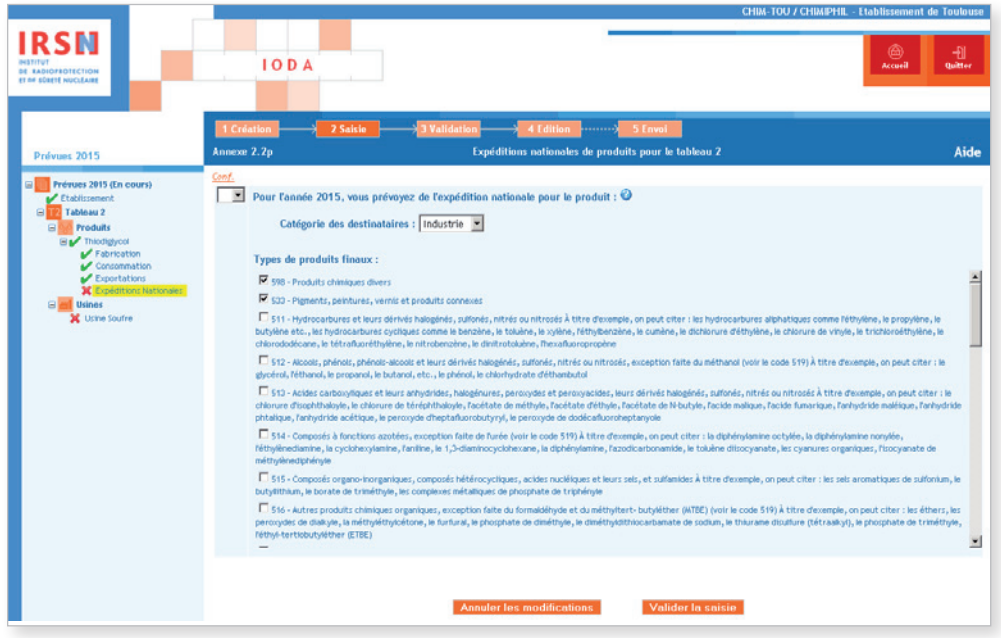

Dans l'exemple présenté : le destinataire du Thiodiglycol nouvellement fabriqué sera une industrie (I) qui l'utilise dans la synthèse de pigments (code 533) et produits chimiques divers (code 598).

### Usines déclarées

Pour les usines déclarées, cliquer sur **Usines** dans l'arborescence. Si nécessaire, modifier les informations du formulaire. Puis renseigner les principales activités de l'usine★ ainsi que les activités liées au(x) produit(s) déclarés le cas échéant en cliquant sur le nom de chaque usine listée sous **Usines** dans l'arborescence. Pour les principales activités de l'usine\*, valider la saisie pour chaque activité (fabrication★, traitement★, consommation★) afin que les types de produits soient pris en compte correctement.

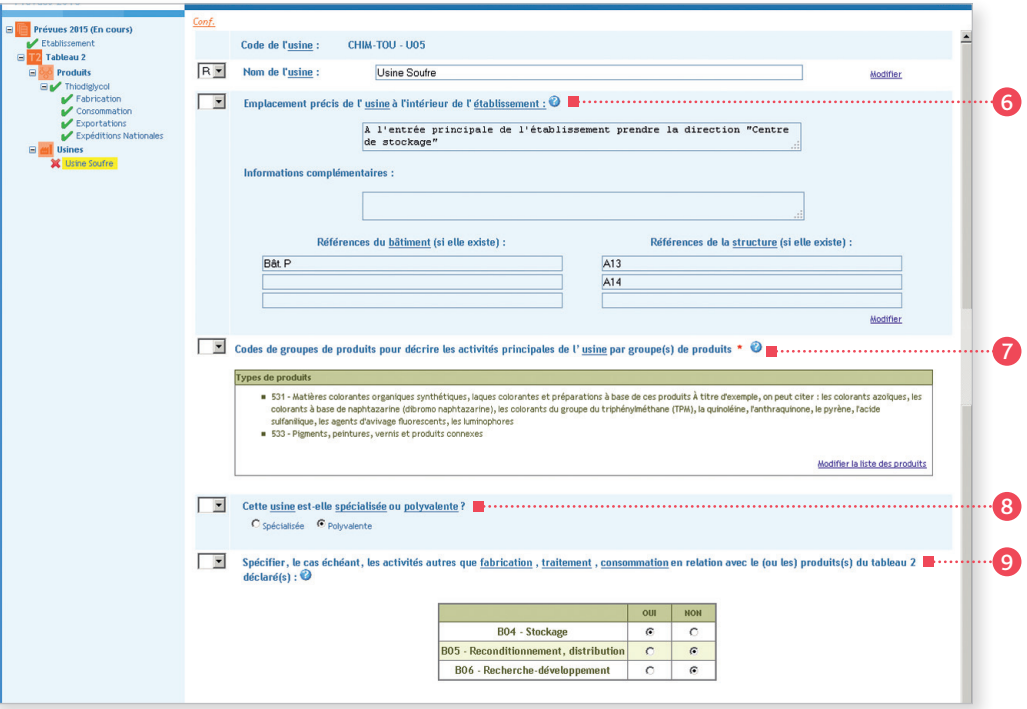

### <sup>6</sup> Rubrique n° 6 – Emplacement précis de l'usine★

Situer l'usine★ par rapport à des points ou bâtiments★ remarquables (entrée principale, infirmerie, restaurant…). Donner, le cas échéant, les références de ceux-ci. Si l'usine★ est constituée de plusieurs structures★ et/ou bâtiments★ et/ou unités, donner leur références. Dans l'exemple présenté : l'usine★ déclarée est constituée de deux réacteurs A13 et A14 abrités dans le bâtiment P.

### <sup>7</sup> Rubrique n° 7 – Codes de groupes de produits pour décrire les activités principales de l'usine par groupe(s) de produits

Choisir un ou plusieurs codes de groupes de produits figurant à l'Appendice C pour décrire les activités principales de l'usine. Lors du choix du code, on retiendra essentiellement les activités principales de l'usine elle-même, et pas nécessairement uniquement les activités en relation avec les produits chimiques du tableau 2 qui font de l'usine une usine déclarable.

Dans l'exemple présenté : l'activité principale de l'usine est la fabrication★ d'un produit chimique du tableau 2, utilisé comme agent de tannage (code 531) et aussi dans des formulations de colorant (code 533).

### <sup>8</sup> Rubrique n° 8 – Configuration de l'usine<sup>★</sup>

Voir les définitions des termes spécialisé★ et polyvalent★.

### <sup>9</sup> Rubrique n° 9 – Autres activités

Indiquer toute autre activité (c'est-à-dire toute activité autre que la fabrication, le traitement et la consommation) menée dans l'usine déclarée ayant trait à un produit chimique du tableau 2 déclaré en choisissant un ou plusieurs des codes : B04 (stockage), B05 reconditionnement, distribution) ou B06 (recherche-développement).

Noter que le stockage (B04) n'est à déclarer que dans les cas où il existe un stockage permanent (par exemple un entrepôt ou une cuve de stockage) pour le produit chimique du tableau 2 dans l'usine même. Le stockage provisoire dans l'usine, par exemple une zone de dépôt, ou du stockage ailleurs dans le site d'usines, n' est pas considéré comme du stockage aux fins de la réponse à la présente question.

# ÉTAPE 3 – Validation

Quand tous les formulaires ont été validés, l'arborescence doit uniquement comporter des cochets verts. Cliquer sur Valider la déclaration en bas à gauche de l'écran.

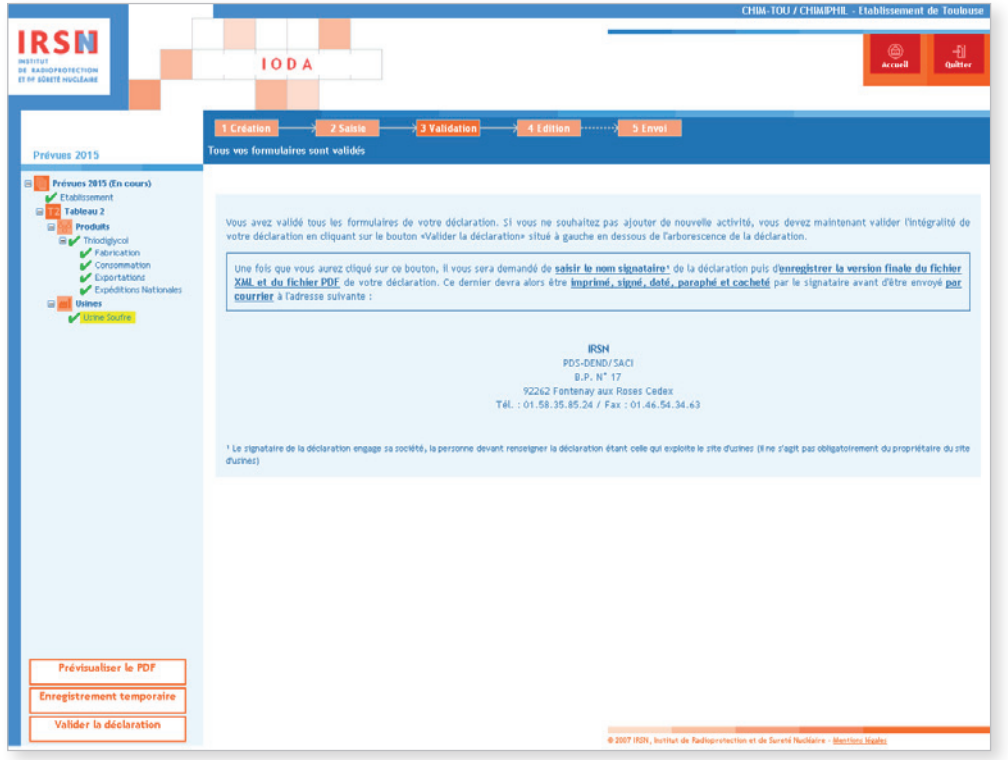

Après validation de la déclaration, renseigner le nom et la fonction du signataire de la déclaration puis cliquer sur **Valider** . La personne signant et paraphant la déclaration après son impression engage sa société.

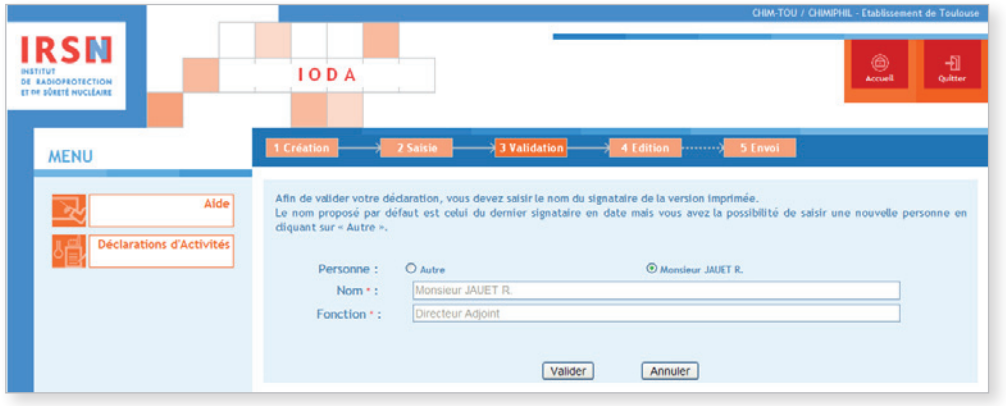

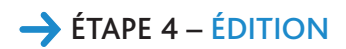

Ď

Après validation, la page suivante apparaît.

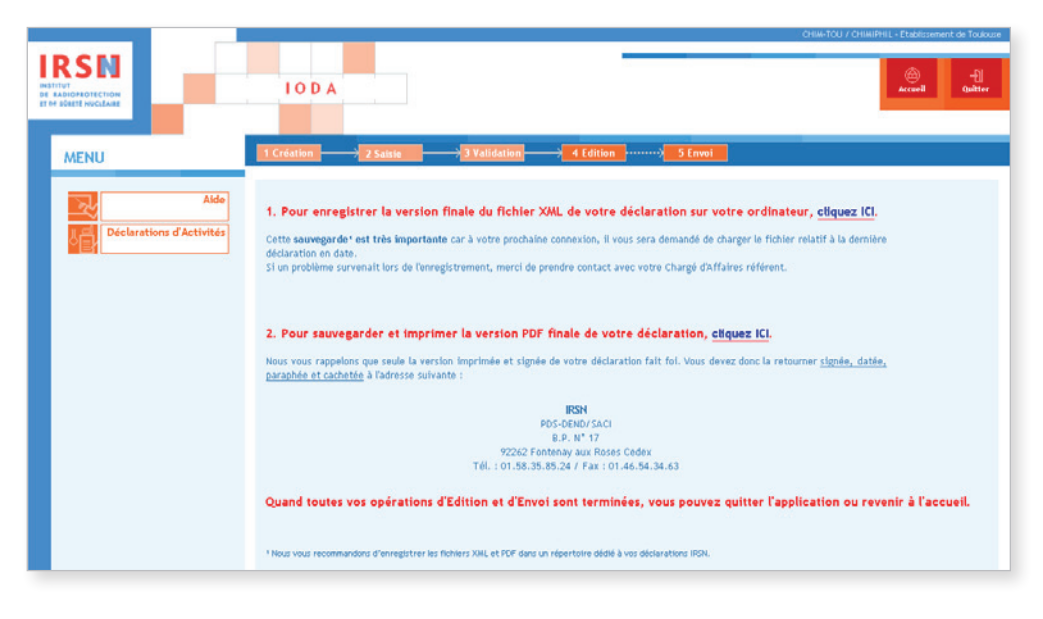

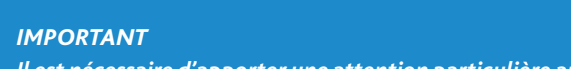

- *Il est nécessaire d'apporter une attention particulière aux deux dernières étapes explicitées ci-dessous.*
- 1. Enregistrer la version finale du fichier XML sur ordinateur ou sur support externe. Il est important de sauvegarder le dernier fichier XML généré car il vous sera demandé de charger le fichier relatif à la dernière déclaration en date lors de votre prochaine connexion.
- 2. Sauvegarder et imprimer la version PDF de sa déclaration après l'avoir enregistrée.

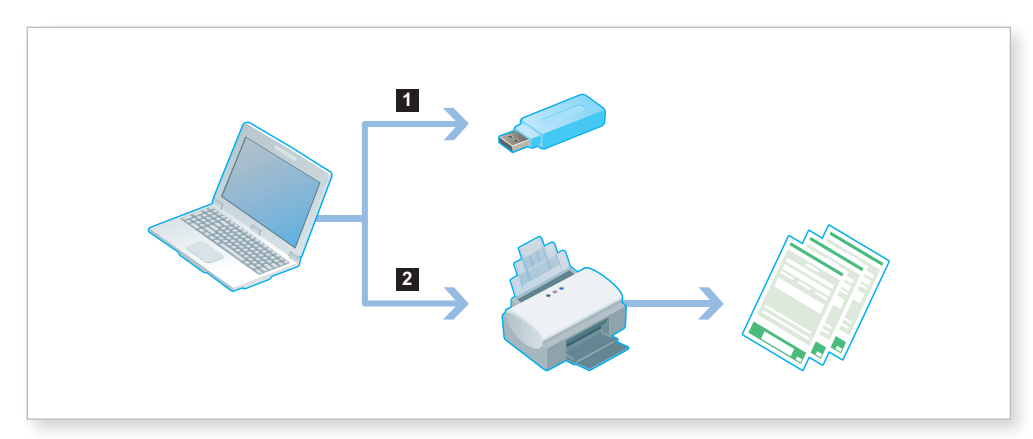

Une fois ces deux opérations effectuées, quitter le portail IODA.

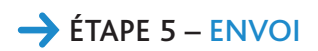

Cette version devra être imprimée puis impérativement signée, datée, paraphée et tamponnée avant d'être envoyée par courrier à l'IRSN à l'adresse suivante :

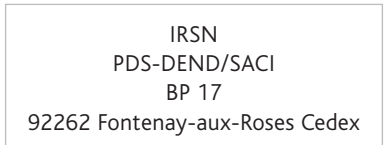

# 2.5.3 Déclaration d'activités supplémentaires

Les établissements\* prévoyant d'exercer, dans l'année civile en cours, des activités supplémentaires vérifiant les critères de déclaration renseigneront une déclaration d'activités supplémentaires.

Pour cela, il faut se connecter au site IODA **https://ioda.irsn.fr** en suivant les indications données au début du paragraphe 2.5 (page 37) puis cliquer sur Saisir les activités supplémentaires.

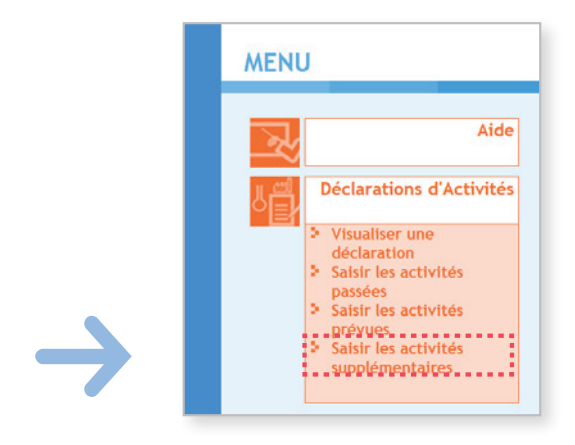

# ÉTAPE 1 – Création de la déclaration

L'étape 1 de création de la déclaration est similaire à celle suivie lors de la création d'une déclaration d'activités passées. Veuillez vous référer aux pages 38 à 43 du paragraphe 2.5.1 afin d'accéder à l'étape de validation de la déclaration.

# ÉTAPE 2 – Saisie de la déclaration

À l'issue de l'étape 1, l'arborescence de la déclaration est créée sur la partie gauche de l'écran. Il sera nécessaire de valider (après avoir éventuellement modifié/complété le contenu) chaque rubrique afin d'être en mesure de finaliser la déclaration. Dès qu'un formulaire est correctement validé, la croix rouge (x) est remplacée par un cochet vert. Une déclaration ne pourra être validée que si l'arborescence ne comporte *in fine* que des cochets verts (✓).

<sup>★</sup> *Termes définis dans l'appendice F de ce manuel.*

# Établissement

Pour débuter la saisie des informations, cliquer sur *Établissement* à gauche dans l'arborescence. Le formulaire « Annexe E » apparaît. Si nécessaire, cliquer à droite sur Modifier pour mettre à jour les informations concernant l'établissement\*, puis cliquer sur Valider la saisie .

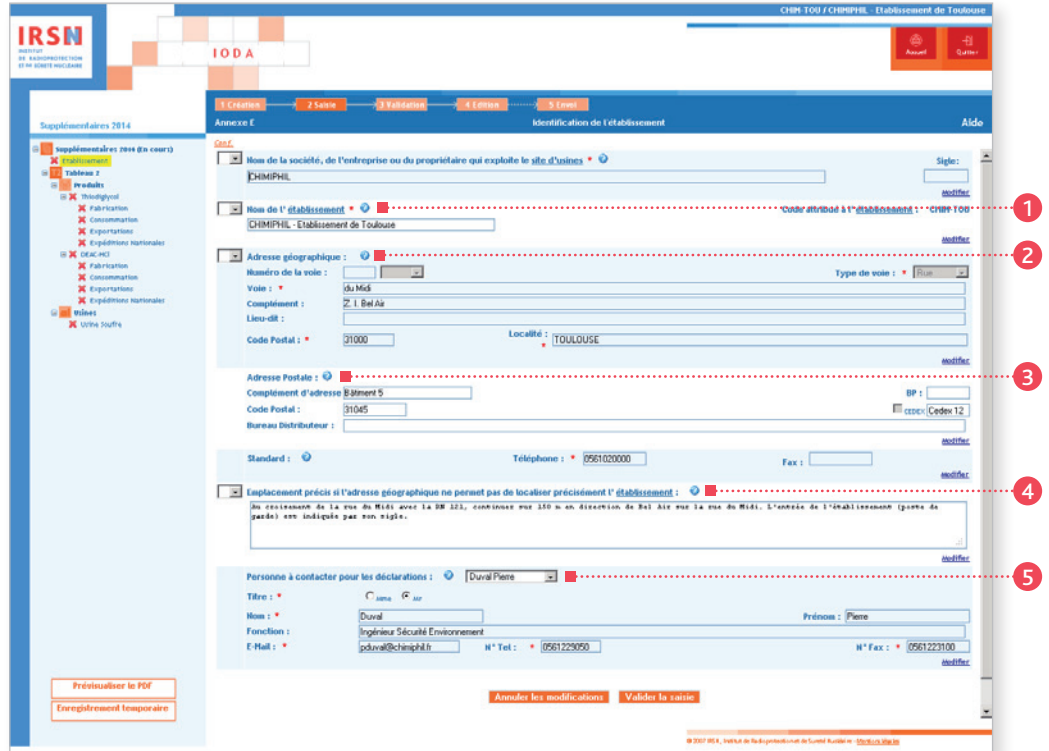

#### <sup>1</sup> Rubrique n° 1 – Nom de l'établissement★

On entend par « nom de l'établissement » le nom sous lequel il est couramment référencé dans la documentation officielle. Dans le cas où la société exploite plusieurs établissements en France, il est recommandé que le nom de la société, suivi de l'emplacement de l'établissement soit fourni comme nom de l'établissement pour éviter que plusieurs établissements soient déclarés sous le même nom.

### <sup>2</sup> Rubrique n° 2 – Adresse géographique

On entend par « complément d'adresse » : un numéro de bâtiment ou de tour, un nom de quartier ou de zone industrielle, etc.

### <sup>3</sup> Rubrique n° 3 – Adresse postale

Les mentions complémentaires de distribution sont notamment : bâtiment★, escalier… Si votre adresse comporte un « Cedex », cocher la case « Cedex », puis inscrire le mot « Cedex » dans la case prévue à cet effet, suivi du numéro le cas échéant (dans l'exemple présenté : Cedex 12).

### <sup>4</sup> Rubrique n° 4 – Emplacement précis

Si l'adresse géographique ne permet pas de localiser facilement l'établissement★, décrire dans cette rubrique son emplacement par rapport à un point de référence proche (croisement de deux routes, château d'eau, etc.).

### <sup>5</sup> Rubrique n° 5 – Personne à contacter

Renseigner les coordonnées de la personne à contacter dans le cadre des déclarations. La personne à contacter pour les déclarations peut être différente de la personne signataire de la déclaration.

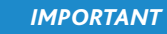

 $\Box$ 

*• Le code de l'établissement*★ *est attribué par l'IRSN. Ce code n'est pas modifiable et est ensuite repris dans la rubrique n° 1 de chaque annexe. • Signaler tout changement de raison sociale de votre établissement*★ *par courrier à l'IRSN.*

Une fois la saisie terminée, valider votre déclaration. Le message suivant est alors généré :

Votre formulaire a été validé.

Nous vous rappelons que pour valider votre déclaration, vous devez valider tous ses formulaires. Les formulaires non encore saisis et/ou invalides sont représentés par une icône rouge  $\mathbf x$ .

# **PRODUITS**

Dans l'arborescence, cliquer sur un des produits à déclarer saisis précédemment (dans l'exemple le Thiodiglycol et le DEAC, HCl) puis, pour chaque produit, lorsque les informations sont vérifiées, cliquer sur Valider la saisie

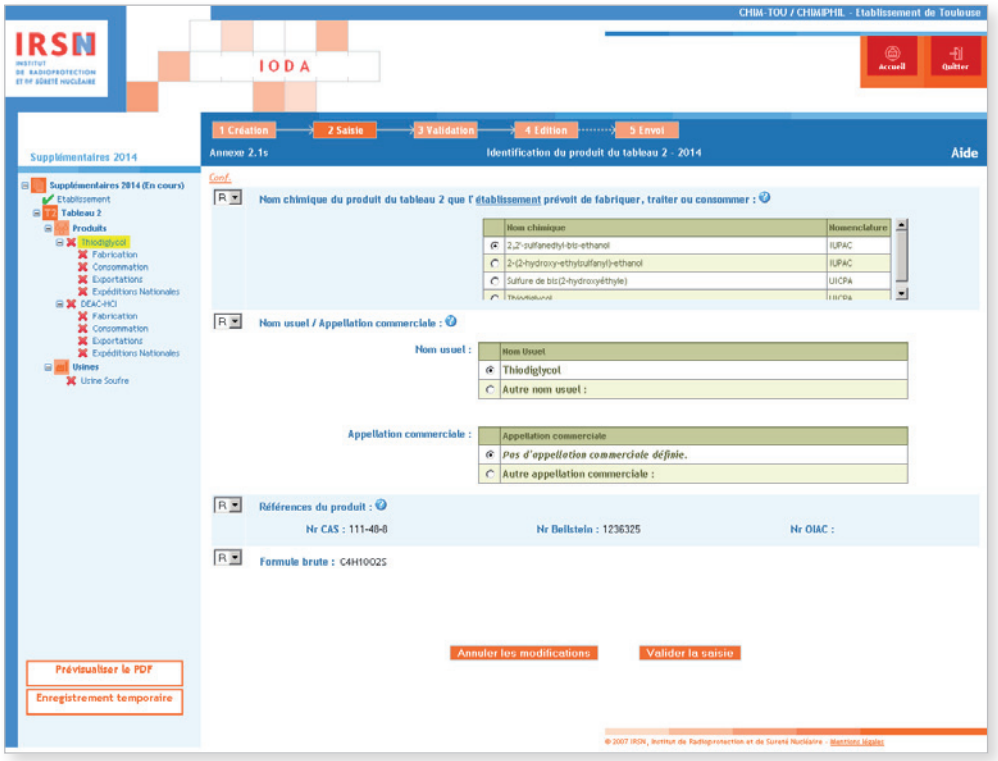

Ensuite, renseigner les informations pour les différentes activités.

Dans l'ensemble présenté : les activités déclarées sont la fabrication★, la consommation★, l'exportation★ et les expéditions nationales, elles ont été sélectionnées lors de la sous-étape 1.d.

<sup>★</sup> *Termes définis dans l'appendice F de ce manuel.*
### **FABRICATION**

Cliquer sur **Fabrication** dans l'arborescence. Puis cliquer sur Modifier pour saisir la nouvelle quantité totale qu'il est prévue de fabriquer sur l'année en cours. On remarquera qu'il est également possible à ce stade d'ajouter une nouvelle usine★ en cliquant sur Ajouter une usine de fabrication.

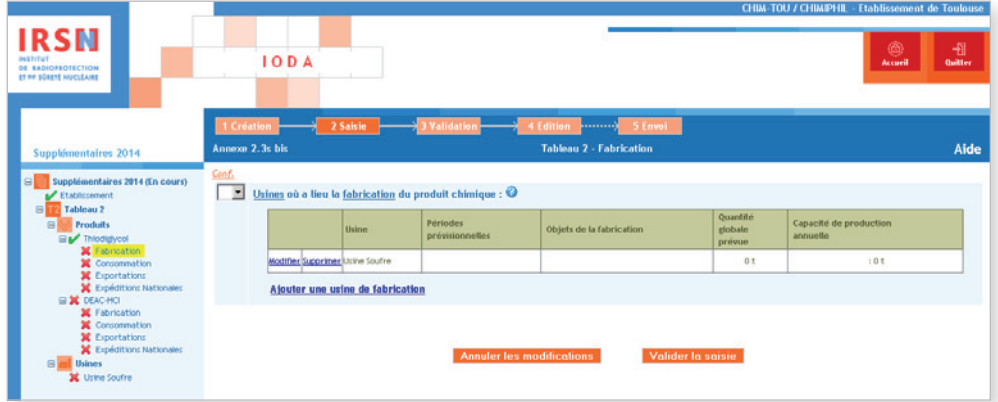

Renseigner les différents champs en précisant les périodes de fabrication★ prévues (date de début / date de fin) et l'objet de la fabrication\*, puis cliquer sur Valider.

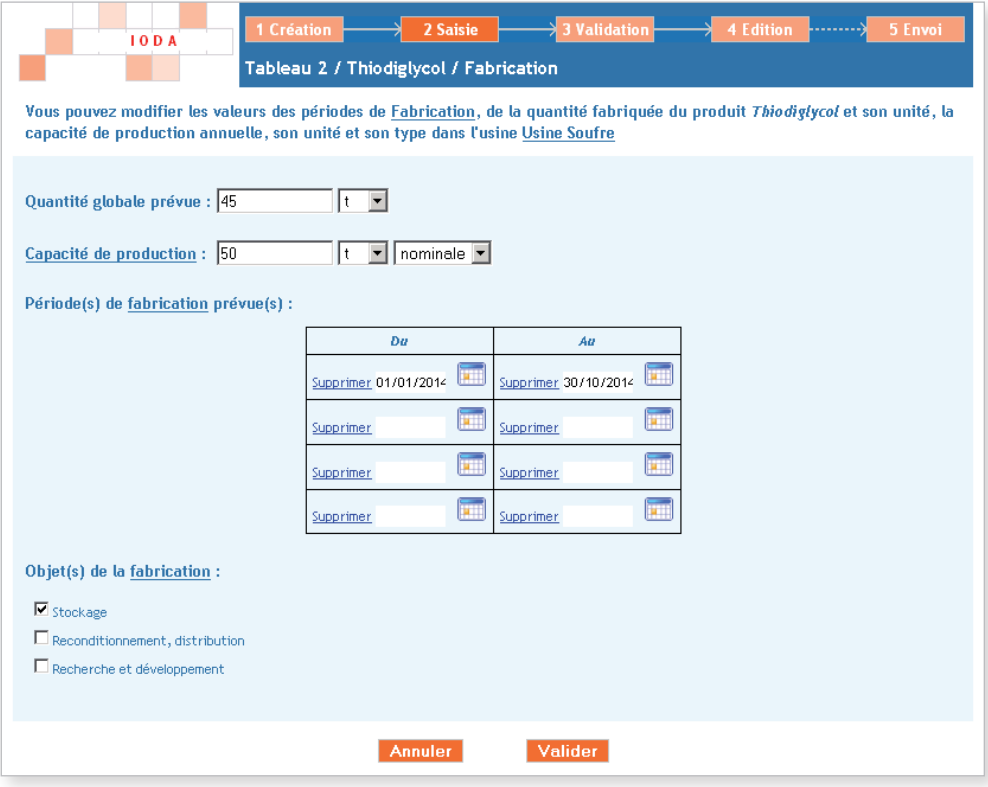

Dans l'exemple présenté : l'usine prévoit une augmentation de la fabrication de Thiodiglycol.

★ *La capacité de production est calculée conformément à la définition figurant dans l'appendice F de ce manuel.*

Après avoir vérifié les informations présentes dans le formulaire généré, cliquer sur **Valider la saisie**.

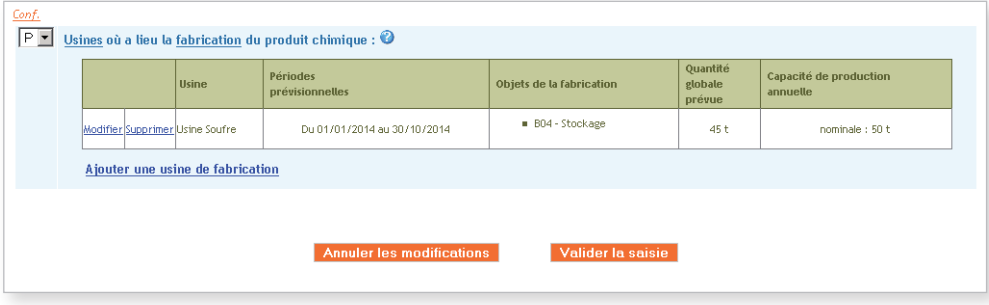

### Consommation/traitement

Cliquer sur Consommation ou Traitement dans l'arborescence, sélectionner les types de produits finaux qui résulteront de la consommation★/traitement★ en choisissant dans la liste le ou les produit(s) correspondant(s), indiquer la quantité globale prévue et les périodes de consommation\*/traitement\* prévues puis cliquer sur Valider . Enfin cliquer sur Valider la saisie

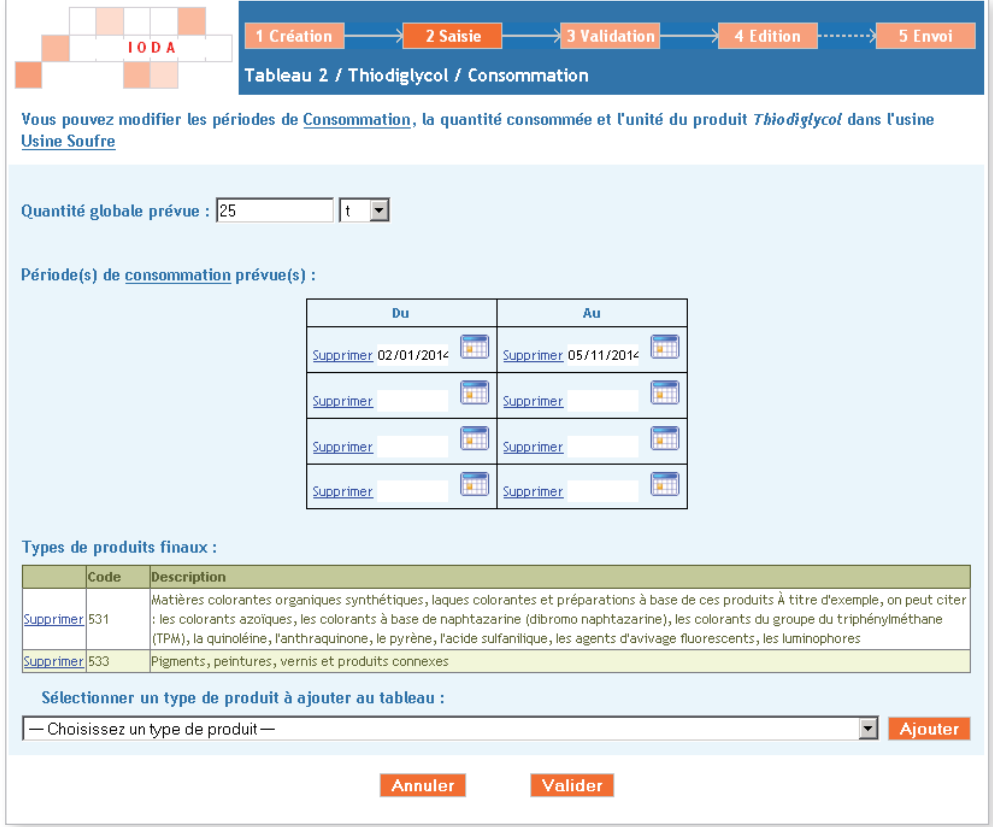

Dans l'exemple présenté : l'usine\* prévoit l'augmentation de la consommation de Thiodiglycol.

<sup>★</sup> *Termes définis dans l'appendice F de ce manuel.*

### **EXPORTATIONS**

.<br>Chim-tou / Chimiphil -**IRSN IODA** ALA aires 2014 (En cours)  $\boxed{P \subseteq}$  Pour l'année 2014, vous prévoyez de l'exportation du produit. Veuillez indiquer les pays d'exportations :  $\odot$  $Pays\,s\acute{e}tections\acute{e}(s)$ Pays référencé(s) E  $\overline{\mathbf{z}}$ Afghanistan<br>Afrique du Sud<br>Albanie Lettonie<br>Argentine **Memagne**<br>MOORRE  $\overline{\phantom{a}}$ × ı

Cliquer sur Exportations dans l'arborescence, sélectionner le ou les pays concerné(s) puis cliquer sur Ajouter puis Valider la saisie .

Dans l'exemple présenté : le DEAC, HCl nouvellement fabriqué sera exporté vers l'Argentine et la Lettonie.

### Expéditions nationales

Cliquer dans l'arborescence sur Expéditions nationales, sélectionner la ou les catégories (Industrie, Négociant, Autre) correspondant aux destinataires des expéditions nationales prévues et, pour chacun d'eux, sélectionner les types de produits concernés dans la liste, puis cliquer sur Valider la saisie

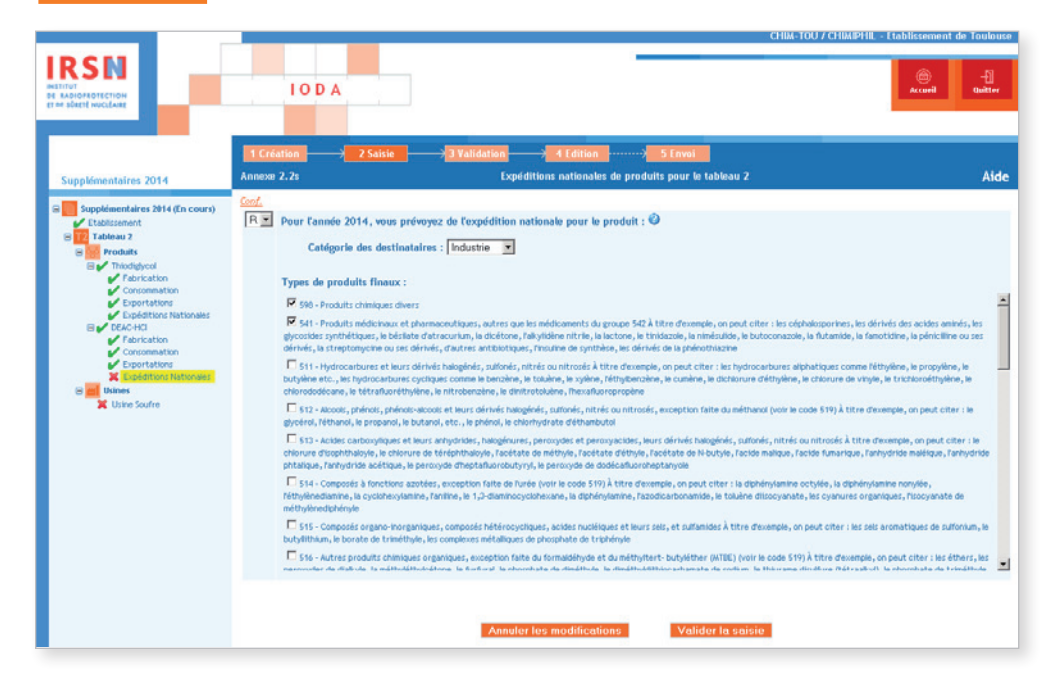

Dans l'exemple présenté : le destinataire du DEAC-HCl nouvellement fabriqué sera une industrie (I) qui l'utilise dans la synthèse de médicaments (code 541) et de produits chimiques divers (code 598).

### Usines déclarées

Pour les usines déclarées, cliquer sur **Usines** dans l'arborescence. Si nécessaire, modifier les informations du formulaire. Puis renseigner les principales activités de l'usine★ ainsi que les activités liées au(x) produit(s) déclarés le cas échéant en cliquant sur le nom de chaque usine listée sous Usines dans l'arborescence. Pour les principales activités de l'usine\*, valider la saisie pour chaque activité (fabrication★, traitement★, consommation★) afin que les types de produits soient pris en compte correctement.

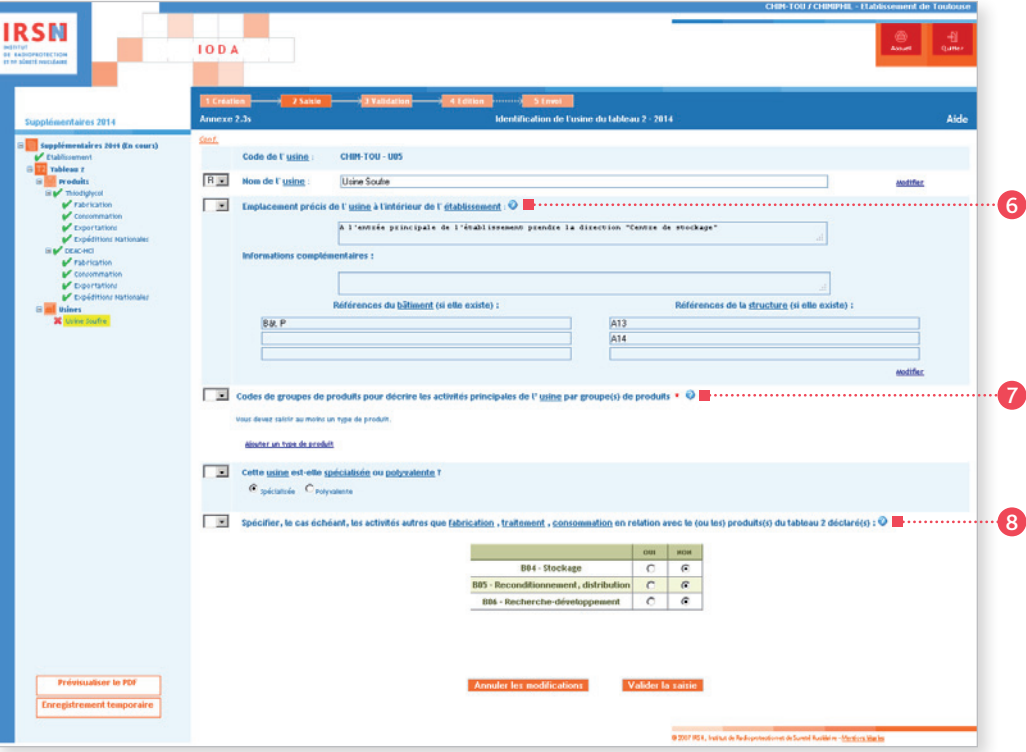

#### <sup>6</sup> Rubrique n° 6 – Emplacement précis de l'usine★

Situer l'usine★ par rapport à des points ou bâtiments★ remarquables (entrée principale, infirmerie, restaurant, etc.). Donner, le cas échéant, les références de ceux-ci. Si l'usine★ est constituée de plusieurs structures★ et/ou bâtiments★ et/ou unités, donner leurs références. Dans l'exemple présenté : l'usine★ déclarée est constituée de cinq réacteurs A10, A11, A12, A13 et A14 abrités dans le bâtiment D.

#### <sup>7</sup> Rubrique n° 7 – Codes de groupes de produits pour décrire les activités principales de l'usine par groupe(s) de produits

Choisir un ou plusieurs codes de groupes de produits figurant à l'Appendice C pour décrire les activités principales de l'usine. Lors du choix du code, on retiendra essentiellement les activités principales de l'usine elle-même, et pas nécessairement uniquement les activités en relation avec les produits chimiques du tableau 2 qui font de l'usine une usine déclarable.

### <sup>8</sup> Rubrique n° 8 – Configuration de l'usine<sup>★</sup>

Voir les définitions des termes spécialisé★ et polyvalent★.

#### <sup>9</sup> Rubrique n° 9 – Autres activités

Indiquer toute autre activité (c'est-à-dire toute activité autre que la fabrication, le traitement et la consommation) menée dans l'usine déclarée ayant trait à un produit chimique du tableau 2 déclaré en choisissant un ou plusieurs des codes : B04 (stockage), B05 reconditionnement, distribution) ou B06 (recherche-développement).

Noter que le stockage (B04) n'est à déclarer que dans les cas où il existe un stockage permanent (par exemple un entrepôt ou une cuve de stockage) pour le produit chimique du tableau 2 dans l'usine même. Le stockage provisoire dans l'usine, par exemple une zone de dépôt,ou du stockage ailleurs dans le site d'usines, n' est pas considéré comme du stockage aux fins de la réponse à la présente question.

### ÉTAPE 3 – Validation

Quand tous les formulaires ont été validés, l'arborescence doit uniquement comporter des cochets verts. Cliquer sur Valider la déclaration en bas à gauche de l'écran.

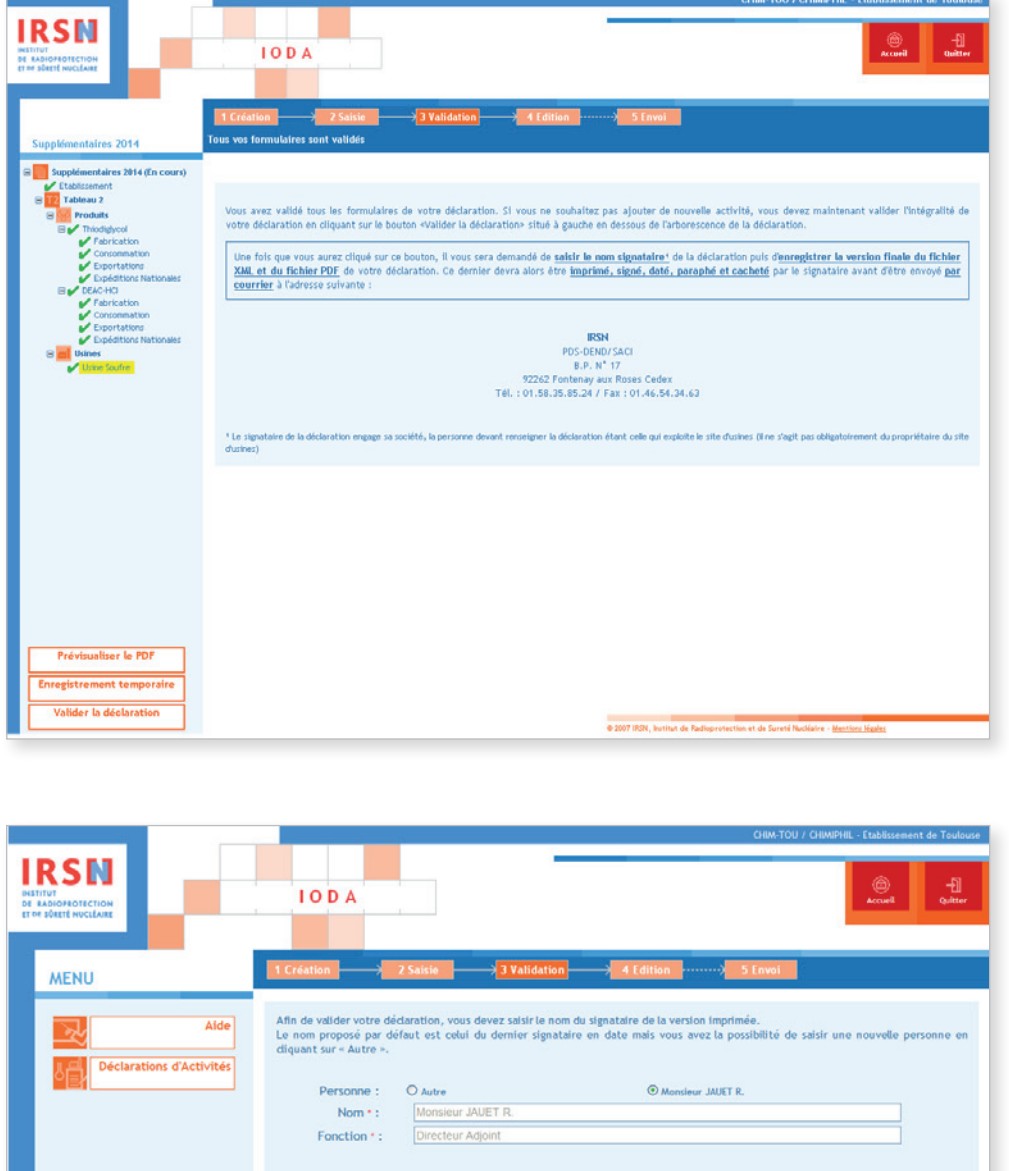

Après validation de la déclaration, renseigner le nom et la fonction du signataire de la déclaration. La personne signant et paraphant la déclaration après son impression engage sa société.

Valider Annuler

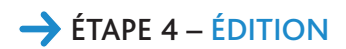

Après validation, la page suivante apparaît.

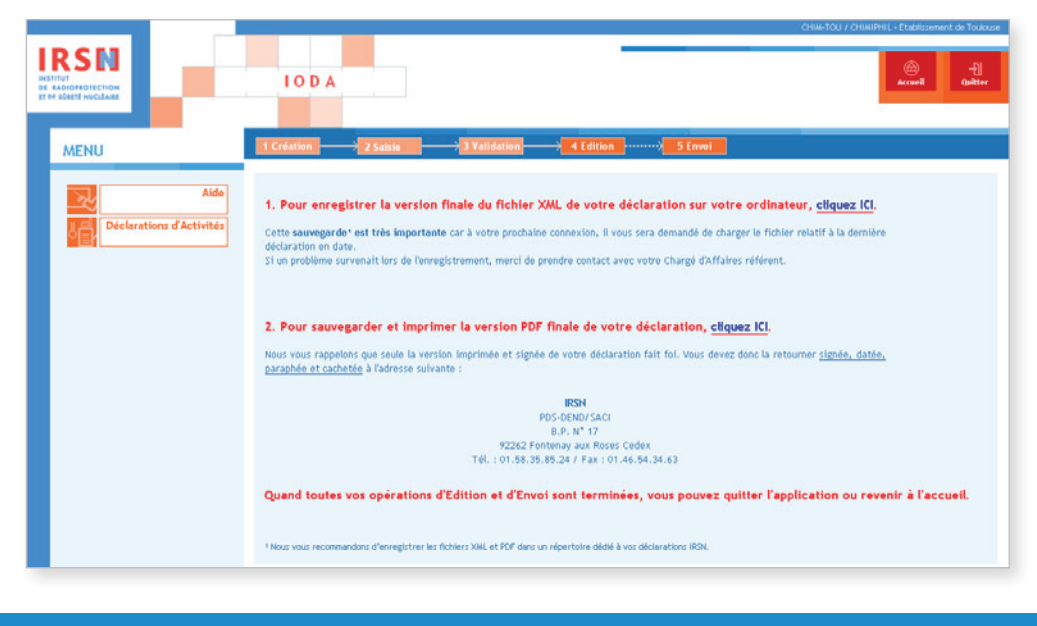

### *Important*

ń

*Il est nécessaire d'apporter une attention particulière aux deux dernières étapes explicitées ci-dessous.*

- 1. Enregistrer la version finale du fichier XML sur ordinateur ou sur support externe. Il est important de sauvegarder le dernier fichier XML généré car il vous sera demandé de charger le fichier relatif à la dernière déclaration en date lors de votre prochaine connexion.
- 2. Sauvegarder et imprimer la version PDF de sa déclaration après l'avoir enregistrée.

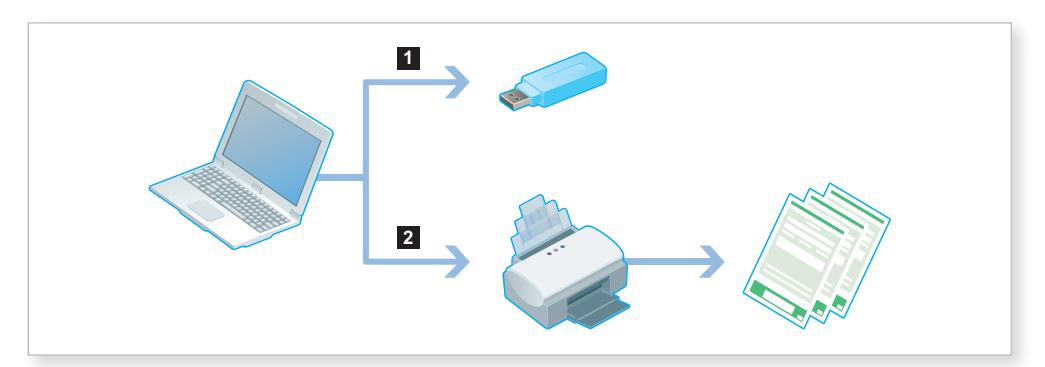

Une fois ces deux opérations effectuées, quitter le portail IODA.

### $\rightarrow$  ÉTAPE 5 : ENVOI

Cette version devra être imprimée puis impérativement signée, datée, paraphée et tamponnée avant d'être envoyée par courrier à l'IRSN à l'adresse suivante :

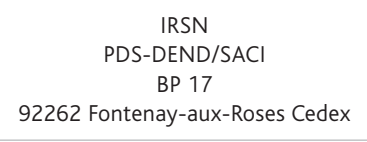

## Annexes communes

Les annexes G et E constituent respectivement les pages de garde et d'identification de l'établissement \* concerné par la déclaration. Elles sont communes à toutes les déclarations. Ces annexes ne sont à renseigner qu'une seule fois par déclaration établie par un établissement★, qu'il y ait une ou plusieurs activités, un ou plusieurs produits à déclarer, inscrits à un ou plusieurs tableaux.

### Annexe G

L'annexe G a pour objet de garantir l'origine de la déclaration. Elle contient notamment les informations suivantes :

- le niveau de confidentialité de la déclaration (soit aucune information classée, soit le niveau de confidentialité le plus élevé se référant aux rubriques classées) ;
- la fonction, le nom et la signature du signataire de la déclaration ;
- la date à laquelle la déclaration a été renseignée ;
- la pagination ainsi que le nombre total de pages de la déclaration.

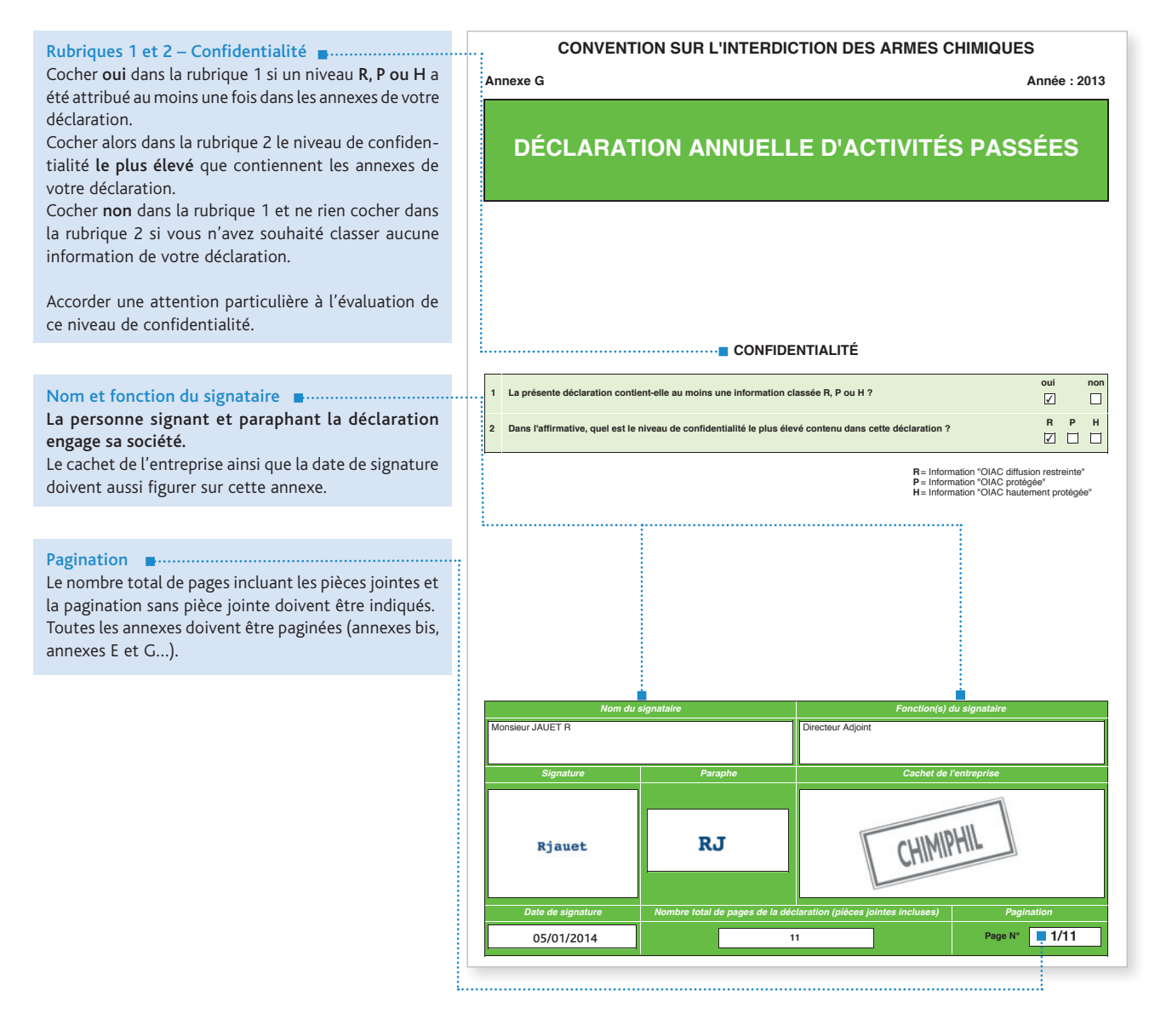

### Annexe E

L'annexe E a pour objet d'identifier l'établissement★ concerné par la déclaration. Signaler tout changement de raison sociale de votre établissement par courrier à l'IRSN.

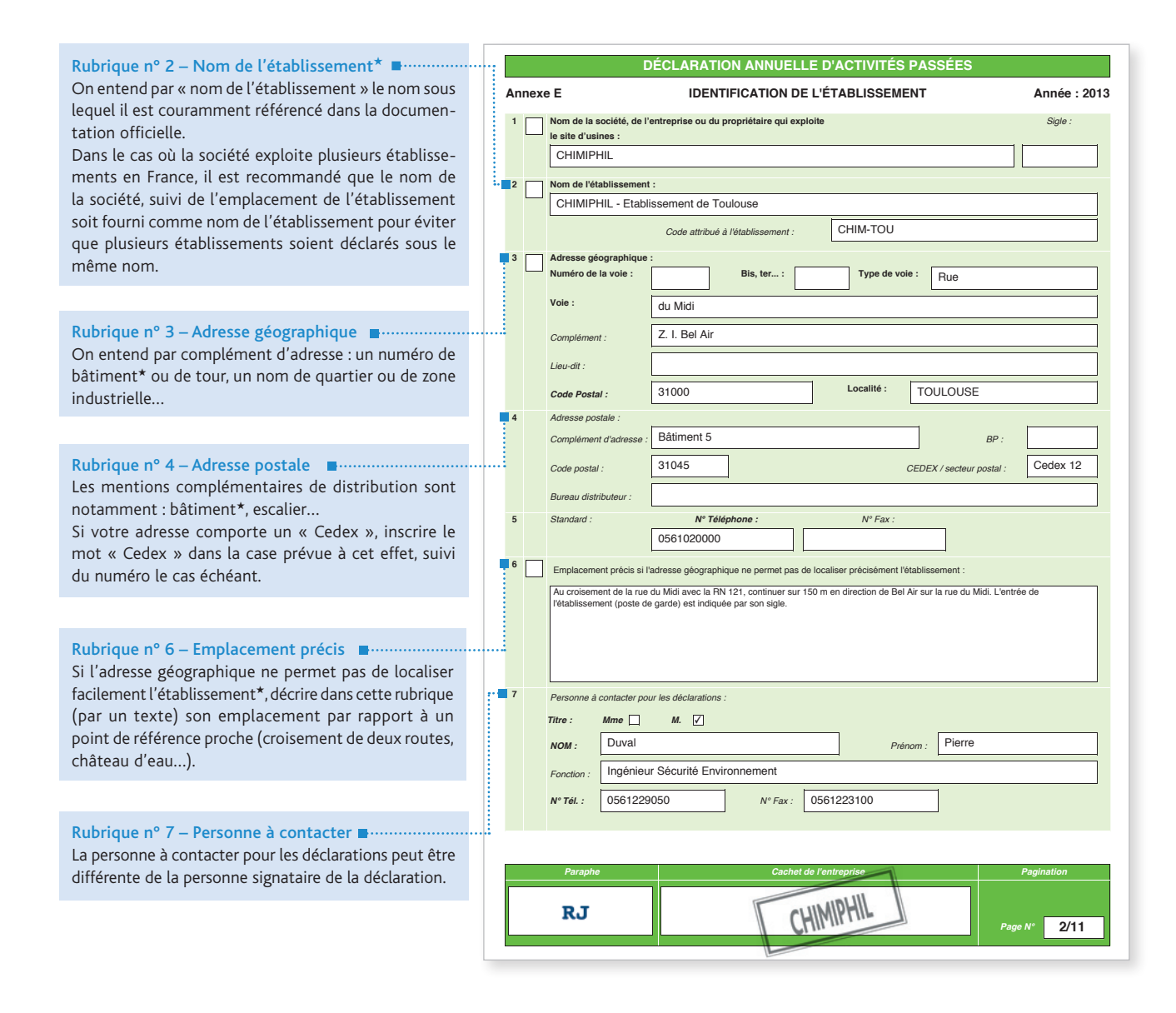

#### *Important*

*• Le code d'établissement*★ *est attribué par l'IRSN. Ce code est ensuite repris dans la rubrique n° 1 de chaque annexe.*  Ň *Il ne doit pas être modifié. En cas d'utilisation d'une annexe E vierge, reporter ce code dans la zone adéquate (rubrique n° 2). • Si vous renseignez votre déclaration pour la première fois, vous ne disposez pas de code d'établissement*★*. L'IRSN vous en attribuera un, qui sera repris dans vos déclarations ultérieures.*

## 2.6.1 Déclaration annuelle d'activités passées

Les établissements\* ayant exercé, au cours de l'année civile précédente, des activités vérifiant les critères de déclaration renseigneront une déclaration annuelle d'activités passées (voir paragraphes 1.1.1 et 1.1.2 de ce manuel).

À cette fin, utiliser :

- les annexes G et E dans tous les cas ;
- les annexes 2.1r, 2.2r, 2.5r, 2.5r bis pour les activités de fabrication★, de traitement★ ou de consommation★ ;
- les annexes 2.3r et 2.3r bis pour les activités d'exportation★ ;
- les annexes 2.4r et 2.4r bis pour les activités d'importation★.

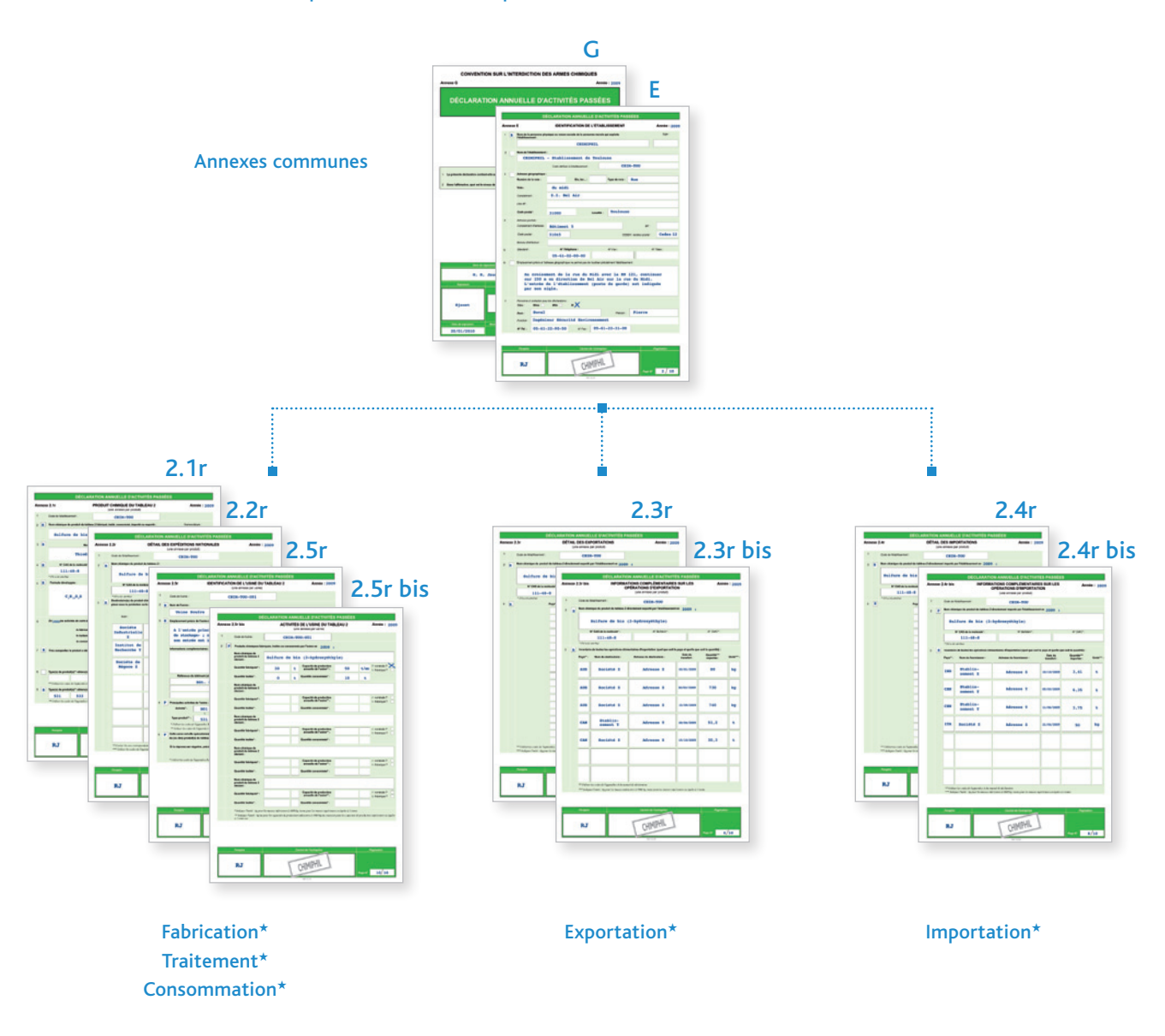

*Important* ñ

*Respecter les règles de calcul et d'expression des quantités présentées au paragraphe 1.4 de ce manuel.*

### 2.6.1.1 Annexe 2.1r : PRODUIT CHIMIQUE DU TABLEAU 2

Cette annexe comporte neuf rubriques permettant d'identifier le(s) produit(s) chimique(s) inscrit(s) au tableau 2 déclaré(s) par l'établissement★.

#### *Important*

Ň

- *Renseigner autant d'annexe(s) 2.1r que de produit(s) chimique(s) inscrit(s) au tableau 2 à déclarer.*
- *Des modalités particulières s'appliquent pour l'utilisation captive. Dans ce cas de figure, seule l'activité de fabrication doit être cochée. Pour plus de détails, contacter l'IRSN.*

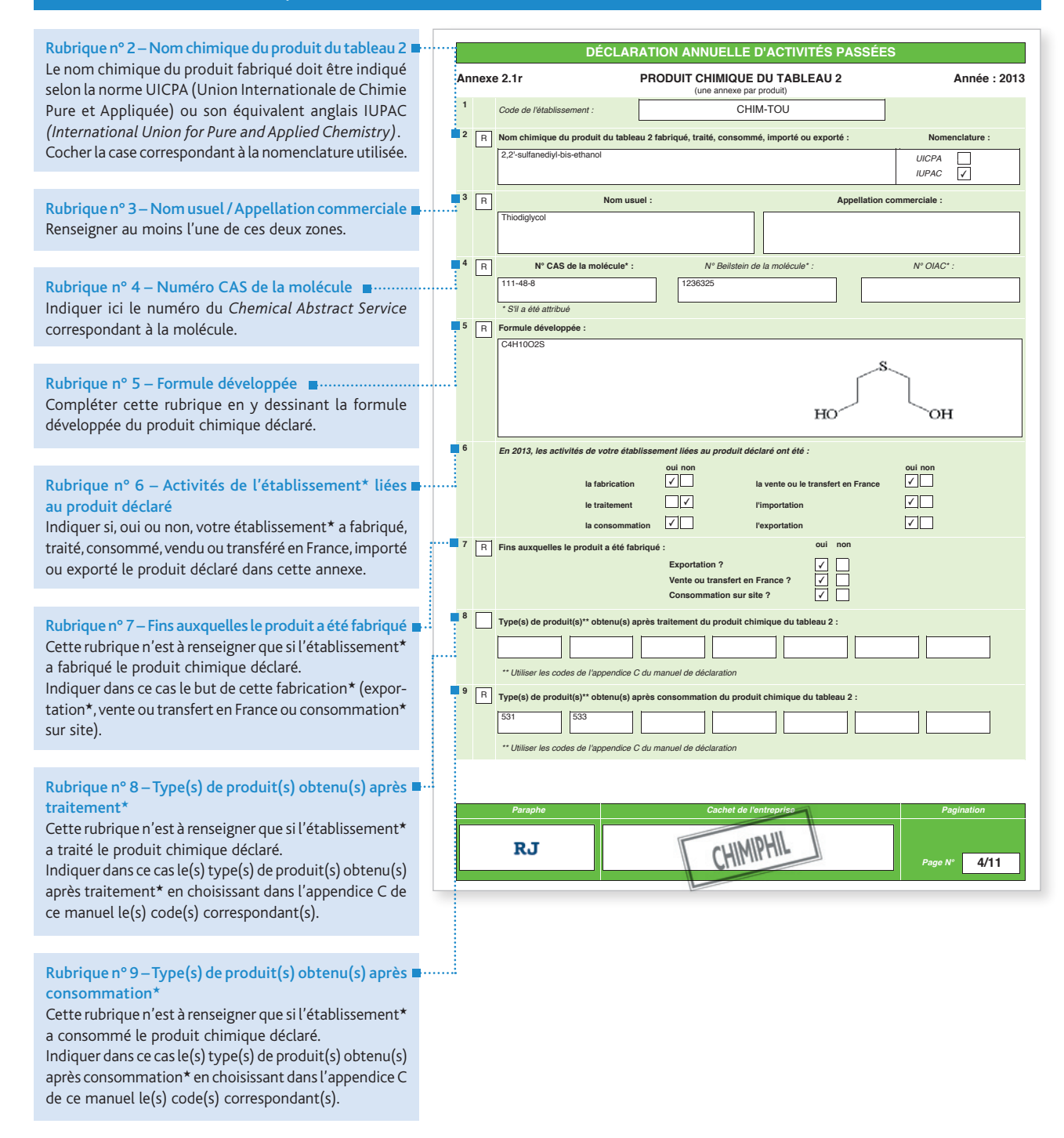

Cette annexe comporte trois rubriques permettant de détailler les expéditions nationales d'un produit chimique inscrit au tableau 2 réalisées par l'établissement★ au cours de l'année civile précédente.

### *Important*

*Renseigner autant d'annexe(s) 2.2r que de produit(s) chimique(s) inscrit(s) au tableau 2 ayant fait l'objet*  Ň *d'expéditions nationales.*

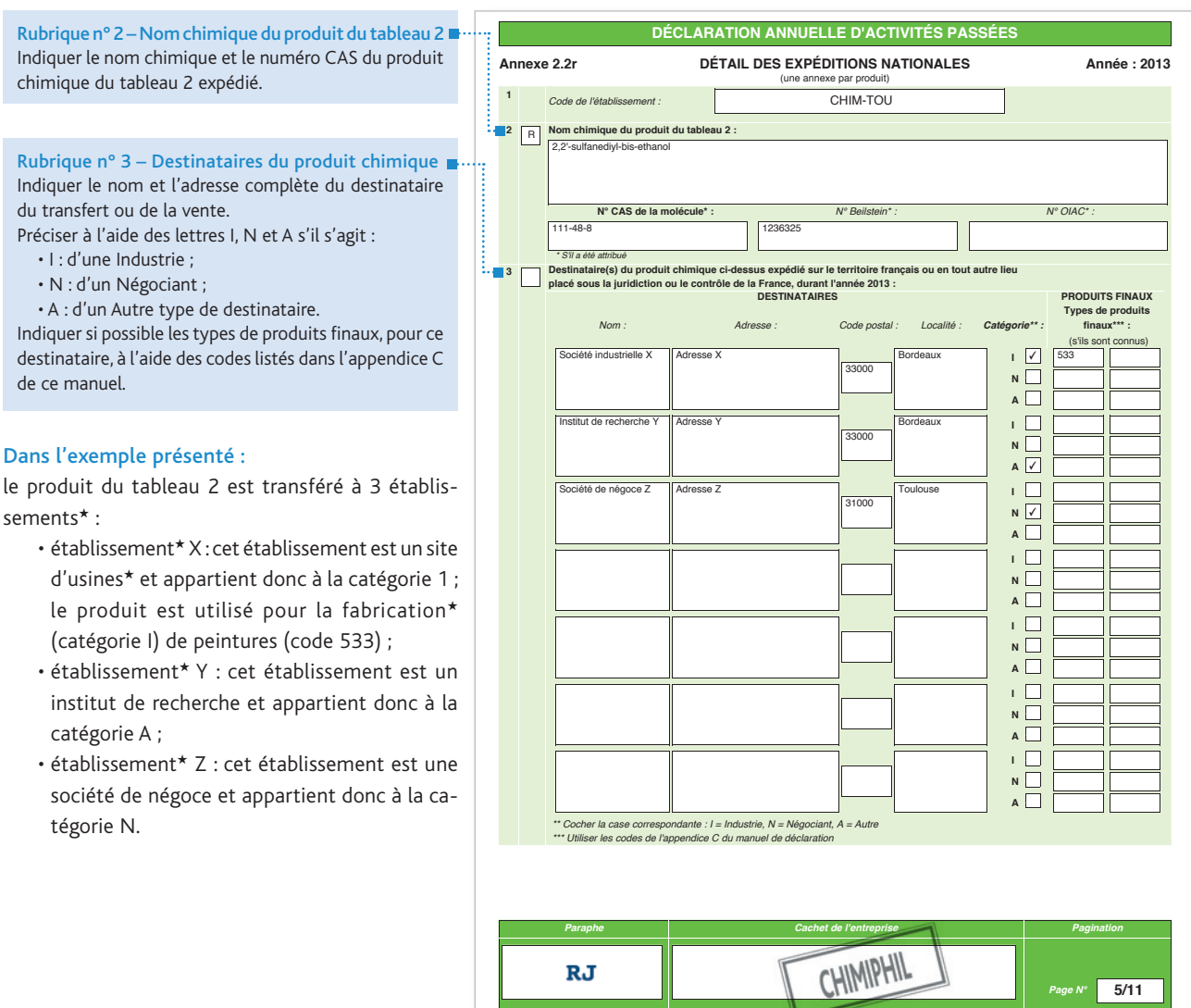

### 2.6.1.3 Annexe 2.3r : DÉTAIL DES EXPORTATIONS

Cette annexe comporte trois rubriques permettant d'identifier les exportations★ d'un produit chimique inscrit au tableau 2 réalisées par l'établissement★ au cours de l'année civile précédente, par pays de destination.

#### *Important :*

*Renseigner autant d'annexe(s) 2.3r que de produit(s) chimique(s) inscrit(s) au tableau 2 exporté(s). Toutes les*  $\breve{\mathbf{0}}$ *quantités qui sont déclarées en tant qu'exportation*★ *doivent être additionnées par pays destinataire.*

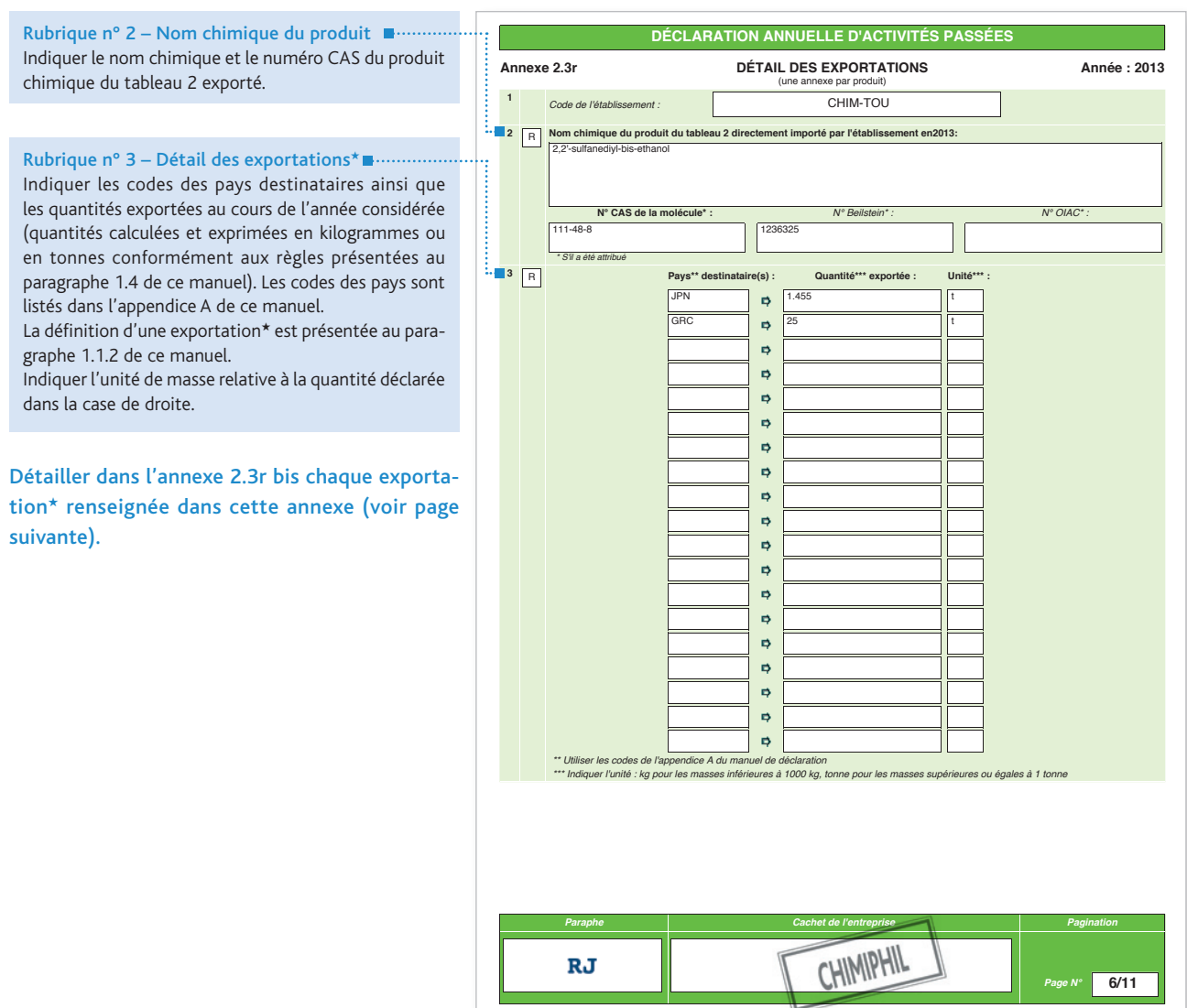

### 2.6.1.4 Annexe 2.3r bis : INFORMATIONS COMPLÉMENTAIRES SUR LES OPÉRATIONS D'EXPORTATION

Cette annexe comporte trois rubriques permettant d'identifier le détail des opérations élémentaires d'exportation★ renseignées dans l'annexe 2.3r.

### *Important*

ř

*Renseigner autant d'annexe(s) 2.3r bis que de produit(s) chimique(s) inscrit(s) au tableau 2 exporté(s).*

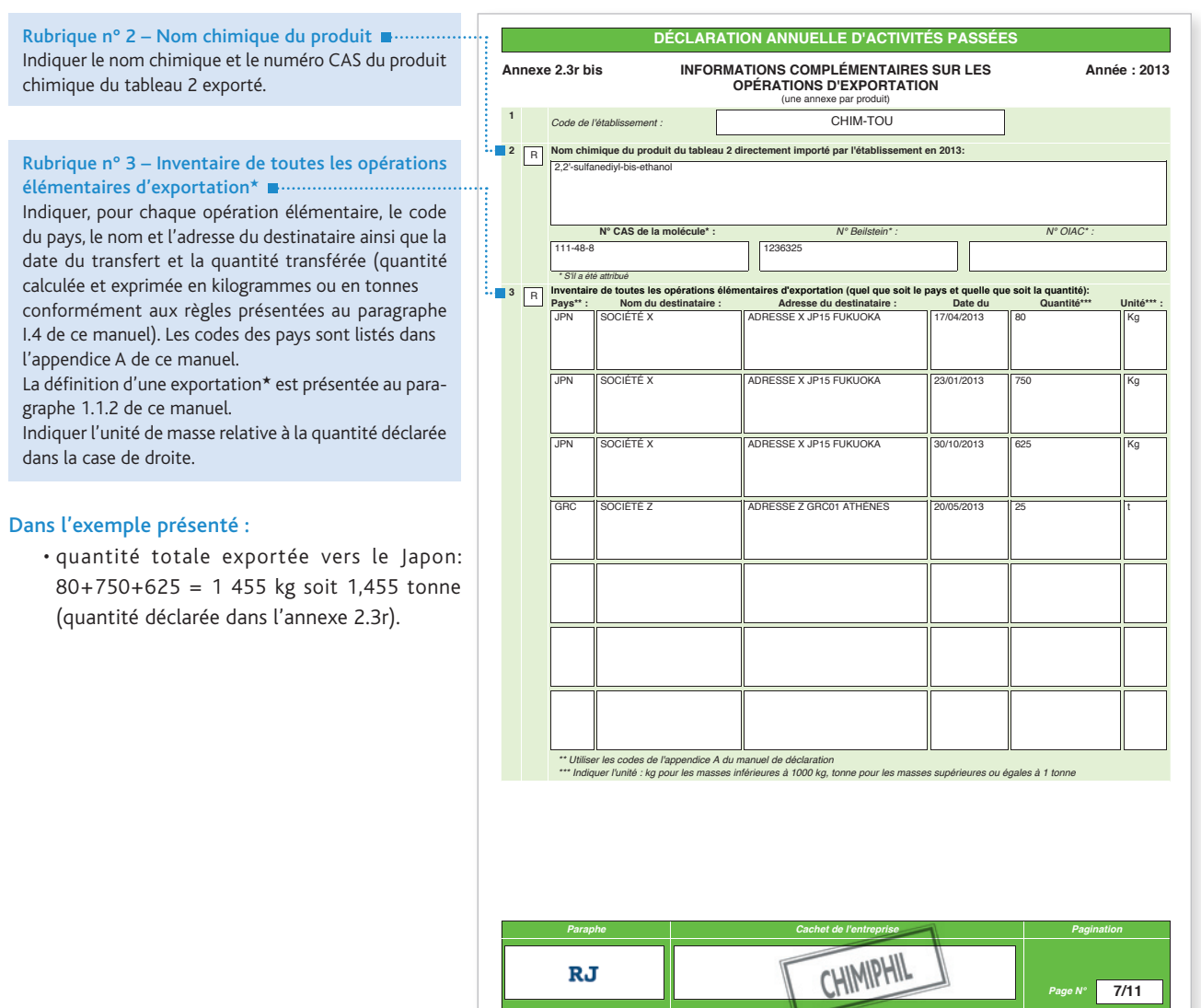

claration ?

### 2.6.1.5 Annexe 2.4r : DÉTAIL DES IMPORTATIONS

Cette annexe comporte trois rubriques permettant d'identifier les importations★ d'un produit chimique inscrit au tableau 2 réalisées par l'établissement\* au cours de l'année civile précédente, par pays de provenance.

### *Important*

- *Renseigner autant d'annexe(s) 2.4r que de produit(s) chimique(s) inscrit(s) au tableau 2 importé(s).*
- $\breve{\mathbf{0}}$ *• Toutes les quantités qui sont déclarées en tant qu'importation*★ *doivent être additionnées par pays destinataire.*

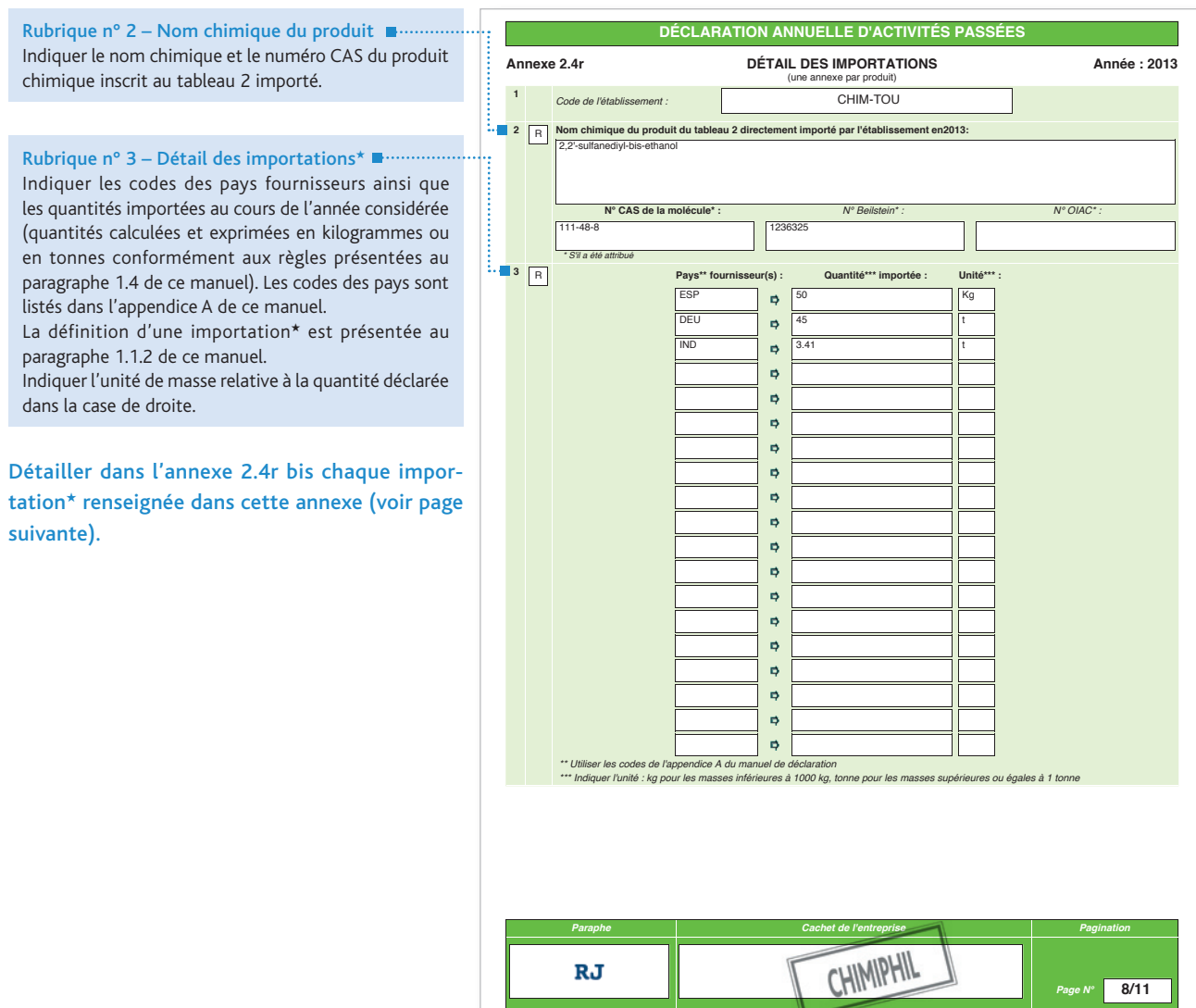

### 2.6.1.6 Annexe 2.4r bis : INFORMATIONS COMPLÉMENTAIRES SUR LES OPÉRATIONS D'IMPORTATION

Cette annexe comporte trois rubriques permettant d'identifier le détail des opérations d'importation★ renseignées dans l'annexe 2.4r.

### *Important*

I ň

*Renseigner autant d'annexe(s) 2.4r bis que de produit(s) chimique(s) inscrit(s) au tableau 2 importé(s).*

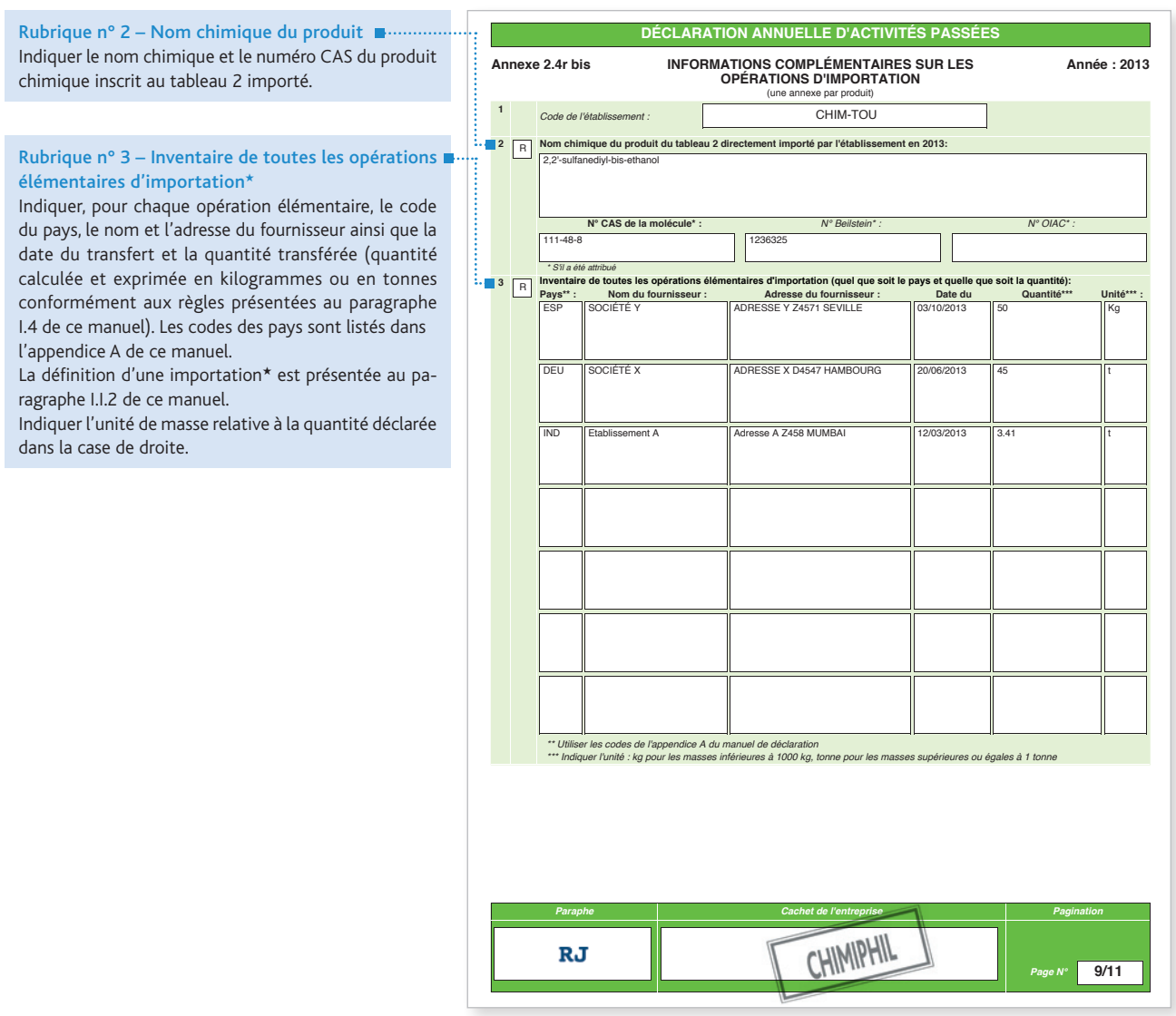

claration ?

### 2.6.1.7 ANNEXE 2.5r : IDENTIFICATION DE L'USINE DU TABLEAU 2

Cette annexe comporte six rubriques permettant d'identifier une ou plusieurs usines★ de l'établissement★ déclaré.

#### *Important*

- *Renseigner autant d'annexe(s) 2.5r que d'usine(s)*★ *à déclarer.*
- *Localiser l'usine*★ *de la façon la plus précise possible en renseignant tous les champs afférents à son emplacement.*

Rubrique n° 3 – Emplacement précis de l'usine★ Situer l'usine★ par rapport à des points ou bâtiments★ remarquables (entrée principale, infirmerie, restaurant…). Si l'usine★ est constituée de plusieurs structures★ et/ ou bâtiments★ et/ou unités, donner leurs références.

#### Dans l'exemple présenté :

l'usine★ déclarée est constituée de deux réacteurs A13 et A14 abrités dans le bâtiment P.

Rubrique n° 4 – Principales activités de l'usine\* <sup>■….</sup> Choisir dans l'appendice C de ce manuel le code de groupe de produits afférent à l'activité principale de l'usine★.

#### Dans l'exemple présenté :

l'activité principale de l'usine★ est la fabrication★ d'un produit chimique inscrit au tableau 2 utilisé comme matière colorante organique (code 531) et aussi dans des formulations de colorants (code 533).

Rubrique n° 5 – Configuration de l'usine\* ■ …… Voir les définitions des termes spécialisé★ et polyvalent★.

Rubrique n° 6 – Autres activités Indiquer toute autre activité (c'est-à-dire toute activité autre que la fabrication, le traitement et la consommation) menée dans l'usine déclarée ayant trait à un produit chimique du tableau 2 déclaré en choisissant un ou plusieurs des codes : B04 (stockage), B05 (reconditionnement, distribution) ou B06 (recherche-développement).

Noter que le stockage (B04) n'est à déclarer que dans les cas où il existe un stockage permanent (par exemple un entrepôt ou une cuve de stockage) pour le produit chimique du tableau 2 dans l'usine même. Le stockage provisoire dans l'usine, par exemple une zone de dépôt, ou du stockage ailleurs dans le site d'usines, n'est pas considéré comme du stockage aux fins de la réponse à la présente question.

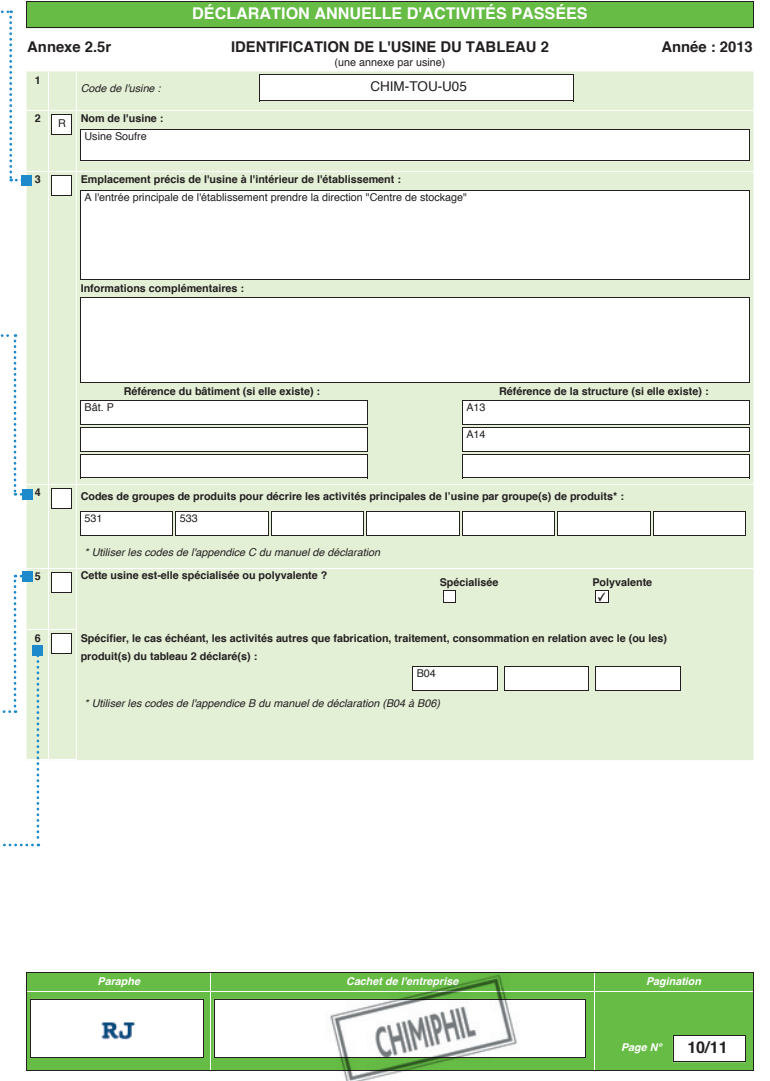

### 2.6.1.8 Annexe 2.5r bis : ACTIVITÉS DE L'USINE

Cette annexe comporte deux rubriques permettant de spécifier la (les) quantité(s) de produit(s) chimique(s) inscrit(s) au tableau 2 fabriqué(s), traité(s) ou consommé(s) par l'usine★ déclarée dans l'annexe 2.5r.

### *Important*

- *Renseigner autant d'annexe(s) 2.5r bis que d'usine(s)*★ *à déclarer.*
- Ď *• Des modalités particulières s'appliquent pour l'utilisation captive. Pour plus de détails, contacter l'IRSN.*

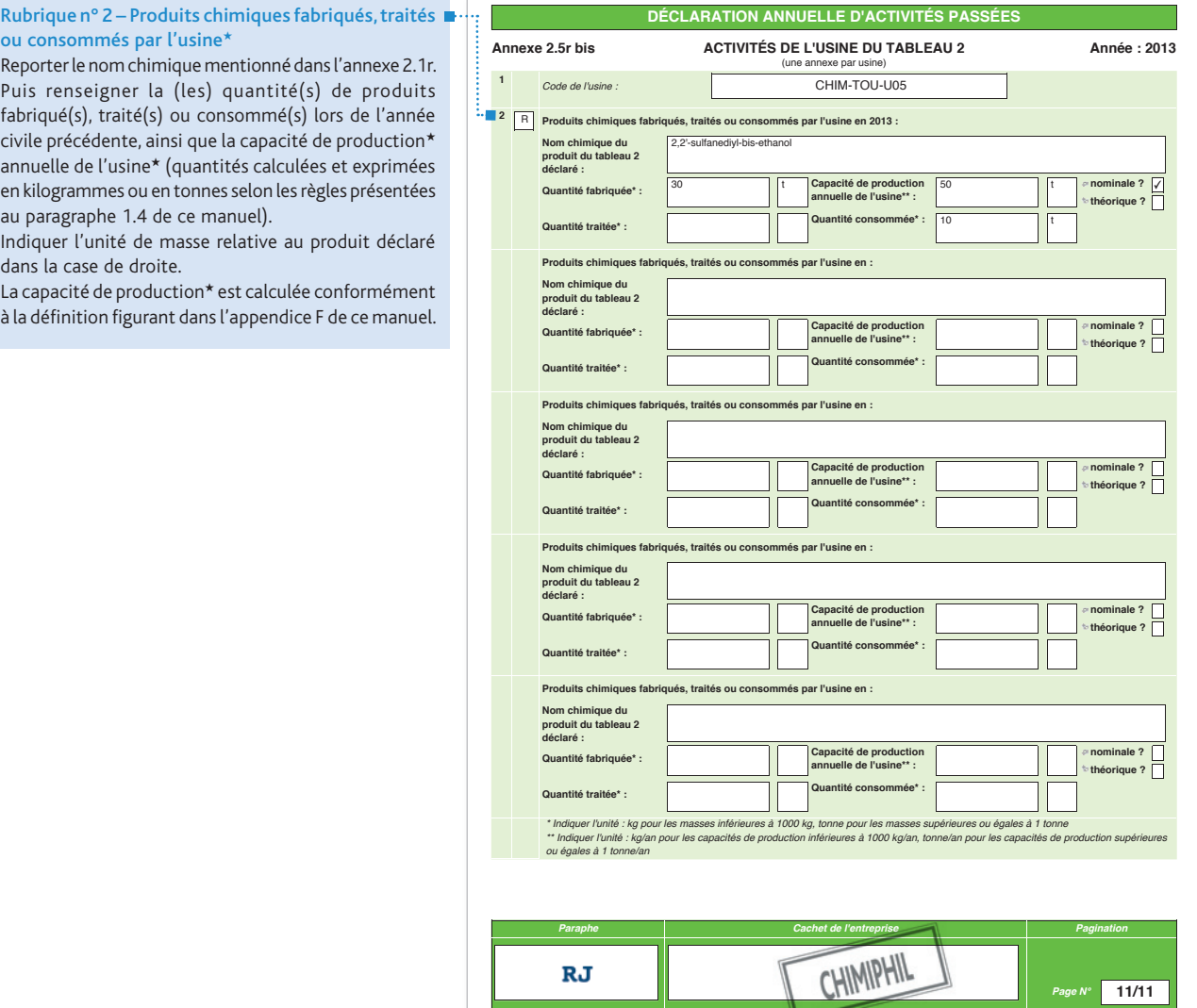

## 2.6.2 Déclaration annuelle d'activités prévues

Les établissements\* prévoyant d'exercer, au cours de l'année civile suivante, des activités vérifiant les critères de déclaration renseigneront une déclaration annuelle d'activités prévues (voir paragraphe 1.2 de ce manuel).

À cette fin, utiliser :

- les annexes G et E ;
- les annexes 2.1p, 2.2p, 2.3p et 2.3p bis pour les activités de fabrication★, de traitement★ ou de consommation★.

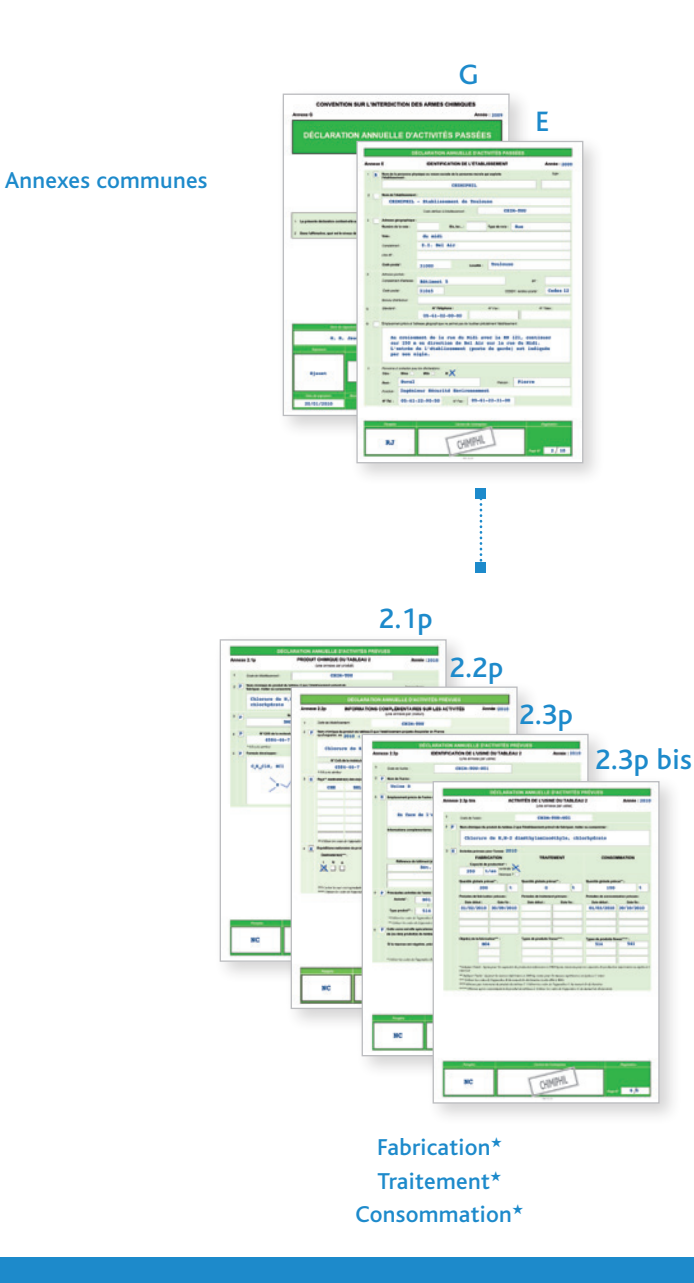

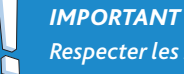

*Respecter les règles de calcul et d'expression des quantités présentées au paragraphe 1.4 de ce manuel.*

### 2.6.2.1 Annexe 2.1p : PRODUIT CHIMIQUE DU TABLEAU 2

Cette annexe comporte cinq rubriques permettant d'identifier le(s) produit(s) chimique(s) inscrit(s) au tableau 2 déclaré(s) par l'établissement\*.

### *Important*

ň

*Renseigner autant d'annexe(s) 2.1p que de produit(s) chimique(s) inscrit(s) au tableau 2 à déclarer.*

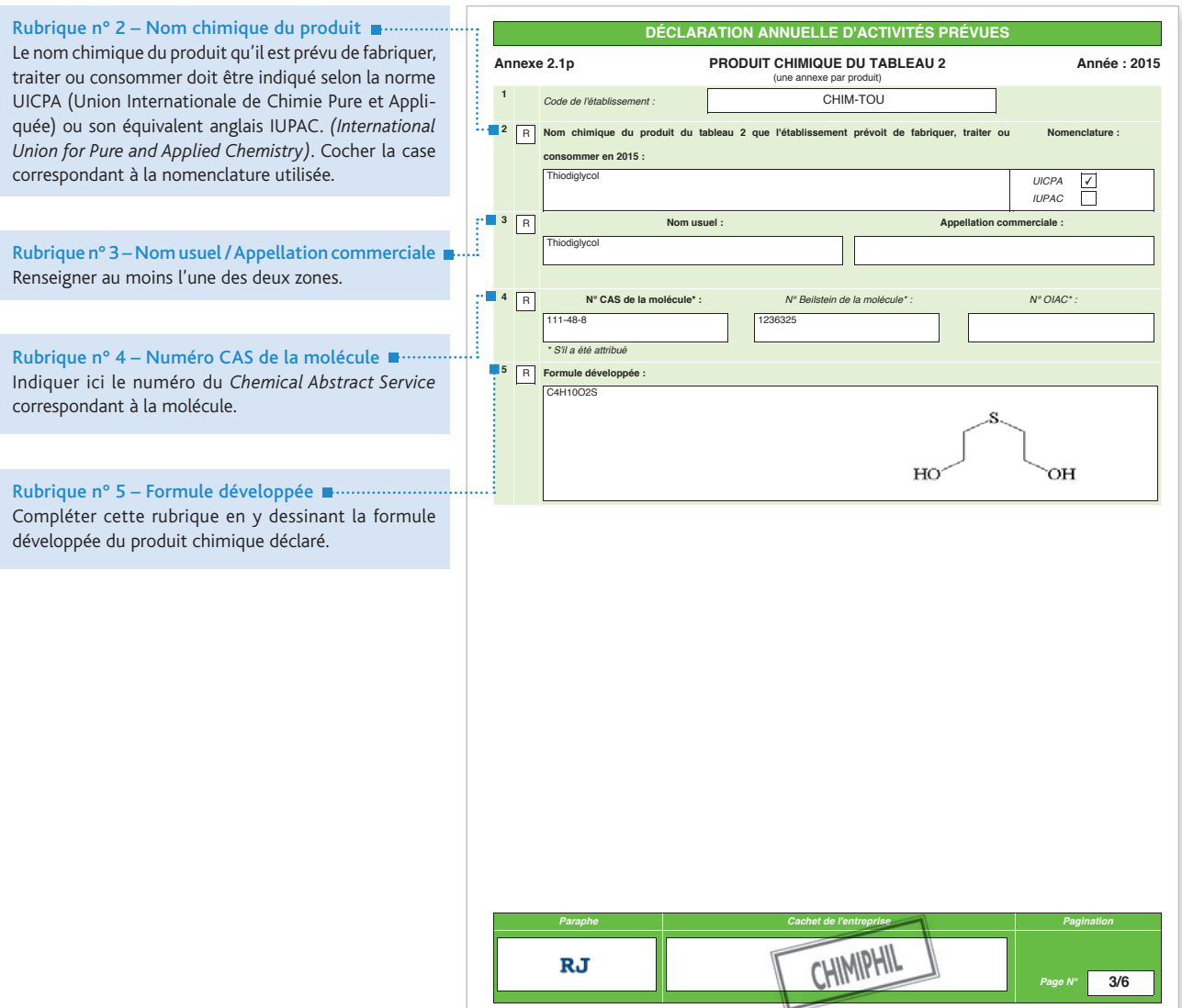

claration ?

### 2.6.2.2 Annexe 2.2p : INFORMATIONS COMPLÉMENTAIRES SUR LES ACTIVITÉS : EXPORTATIONS ET EXPÉDITIONS N

Cette annexe comporte quatre rubriques permettant de spécifier les exportations★ ou les expéditions nationales qui sont prévues pour l'année civile suivante.

### *Important*

*Si vos activités ne concernent que l'exportation*★ *et/ou les expéditions nationales, vous n'êtes pas soumis aux* ŏ *déclarations d'activités prévues.*

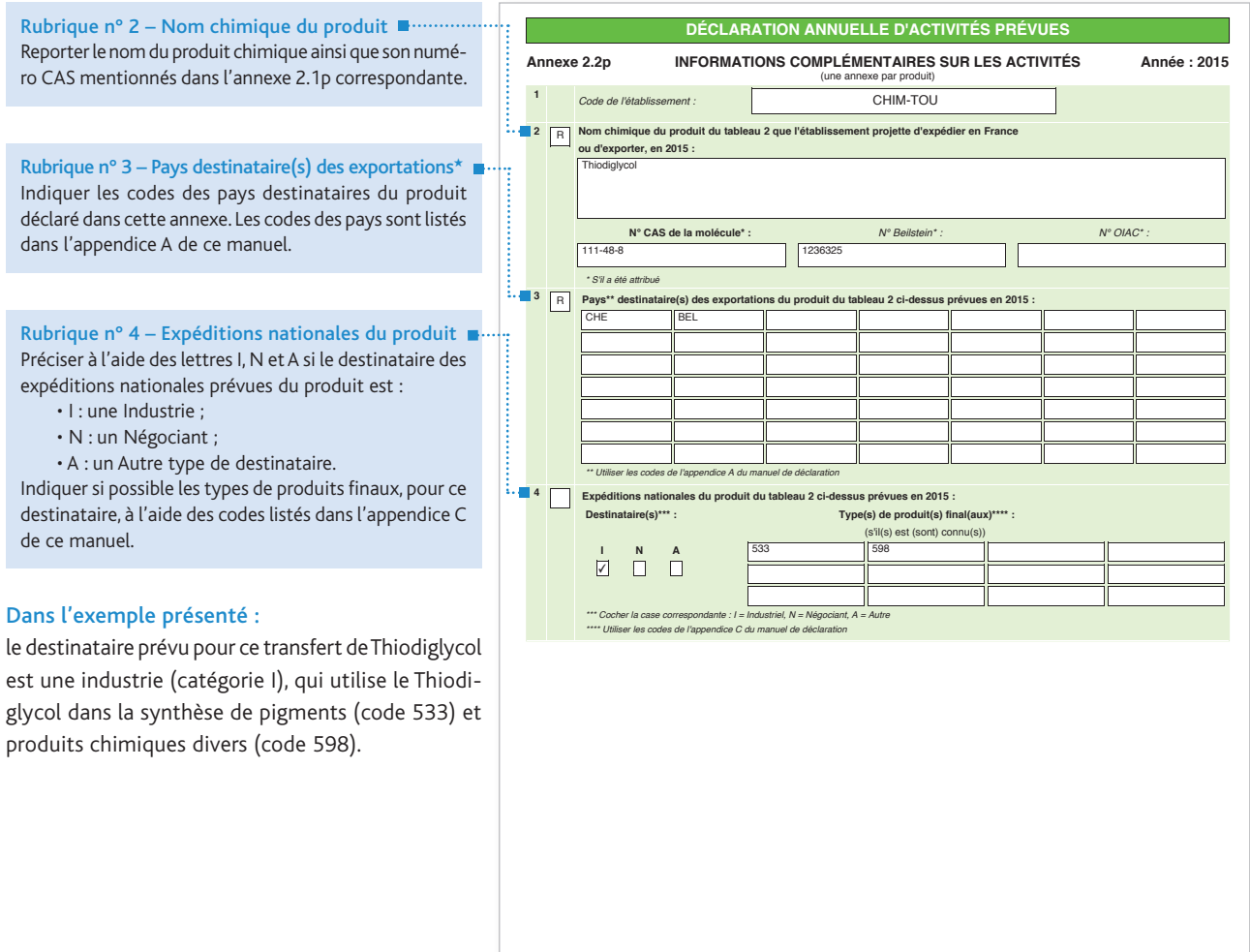

. .

*Paraphe Cachet de l'entreprise Pagination*

CHIMIPHIL

*Page N°* **4/6**

### 2.6.2.3 ANNEXE 2.3p : IDENTIFICATION DE L'USINE DU TABLEAU 2

Cette annexe comporte six rubriques permettant d'identifier une ou plusieurs usines★ de l'établissement★ déclaré.

### *Important*

- *Renseigner autant d'annexe(s) 2.3p que d'usine(s)*★ *à déclarer.*  Õ
	- *Localiser l'usine*★ *de la façon la plus précise possible en renseignant tous les champs afférents à son emplacement .*

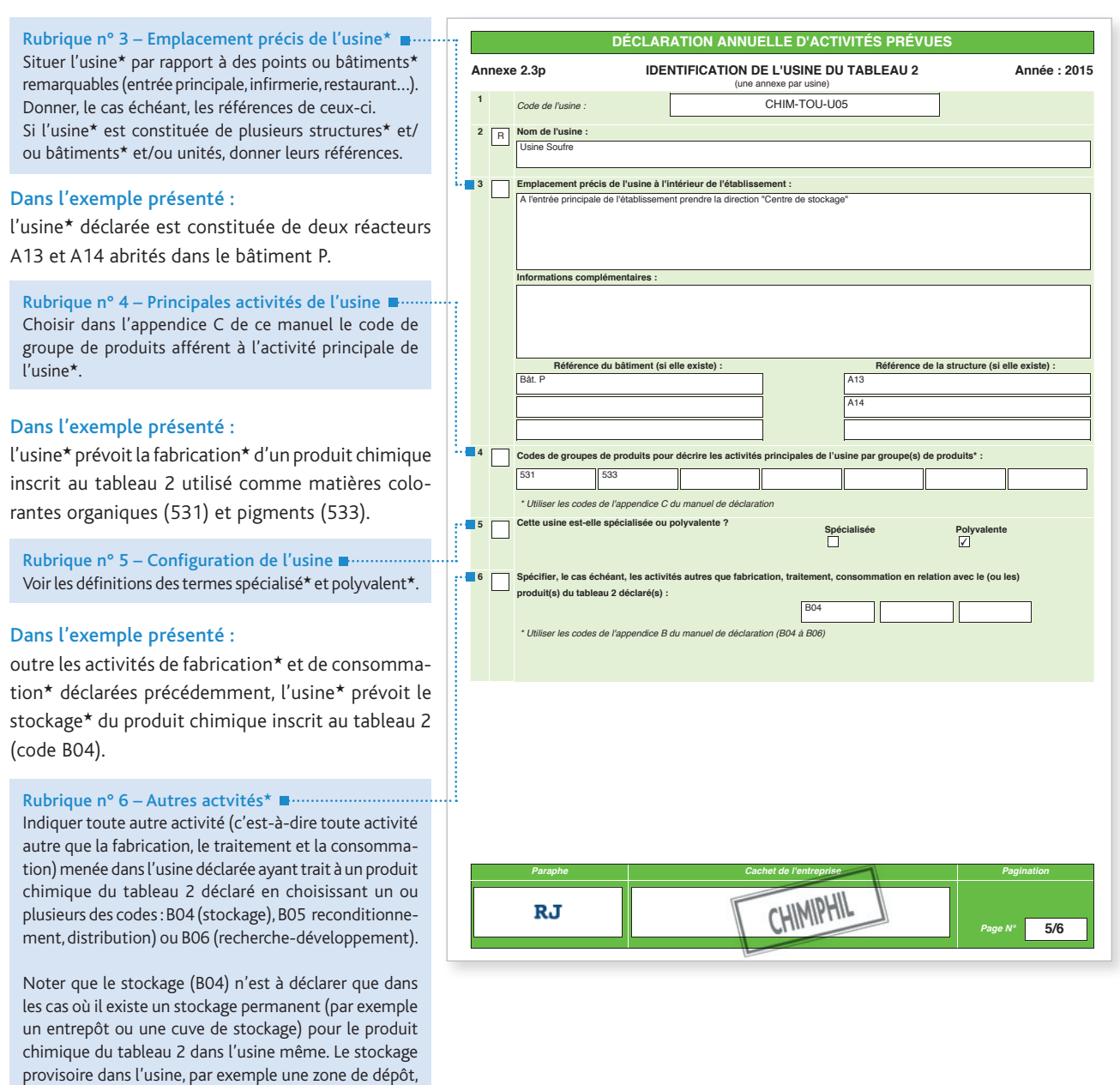

★ *Termes définis dans l'appendice F de ce manuel.*

ou du stockage ailleurs dans le site d'usines, n'est pas considéré comme du stockage aux fins de la réponse à

la présente question.

### 2.6.2.4 ANNEXE 2.3p bis : ACTIVITÉS DE L'USINE DU TABLEAU 2

Cette annexe comporte trois rubriques permettant de spécifier la (les) quantité(s) de produit(s) chimique(s) inscrit(s) au tableau 2 qu'il est prévu de fabriquer, de traiter ou de consommer dans l'usine★ déclarée dans l'annexe 2.3p.

#### *Important*

*Renseigner autant d'annexe(s) 2.3p bis que de produit(s) chimique(s) inscrit(s) au tableau 2 à déclarer.*

Rubrique n° 2 – Nom chimique du produit Reporter le nom du produit chimique mentionné dans l'annexe 2.1p correspondante.

### Rubrique n° 3 – Activités prévues

Pour un produit chimique donné, renseigner les quantités de ce produit qu'il est prévu de fabriquer, de traiter ou de consommer (quantités calculées et exprimées en kilogrammes ou en tonnes selon les règles présentées au paragraphe 1.4 de ce manuel). Indiquer l'unité de masse relative à la quantité déclarée dans la case de droite. Puis renseigner les périodes auxquelles il est prévu de mener ces activités (date de début / date de fin).

#### Enfin :

- pour l'activité de fabrication★ : renseigner l'objet de la fabrication★, ainsi que la capacité de production★ de l'usine★ concernée. Les codes d'activités sont listés dans l'appendice B de ce manuel. La capacité de production★ est calculée conformément à la définition figurant dans l'appendice F de ce manuel ;
- pour les activités de traitement\* ou de consommation\* : renseigner les types de produits finaux qui seront obtenus après traitement★ ou consommation★. Les codes des produits sont listés dans l'appendice C de ce manuel.

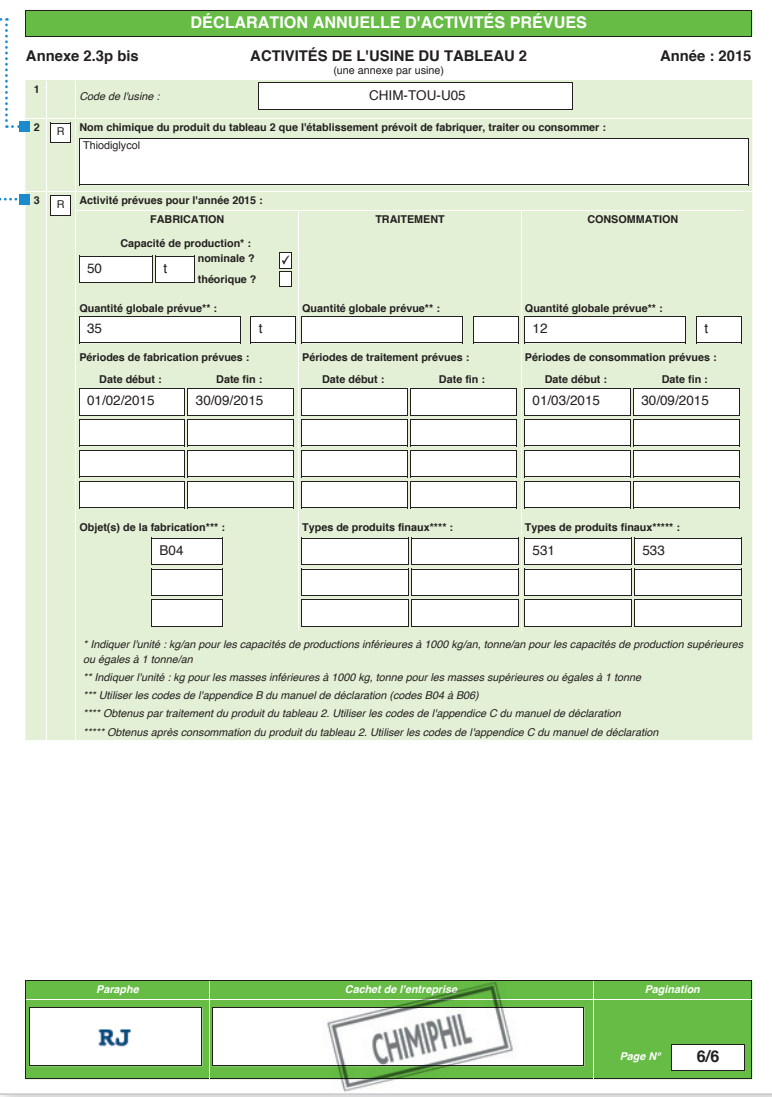

### *Important*

*Des modalités particulières s'appliquent pour l'utilisation captive. Pour plus de détails, contacter l'IRSN.*

## 2.6.3 Déclaration annuelle d'activités supplémentaires

Les établissements\* prévoyant d'exercer, dans l'année civile en cours, des activités supplémentaires ou nouvelles vérifiant les critères de déclaration renseigneront une déclaration d'activités supplémentaires (voir paragraphe 1.3 de ce manuel).

À cette fin, utiliser :

- les annexes G et E ;
- les annexes 2.1s, 2.2 s, 2.3s et 2.3s bis pour les activités de fabrication★, de traitement★ ou de consommation★.

Ces annexes ne sont pas envoyées de façon systématique par l'IRSN. Si vous êtes concerné par ce type de déclaration, contactez au plus tôt la personne en charge de votre dossier à l'IRSN afin de respecter le délai imparti.

### *Important*

*Cette déclaration annule et remplace la déclaration annuelle d'activités prévues que vous aviez envoyée pour l'année*  considérée. Elle reprend tous les éléments de cette déclaration, restés inchangés, ainsi que les modifications à apporter : *nouvelle usine*★*, nouveau produit, augmentation d'activité...*

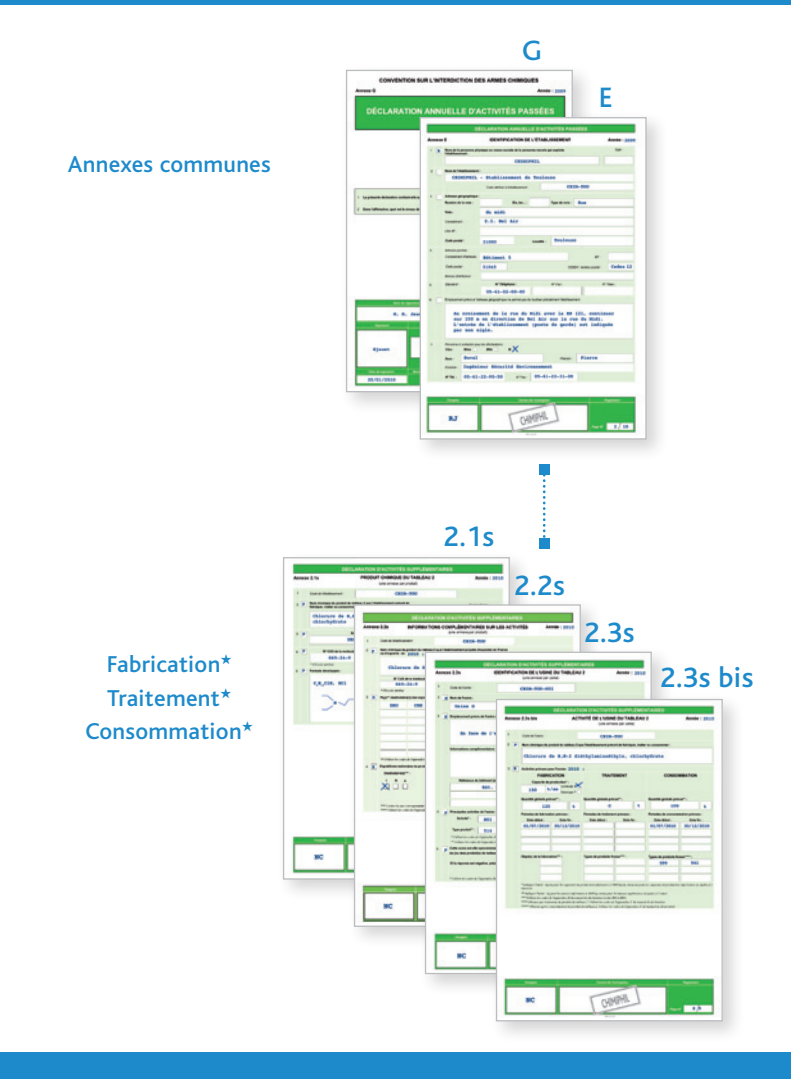

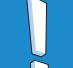

*Important* 

*Respecter les règles de calcul et d'expression des quantités présentées au paragraphe 1.4 de ce manuel.*

★ *Termes définis dans l'appendice F de ce manuel.*

claration ?

### 2.6.3.1 Annexe 2.1s : PRODUIT CHIMIQUE DU TABLEAU 2

Cette annexe comporte cinq rubriques permettant d'identifier le(s) produit(s) chimique(s) inscrit(s) au tableau 2 qui seront déclaré(s) par l'établissement★.

### *Important*

*Renseigner autant d'annexe(s) 2.1s que de produit(s) chimique(s) inscrit(s) au tableau 2 à déclarer.*ň

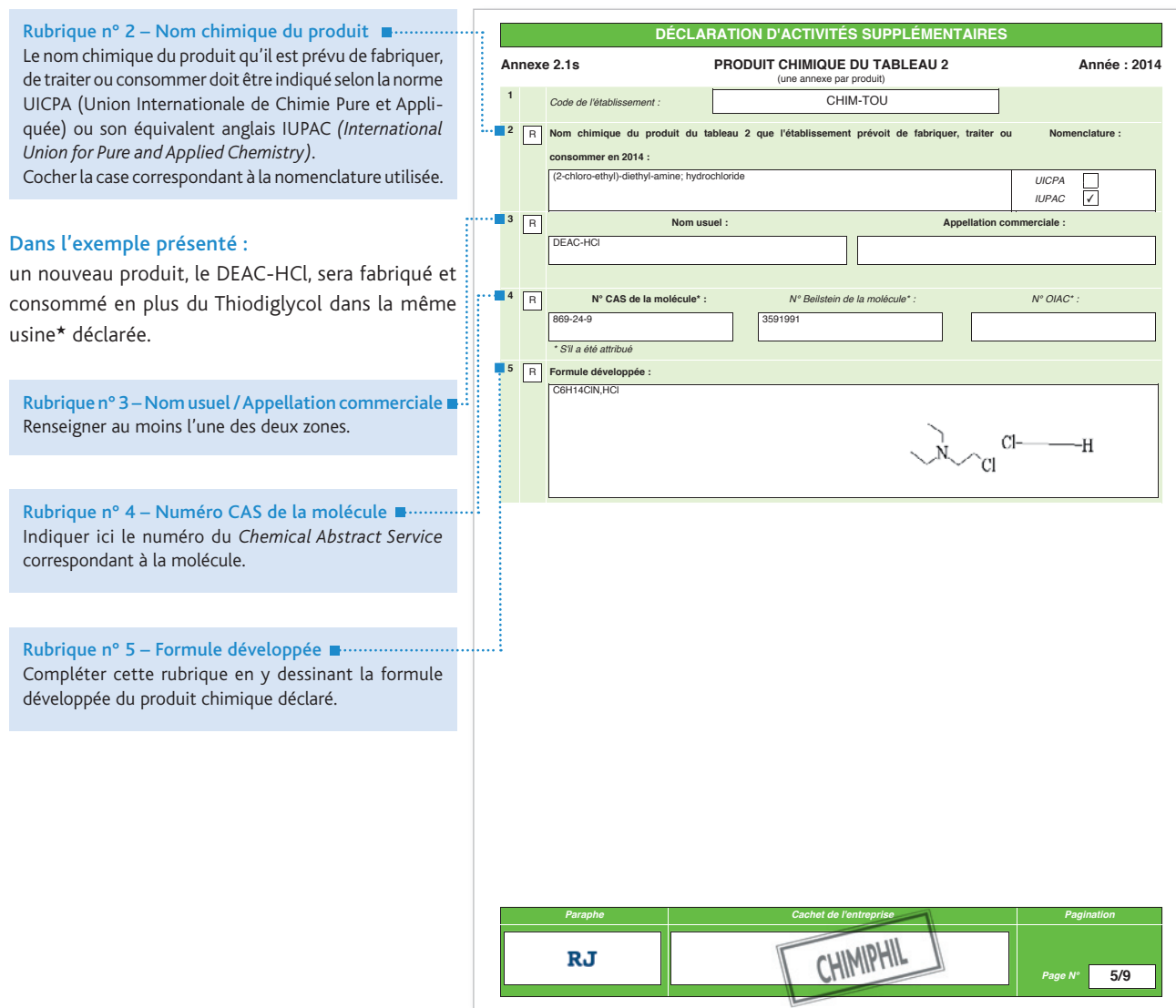

### 2.6.3.2 Annexe 2.2s : INFORMATIONS COMPLÉMENTAIRES SUR LES ACTIVITÉS : EXPORTATIONS ET EXPÉDITIONS NATIONALES

Cette annexe comporte quatre rubriques permettant de spécifier les exportations★ ou les expéditions nationales supplémentaires ou nouvelles qui sont prévues dans l'année civile en cours.

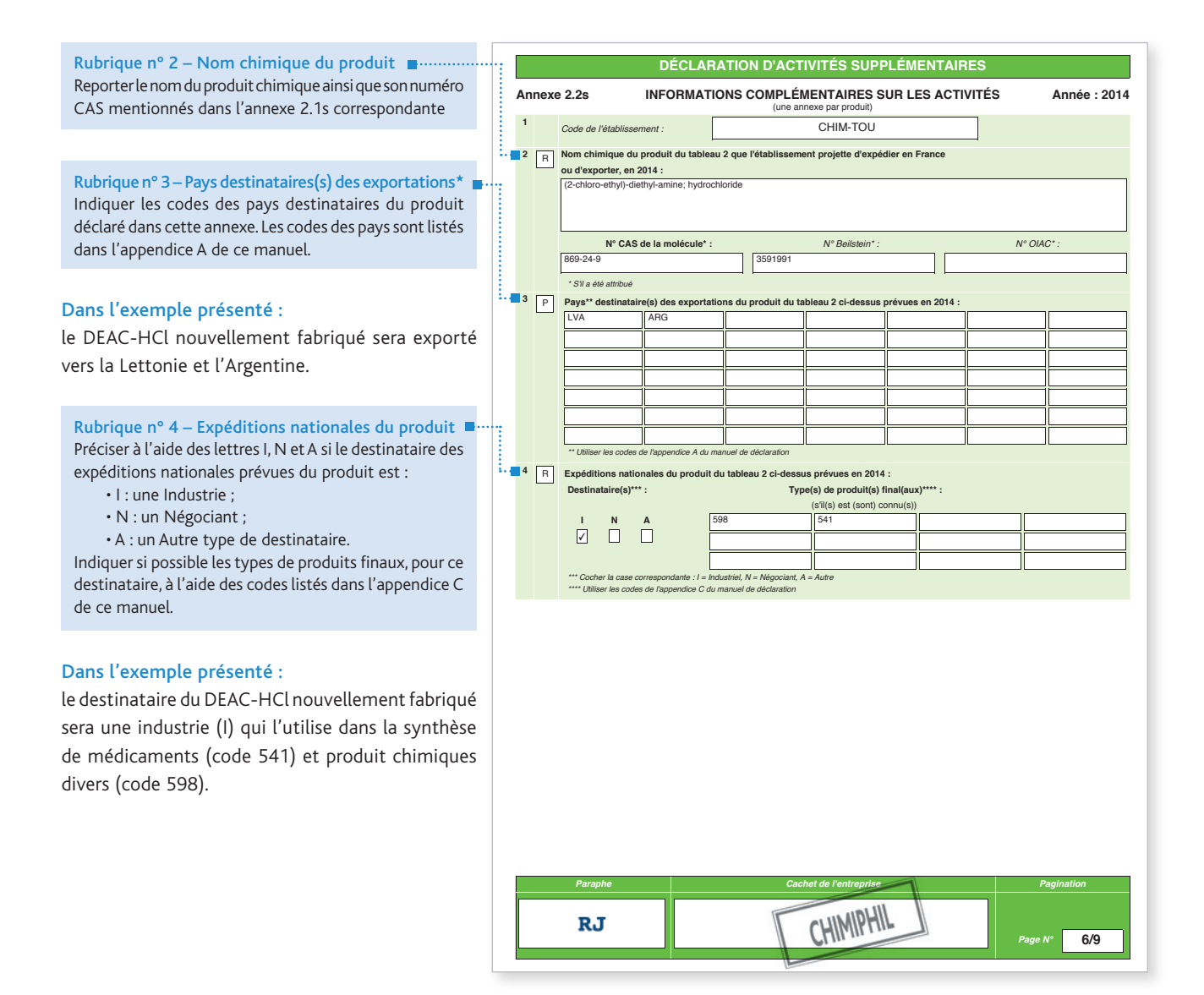

<sup>★</sup> *Termes définis dans l'appendice F de ce manuel.*

### 2.6.3.3 ANNEXE 2.3s : IDENTIFICATION DE L'USINE DU TABLEAU 2

Cette annexe comporte six rubriques permettant d'identifier une ou plusieurs usines★ de l'établissement★ déclaré.

### *Important*

 $\breve{\mathbf{0}}$ 

- *Renseigner autant d'annexe(s) 2.3s que d'usine(s)*★ *à déclarer.*
- *Localiser l'usine*★ *de la façon la plus précise possible en renseignant tous les champs afférents à son emplacement afin de permettre de s'y rendre sans erreur.*

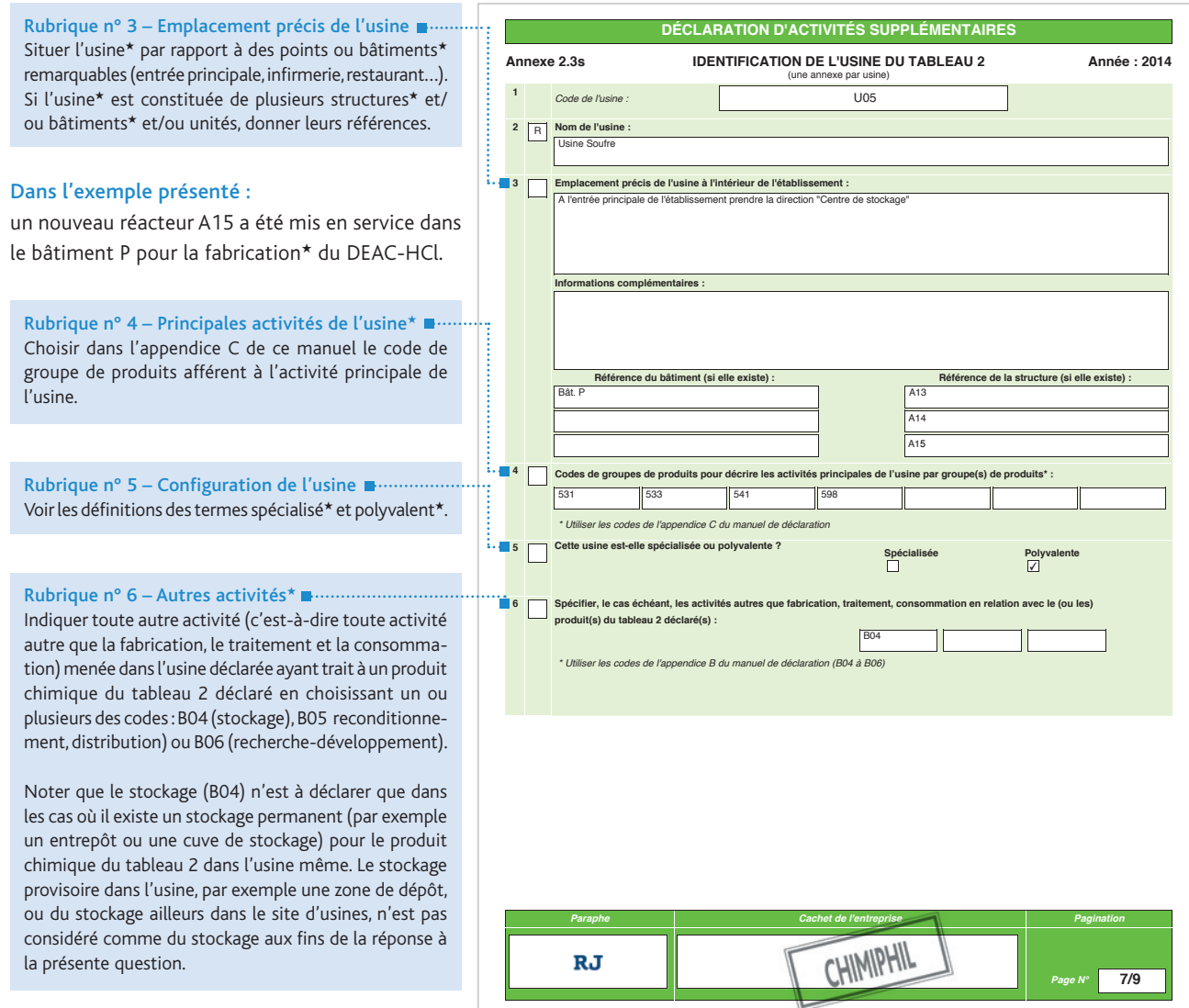

### 2.6.3.4 ANNEXE 2.3s bis : ACTIVITÉS DE L'USINE DU TABLEAU 2

Cette annexe comporte trois rubriques permettant de spécifier la (les) quantité(s) de produit(s) chimique(s) inscrit(s) au tableau 2 qu'il est prévu de fabriquer, de traiter ou de consommer dans l'usine★ déclarée dans l'annexe 2.3s.

### *Important*

ň

*Renseigner autant d'annexe(s) 2.3s bis que de produit(s) chimique(s) inscrit(s) au tableau 2 à déclarer.*

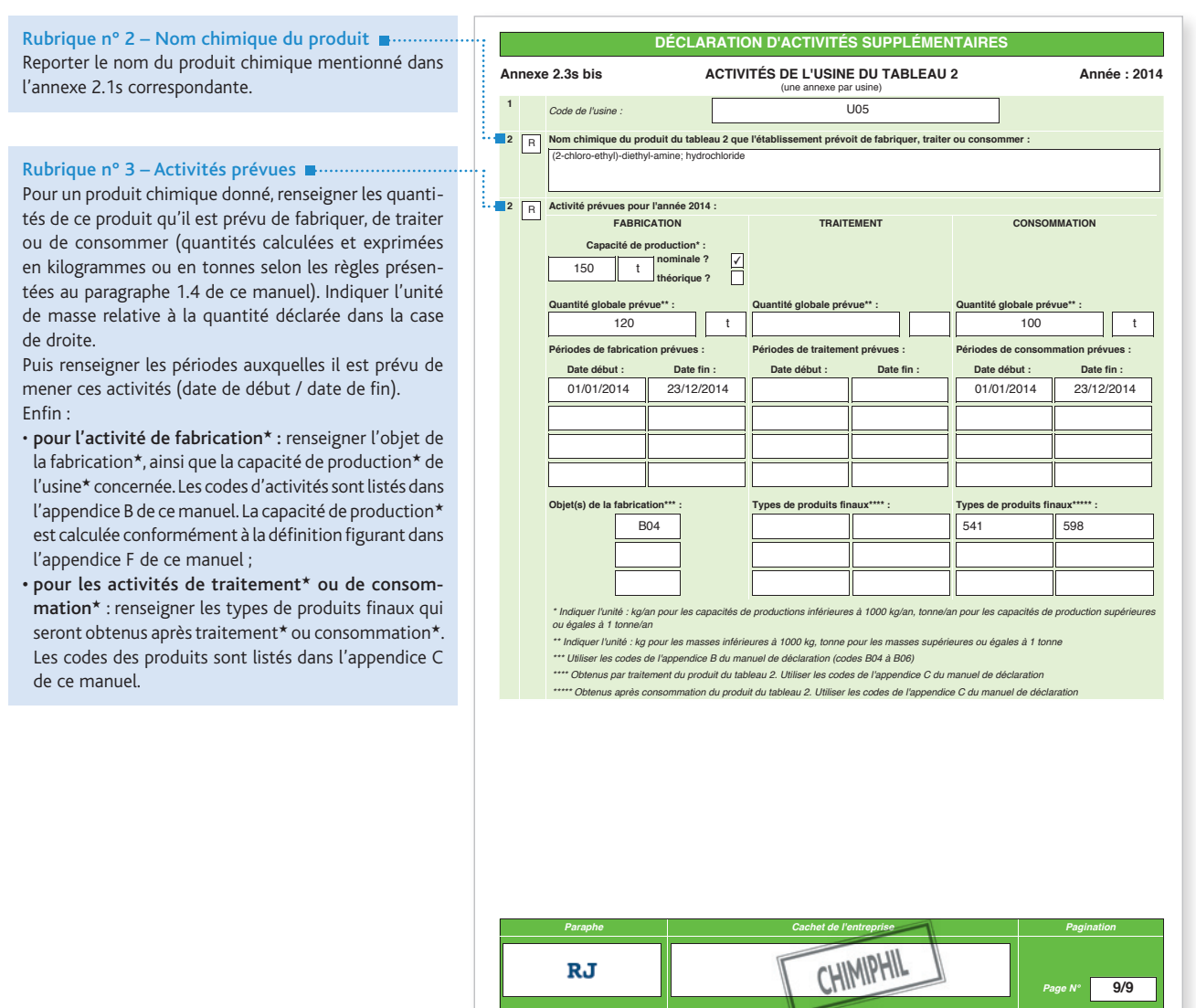

# 3. APPENDICES

- *3.1 Appendice A : codes des pays*
- *3.2 Appendice B : codes des principales activités*
- *3.3 Appendice C : codes relatifs aux groupes de produits*
- *3.4 Appendice F : définitions*
- *3.5 Guide d'aide à la déclaration des produits organophosphorés du tableau 2 catégorie B4*

# 3.1 APPENDICE A : codes des pays

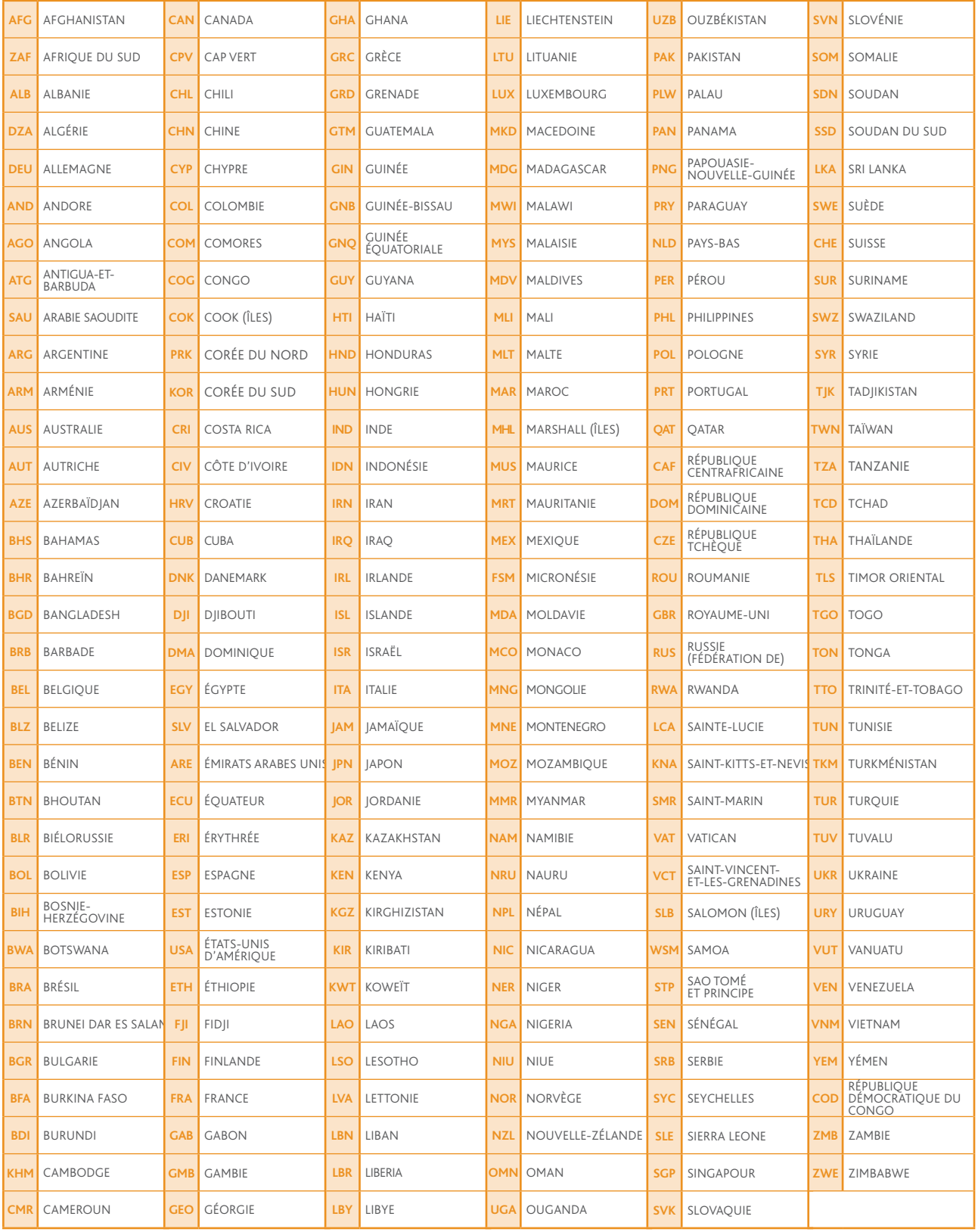

# 3.2 APPENDICE B : codes des principales activités

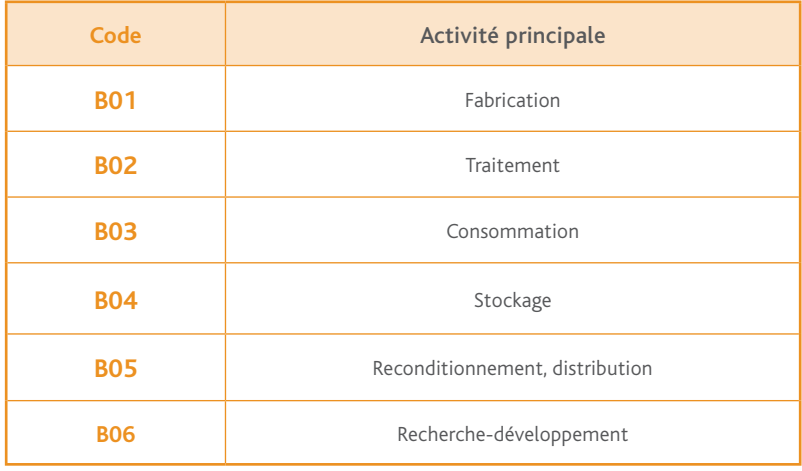

# 3.3 APPENDICE C : codes relatifs aux groupes de produits

- NOTES : 1. Dans le cas des déclarations PCOD, il n'est pas recommandé d'utiliser les codes de groupes de produits qui apparaissent en grisé.
	- 2. Les produits chimiques courants énumérés sous chacune des descriptions de ce que regroupent les codes de groupes de produits ne sont indiqués qu'à titre illustratif, ils ne constituent pas une liste complète de tous les produits chimiques relevant de ce groupe et ne sous-entendent pas non plus que certains produits chimiques spécifiques sont déclarés.

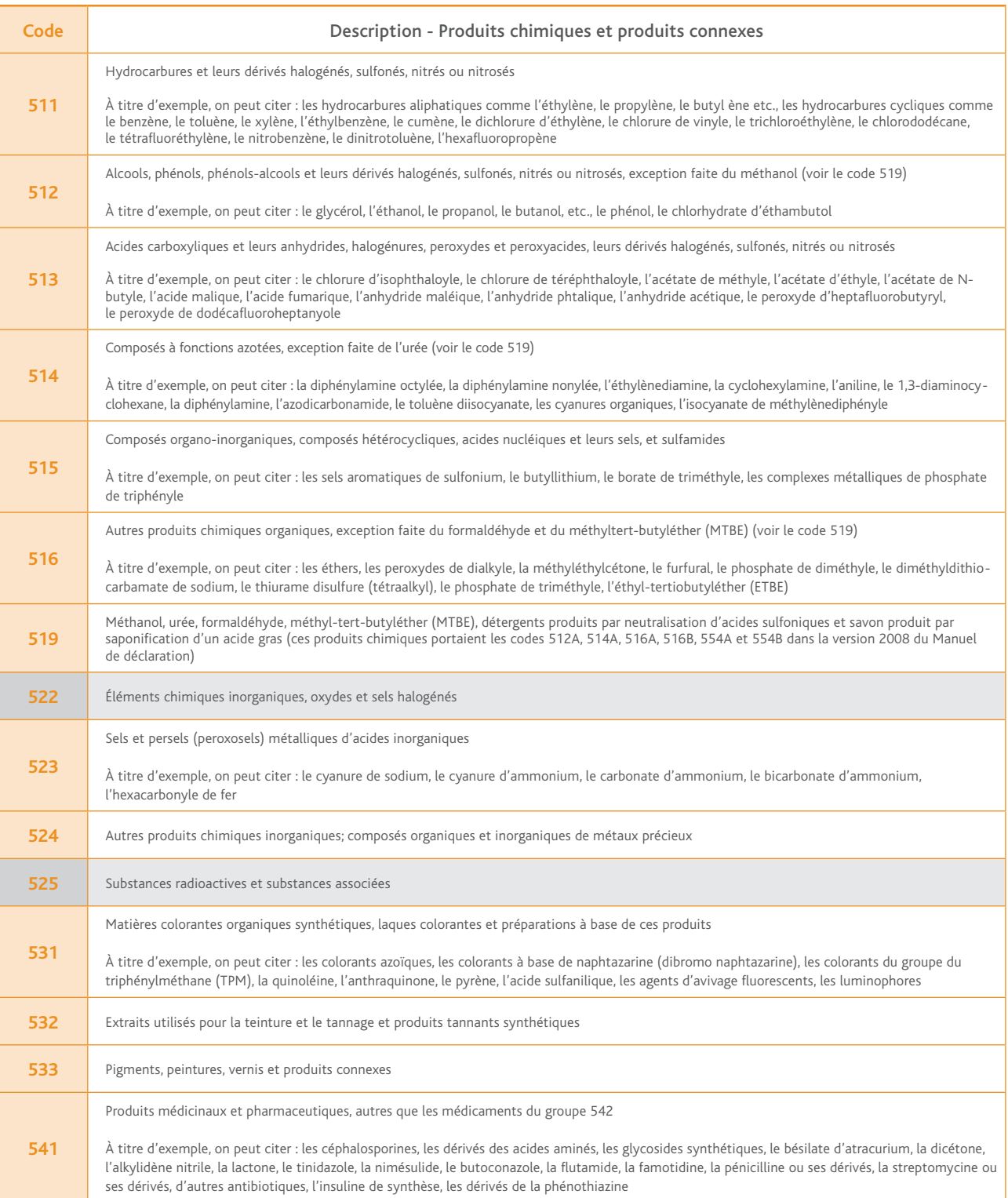

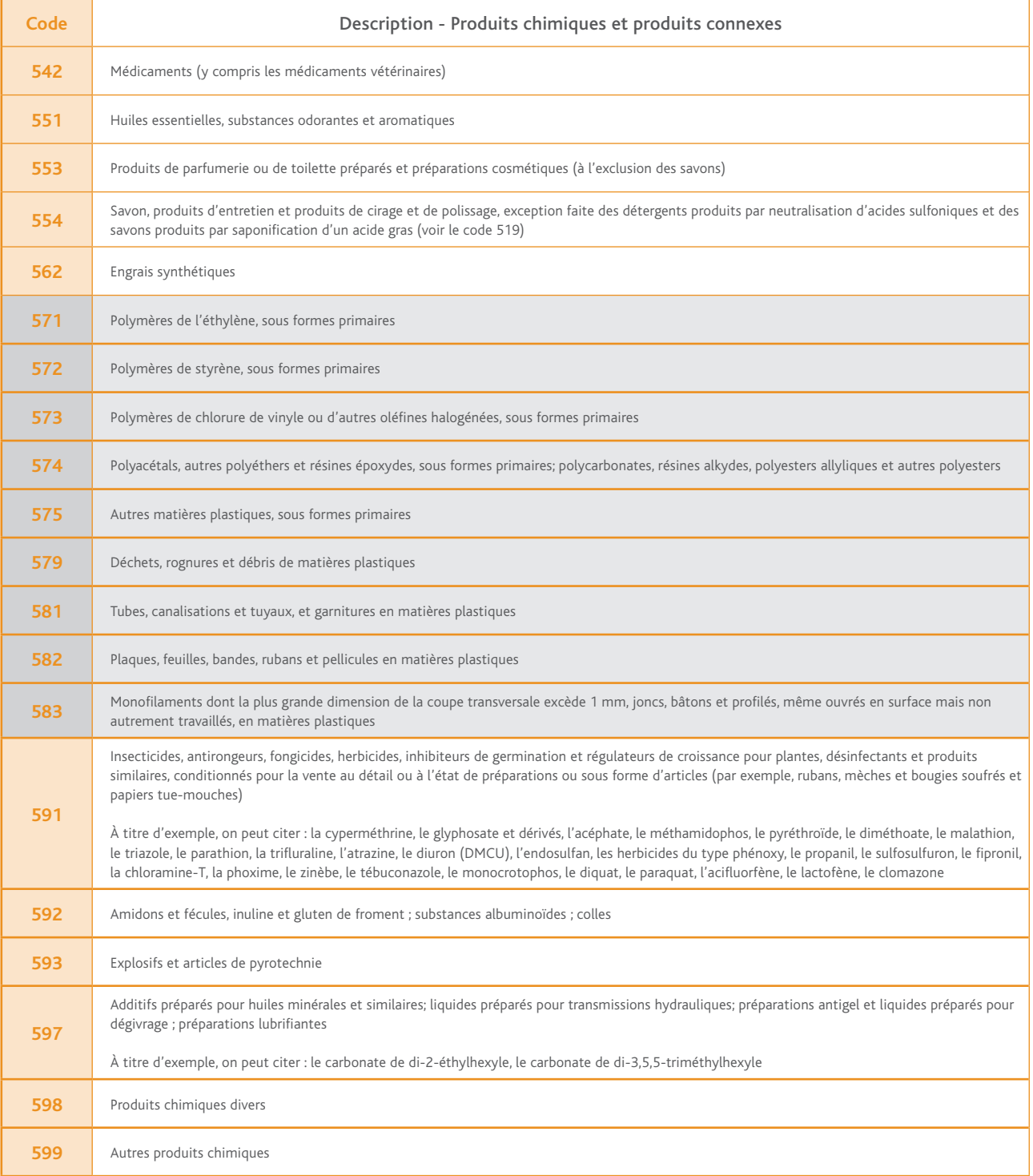

# 3.4 APPENDICE F : définitions

Dans le contexte de la loi n° 94-1098 autorisant la ratification de la Convention sur l'Interdiction de la mise au point, de la fabrication, du stockage et de l'emploi des Armes Chimiques\* et sur leur destruction, on entend par :

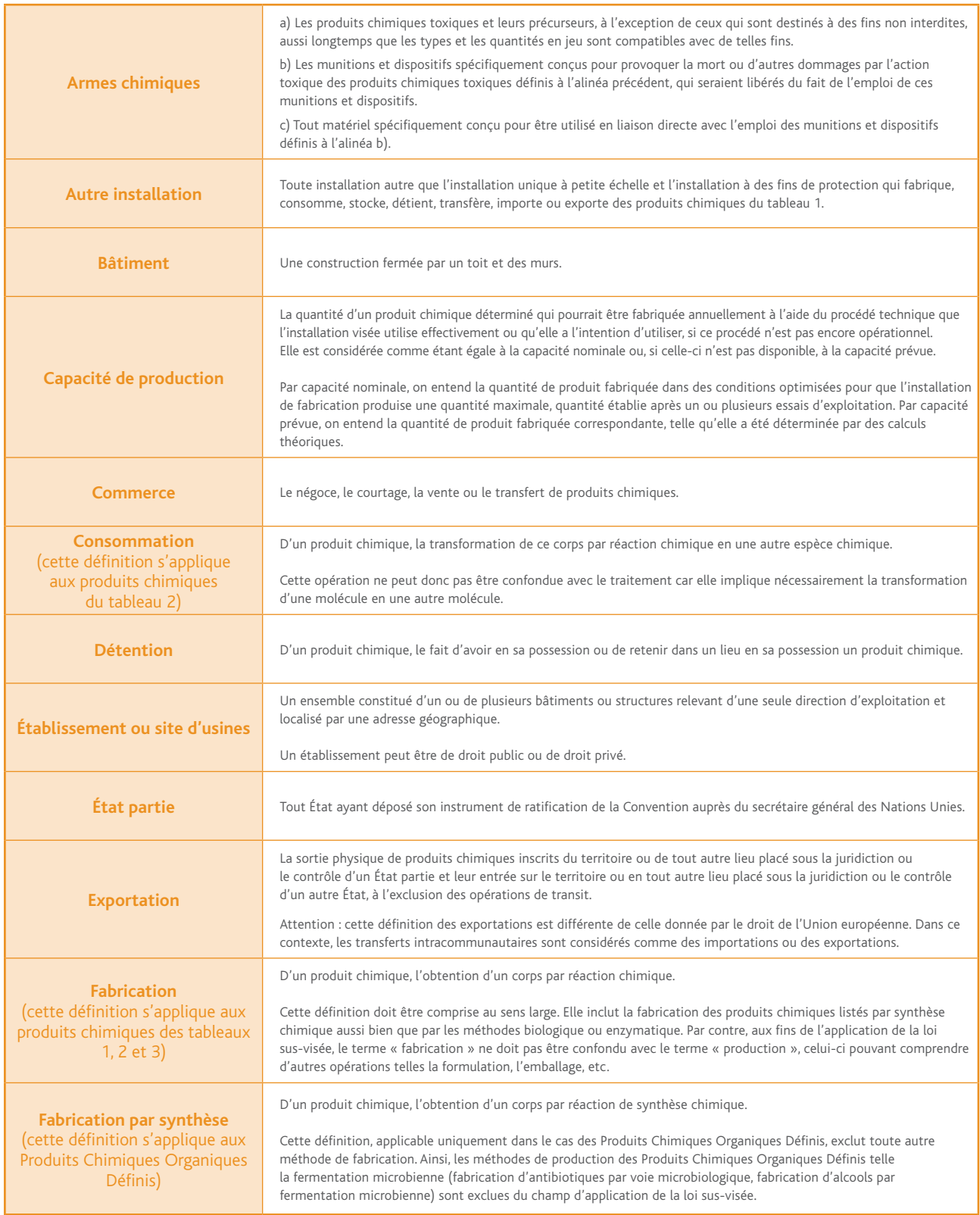

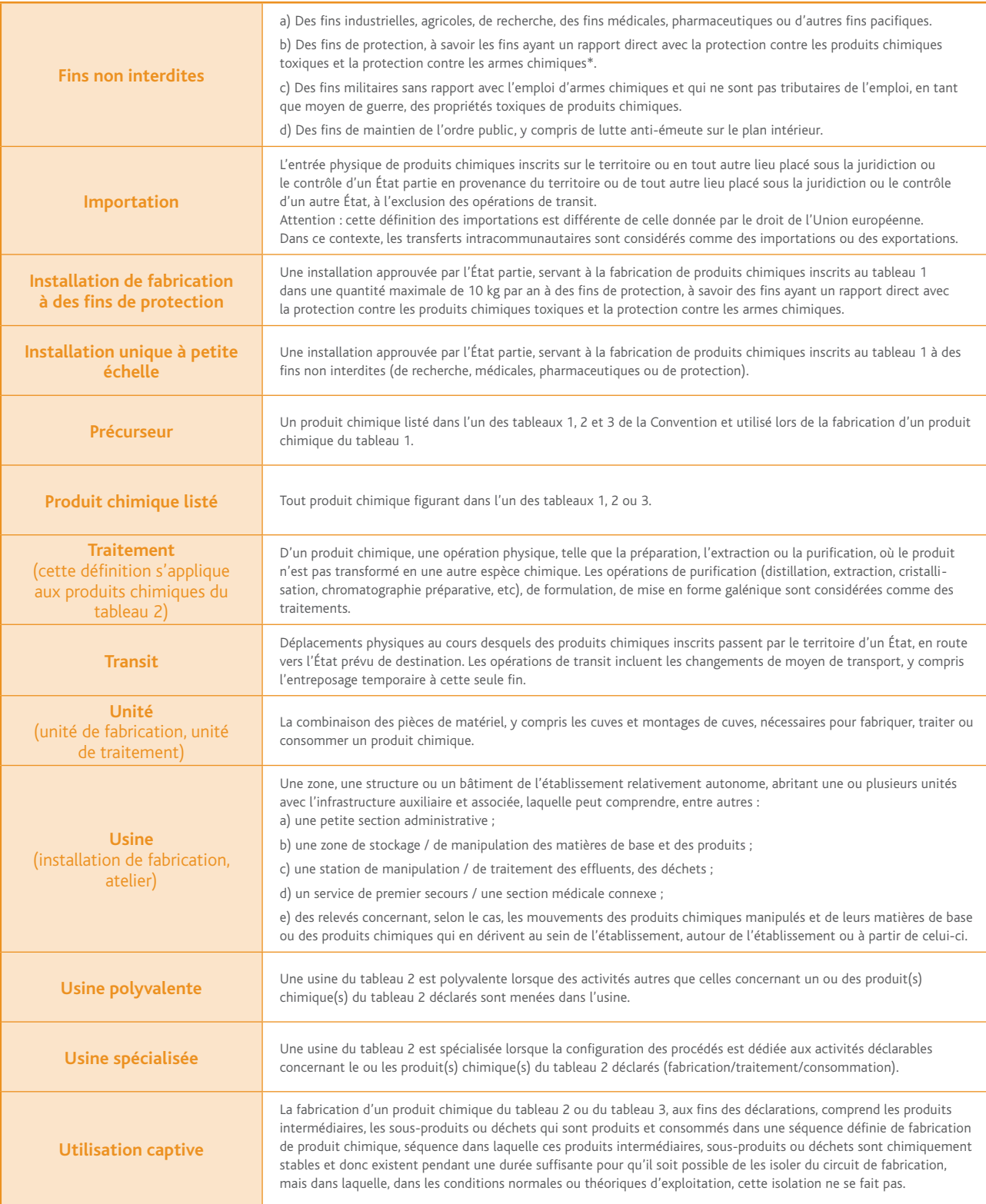
## 3.5 GUIDE D'AIDE À LA DÉCLARATION des produits organophosphorés du tableau 2 catégorie B4

#### OBIECTIF DU GUIDE T2B4

Ce guide permet aux industriels d'identifier plus aisément les produits chimiques organophosphorés qui appartiennent au tableau 2, catégorie B4 (T2B4) de la CIAC, afin de faciliter leur déclaration d'activités.

#### définitiOn des prOduits OrganOphOsphOrés t2b4

Ce sont des produits chimiques [1] contenant un atome de phosphore lié soit à :

- un groupe méthyle ;
- un groupe éthyle ;
- un groupe propyle (normal ou iso)

sans que cet atome de phosphore ne soit lié à un autre atome de carbone.<sup>[2]</sup>

#### industriels cOncernés

Les industriels concernés par les produits T2B4 touchent des domaines variés : chimie, textile, phytosanitaires, papeterie, etc. Les applications sont diverses : additifs, ignifuges, pesticides, herbicides, insecticides, etc.

#### principales familles de cOmpOsés OrganOphOsphOrés t2b4

Les types de composés suivants, avec comme préfixes : méthyle, éthyle, propyle, isopropyle et leurs dérivés sont généralement concernés par le tableau T2B4. Les noms des produits sont cités ci-dessous en nomenclature anglaise, qui est plus fréquemment rencontrée dans l'industrie :

- phosphonate
- phosphonic acid
- phosphonothioate
- phosphonothioic acid
- phosphonothionate
- phosphonothiolate
- phosphonothionofluoridate
- phosphonothionochloridate
- phosphonous dichloride
- phosphonofluoridate
- phosphonochloridate
- phosphonoamidate
- phosphonite
- phosphinic acid
- phosphine

*[1] Hors produits chimiques du tableau 1 de la CIAC.*

*[2] Exception : le Fonofos de n° CAS 944–22–9 n'est pas concerné par la CIAC.*

#### nOms cOmmerciaux et acrOnymes des prOduits t2b4 les plus répandus

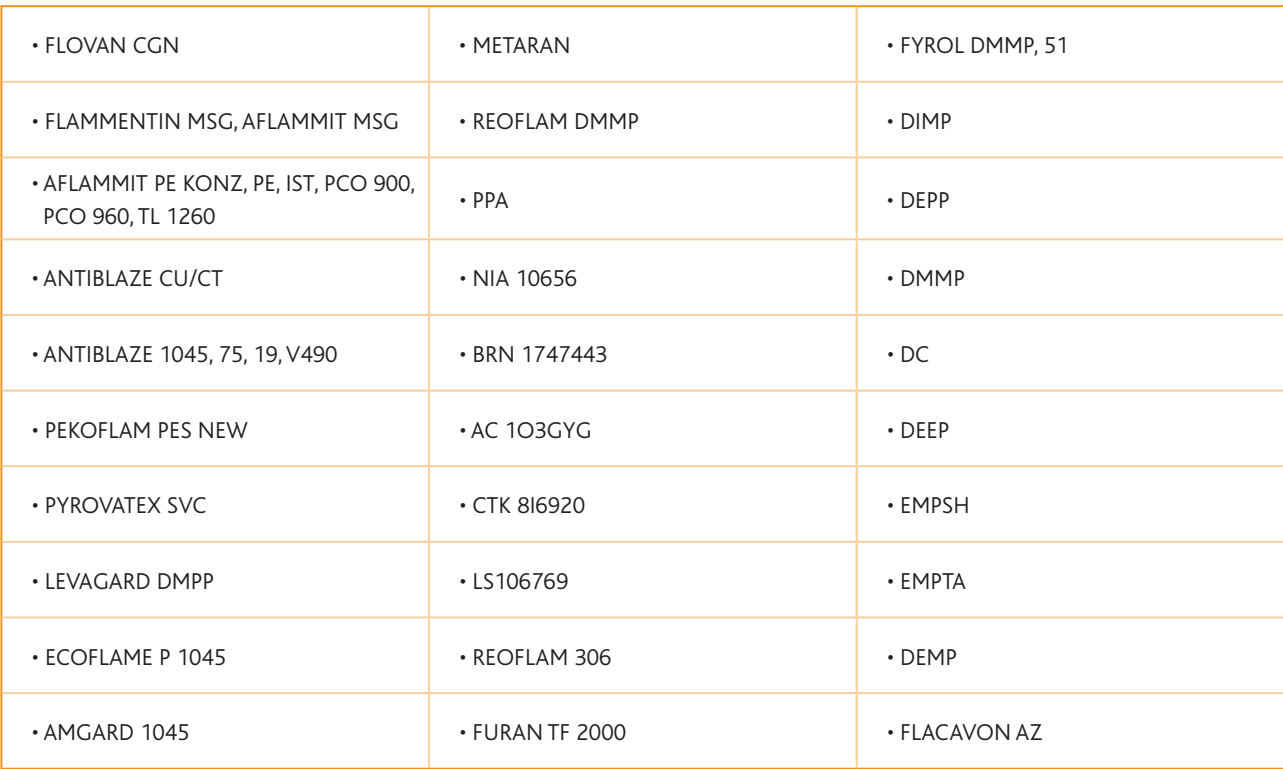

### avertissement

La liste de produits T2B4 cités dans ce guide reprend les composés chimiques les plus répandus mais ne prétend pas être exhaustive. En effet, plus de 10 000 produits différents sont concernés. Le nom ou la composition de produits vendus sous une appellation commerciale peuvent changer selon les décisions des industriels fournissant ces produits.

Seule la définition des produits organophosphorés T2B4, fournie en page 108, fait foi.

### Noms chimiques des produits T2B4 les plus courants (liste non exhaustive)

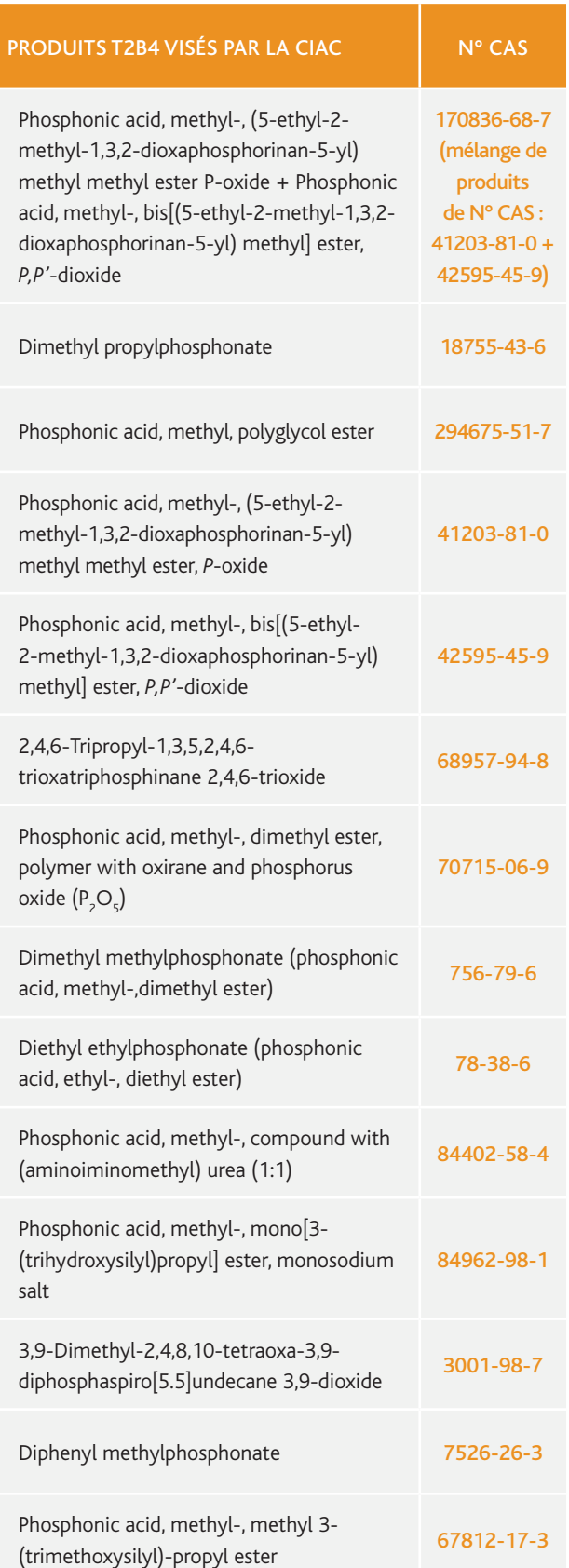

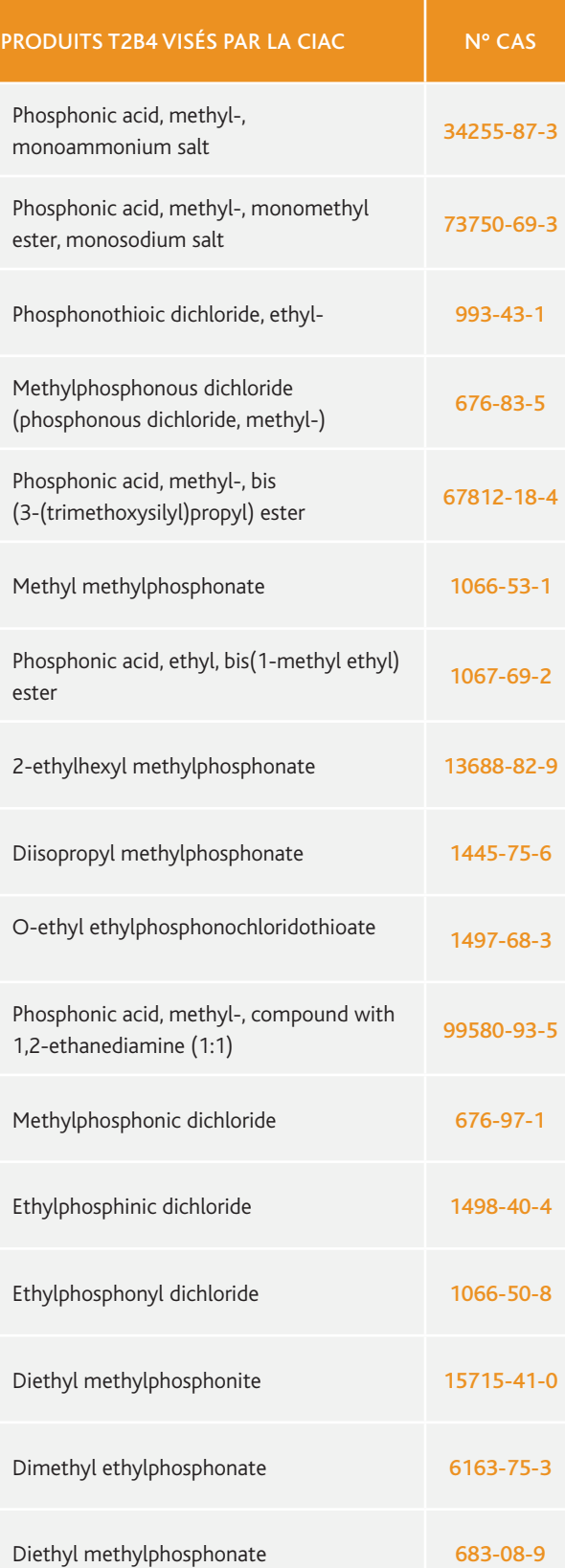

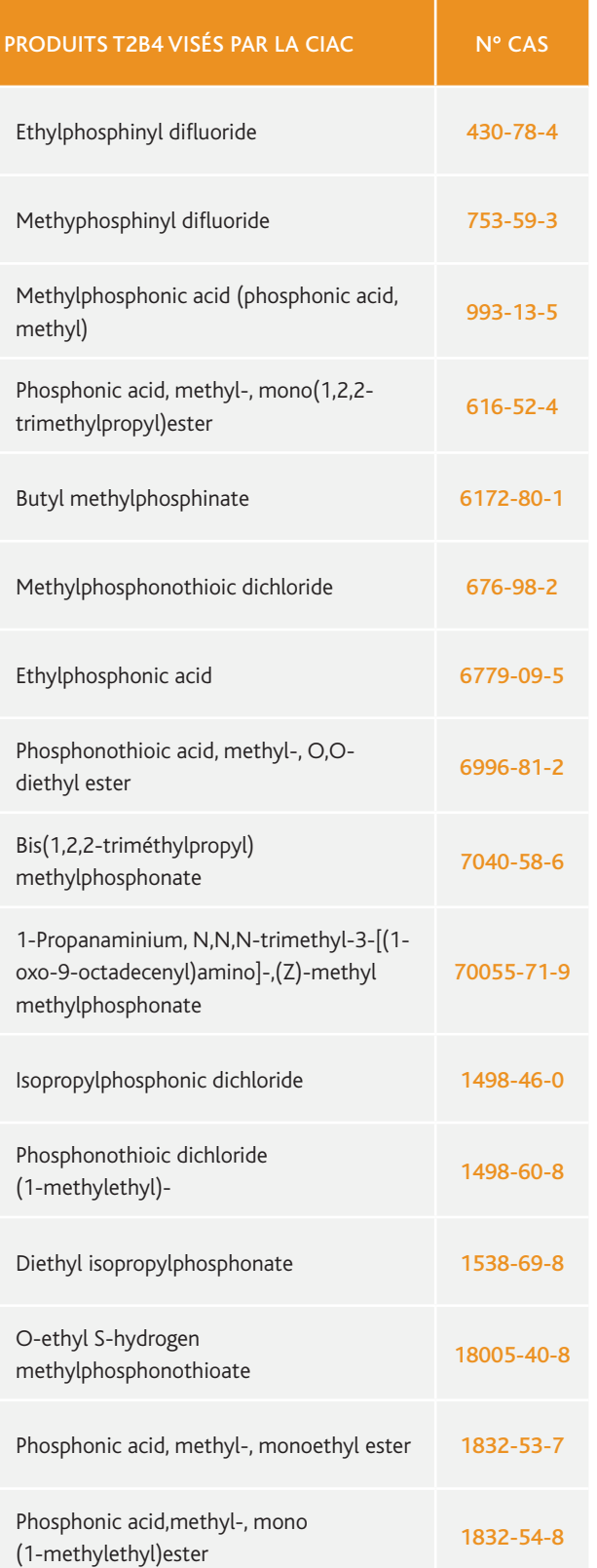

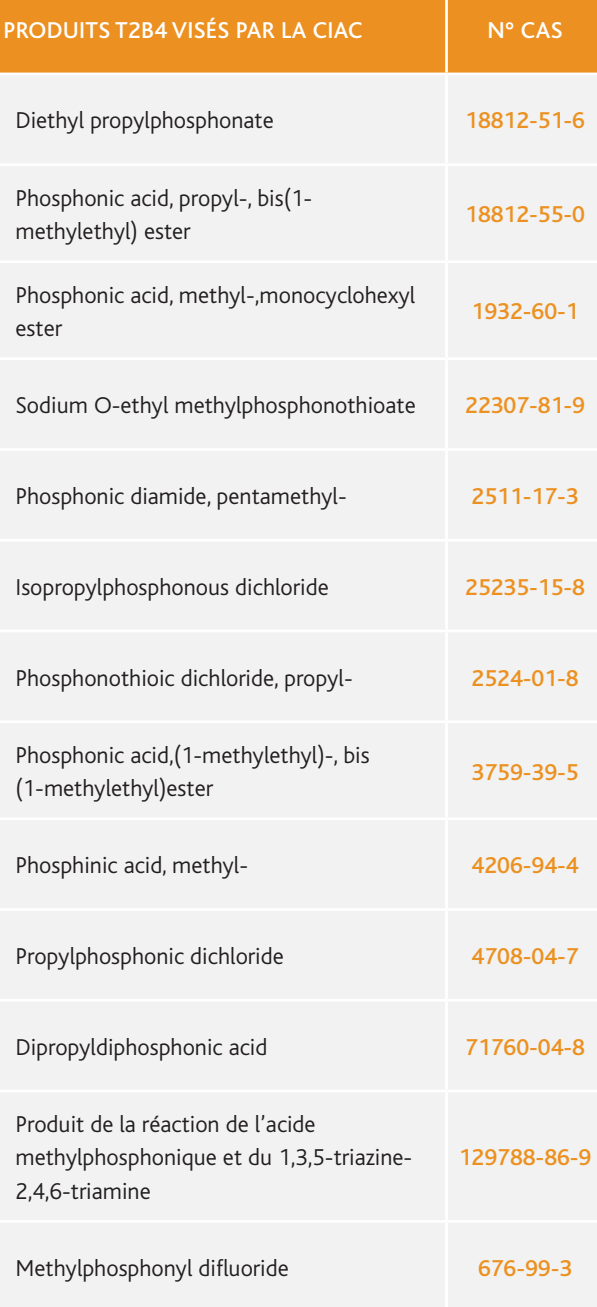

m in

# APPENDICES APPENDICES

IRSN/PDS-DEND/SACI – Crédit photo : ©TTstudio - Fotolia.com – Illustrations : Laurent Stéfano

IRSN/PDS-DEND/SACI - Crédit photo : ©TTstudio - Fotolia.com - Illustrations : Laurent Stéfano

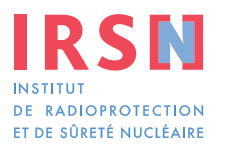

**Siège social** 31, avenue de la Division Leclerc 92260 Fontenay-aux-Roses RCS Nanterre B 440 546 018

**Téléphone** +33 (0)1 58 35 88 88

**Courrier** B.P. 17 92262 Fontenay-aux-Roses Cedex

**Site Internet** www.irsn.fr

**Pôle Défense, Sécurité et Non-Prolifération Direction de l'expertise nucléaire de défense Service d'application des contrôles internationaux**

**Téléphone déclarations** +33 (0)1 58 35 85 24

**Courriel** dendsaci@irsn.fr

**Site internet du SACI** http://non-proliferation.irsn.fr